# **ECAT-2094S**

# **EtherCAT 4** 軸步進馬達控制器**/**驅動器

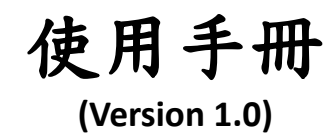

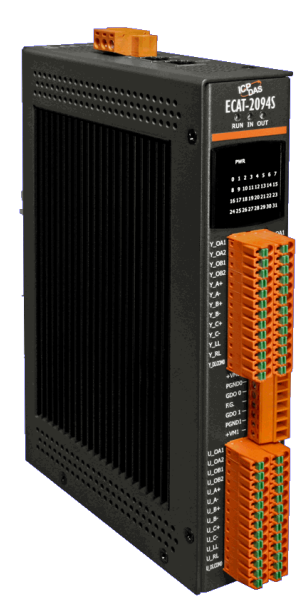

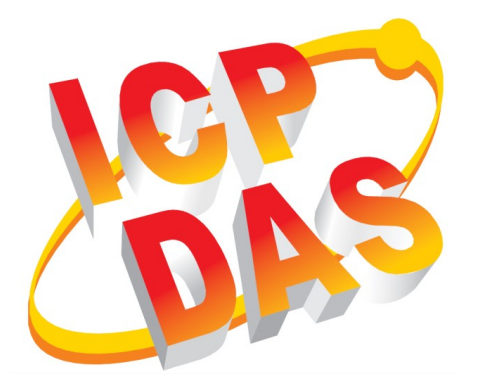

#### 承諾

鄭重承諾: 凡泓格科技股份有限公司產品從購買後,開始享有 一年保固,除人為使用不當的因素除外。

#### 責任聲明

凡使用本系列產品除產品品質所造成的損害,泓格科技股份有 限公司不承擔任何的法律責任。泓格科技股份有限公司有義務 提供本系列產品詳細使用資料,本使用手冊所提及的產品規格 或相關資訊,泓格科技保留所有修訂之權利,本使用手冊所提 及之產品規格或相關資訊有任何修改或變更時,恕不另行通 知,本產品不承擔使用者非法利用資料對第三方所造成侵害構 成的法律責任,未事先經由泓格科技書面允許,不得以任何形 式複製、修改、轉載、傳送或出版使用手冊內容。

#### 版權

版權所有 © 2017 泓格科技股份有限公司,保留所有權利。

#### 商標

文件中所涉及所有公司的商標,商標名稱及產品名稱分別屬於 該商標或名稱的擁有者所持有。

#### 聯繫我們

如有任何問題歡迎聯繫我們,我們將會為您提供完善的咨詢服 務。Email:

service@icpdas.com, service.icpdas@gmail.com

#### 修訂紀錄

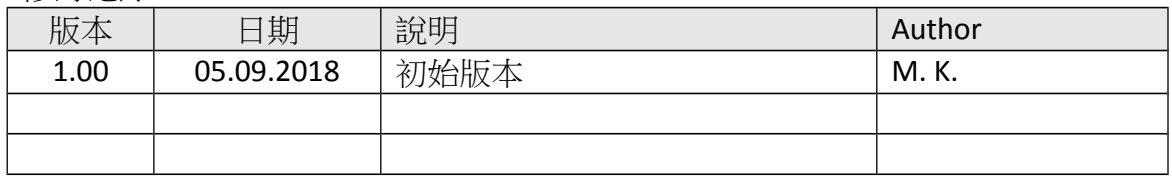

## **Contents**

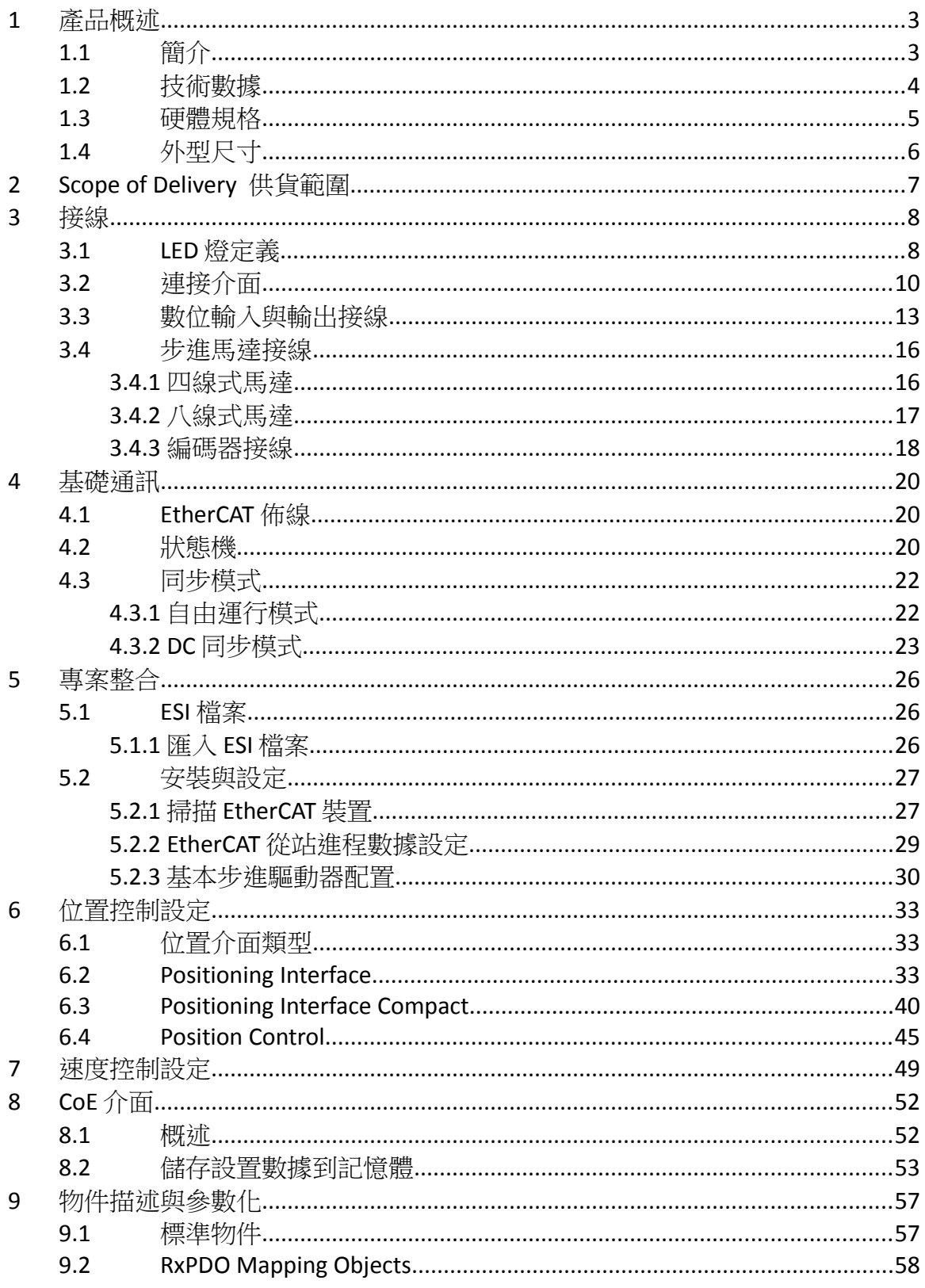

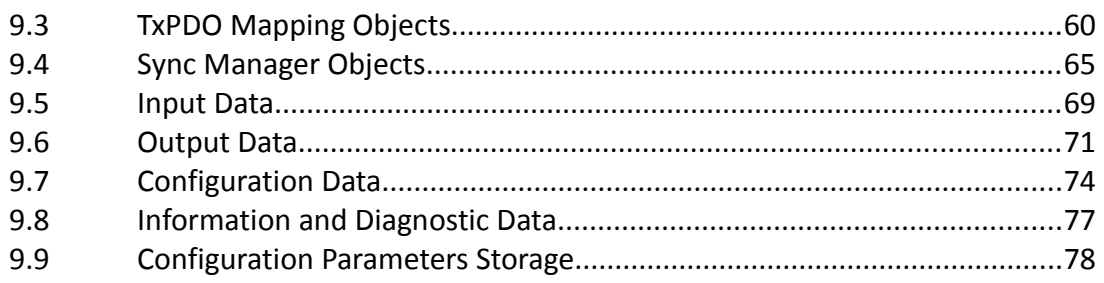

<span id="page-6-0"></span>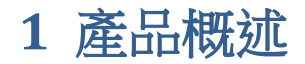

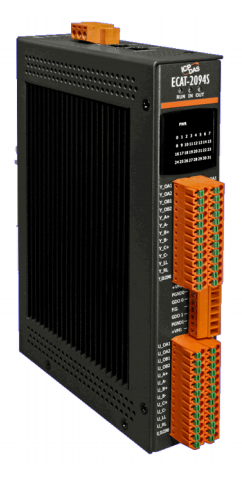

#### <span id="page-6-1"></span>**1.1** 簡介

ECAT-2094S 步進馬達控制器是一款高效且經濟實惠的兩相雙極步進驅動器,可同時 控制最多4個步進馬達。它所支援的馬達電壓範圍在5到46伏特(直流)之間,馬達 線圈電流最高可到 1.5 安培。馬達最大運轉電流、微步進解析度與其他運動參數部 分則可透過軟體做調整。

ECAT-2094S 可直接與兩相雙極步進馬達作連接。此款設備是設計成在開迴路上運 作。它必須透過 EtherCAT 主站和應用程式完成系統配置。每個步進馬達都由獨立 的驅動 IC 各別控制,此四個驅動 IC 不同步且獨立運作。此步進馬達驅動器可自動 控制馬達的扭矩和位置。它整合一個斜坡產生器來自動計算加速與減速距離。控制 器會將馬達驅動到目標位置或將馬達加速到目標速度。所有運動參數都可隨時在運 動中做更改。最小的一組配置數據由加速度,減速度和最大運動速度組成。馬達驅 動器在接收到目標位置後開始控制運動。

ECAT-2094S整合了四個增量編碼器介面,它使用四個32位高速編碼器計數器來計 數外部增量式編碼器的輸入信號。此編碼器可以用於例如尋找原點和定位的一致性 檢查。

它可支援每全步高達256微步的高分辨率,以確保馬達的平穩和精確操作。

它為每個馬達提供兩個數位輸入通道。此數位輸入可以設置為一個簡單的DI、作為 左右硬體極限開關可以在觸發時自動停止馬達;或者當作鎖存觸發器,用於記錄觸 發當時的馬達和編碼器位置。

此模組必須有三個供電來源,包括兩個馬達電源和 24 伏特直流控制電源。每兩個 馬達共用一個電源。

## <span id="page-7-0"></span>**1.2** 技術數據

- 控制 4 個步進馬達(兩相雙極步進馬達)
- 開迴路運行
- 可程式控制的線圈電流層級:高達 1.5 安培.
- 可程式控制的微步進大小:每全步最多可達 256 個微步
- 馬達電壓範圍:5 至 46 伏特(直流)
- 4個差動編碼器介面 (A,B,Z)
- 8 個數位輸入,每軸兩個數位輸入通道:參考開關輸入,鎖存輸入
- 2 個數位輸出
- 自動降低電流以減少馬達不運轉時的熱量
- 驅動器保護:
	- 過熱
	- 欠電壓
	- 短路
- 光隔離 I/O
- LED 指示燈可顯示 I/O, EtherCAT 與運動狀態
- 可以儲存配置數據於內部記憶體
- EtherCAT:
	- 2 個 RJ-45 總線介面
	- 站間距離最遠 100 公尺 (100BASE-TX)
	- 支持 菊鏈式拓樸(daisy chain)連接
	- 通過 EtherCAT 一致性測試工具驗證
	- 支援自由運行、SM 同步與 DC 同步運行模式
- 可拆卸的接線端子連接器

## <span id="page-8-0"></span>**1.3** 硬體規格

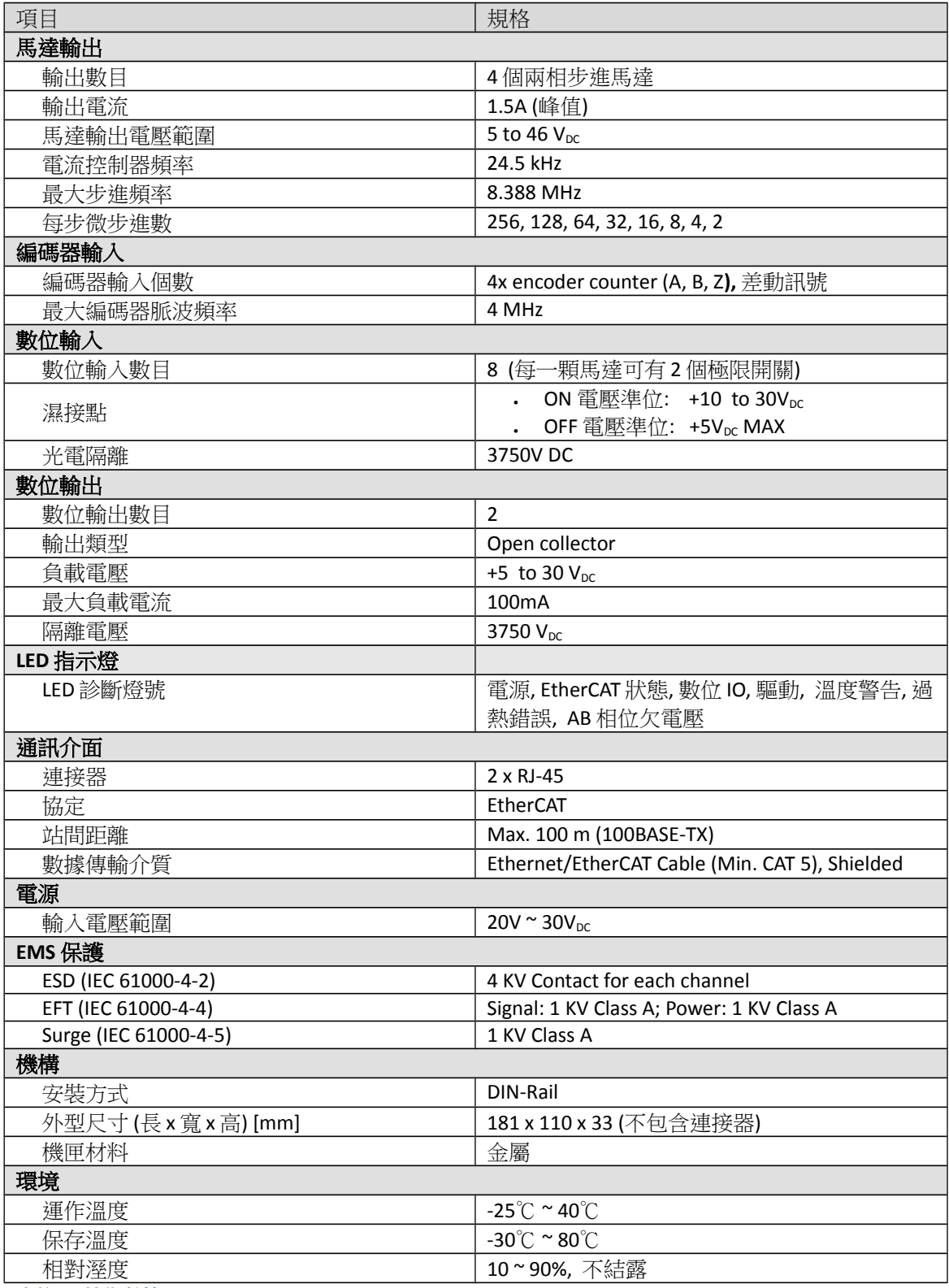

表格 **1:** 技術數據

## <span id="page-9-0"></span>**1.4** 外型尺寸

以下所使用的尺寸單位皆為毫米(mm)。

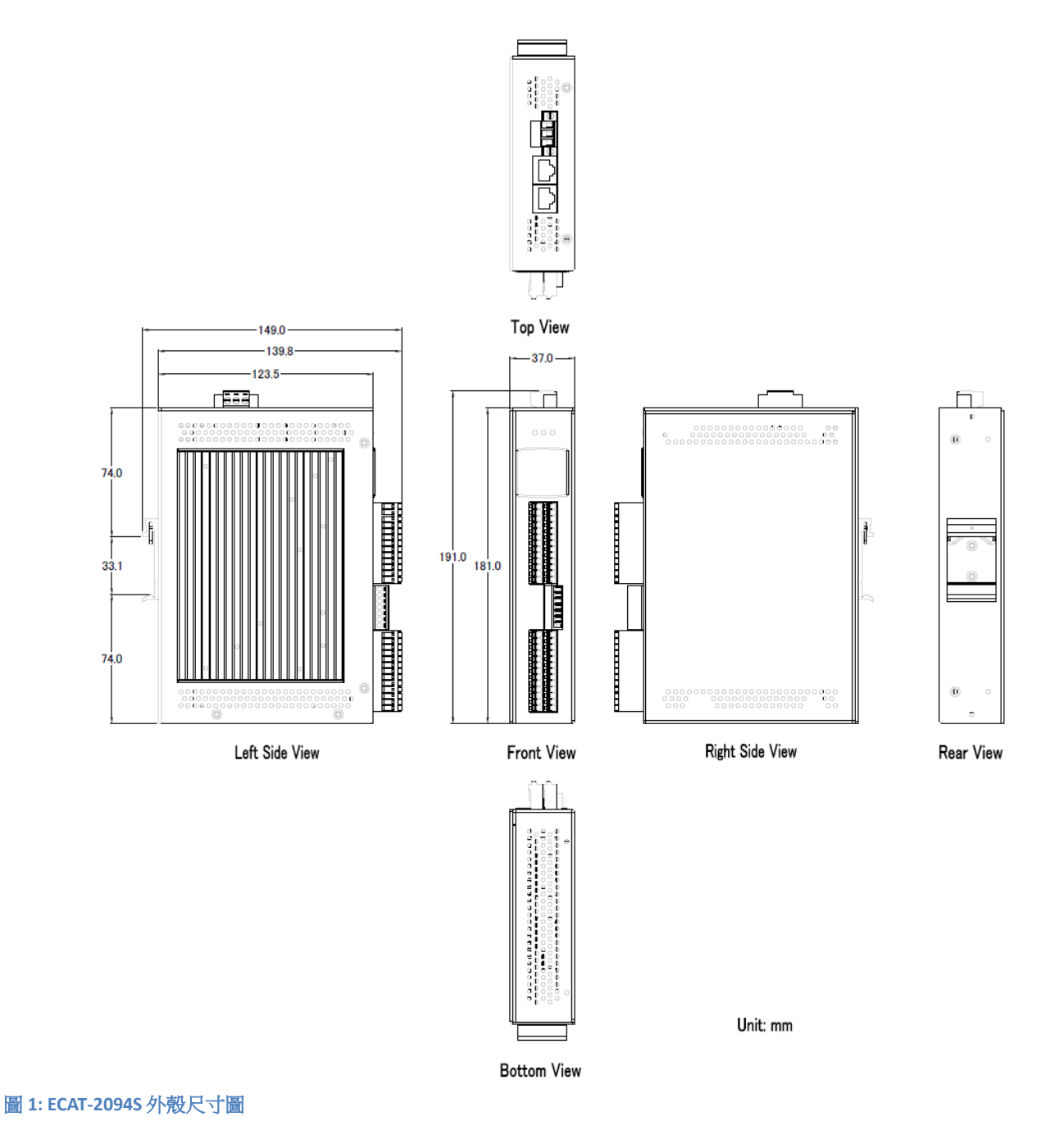

## <span id="page-10-0"></span>**2 Scope of Delivery** 供貨範圍

產品包裝內應包括下列配件:

- ECAT-2094S x 1
- 13 腳位插入式連接器 x 4
- 3 腳位插入式連接器(用於供電)x 1
- 7 腳位插入式連接器(用於馬達供電)x 1
- 快速使用手冊 x 1

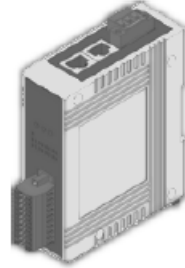

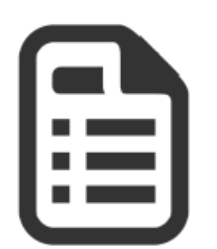

J 圖 **2: ECAT-2094S** 模組與快速使用手冊

注意:

如果這些物品中有任何丟失或損壞,請聯繫您當地的經銷商。 請保留原始零 售包裝箱內的所有零售包裝(泡沫塑料,內盒,固定件等),以備於退貨時使 用。

#### 更多資訊:

產品網址:

http://www.icpdas.com/root/product/solutions/industrial\_communication/fieldbus/e thercat/motion/ecat-2094s.html

手冊:

ftp://ftp.icpdas.com/pub/cd/fieldbus\_cd/ethercat/slave/motion/ecat-2094s/manual/

- XML EtherCAT 從站訊息 (ESI) 文件: ftp://ftp.icpdas.com/pub/cd/fieldbus\_cd/ethercat/slave/motion/ecat-2094/esi/
- 常見問題: [http://www.icpdas.com/root/product/solutions/industrial\\_communication/fieldbus/e](http://www.icpdas.com/root/product/solutions/industrial_communication/fieldbus/ethercat/ethercat_faqs.html) [thercat/ethercat\\_faqs.html](http://www.icpdas.com/root/product/solutions/industrial_communication/fieldbus/ethercat/ethercat_faqs.html)
- 技術支援: [service@icpdas.com](mailto:service@icpdas.com)

## <span id="page-11-1"></span>**3** 接線

## <span id="page-11-0"></span>**3.1 LED** 燈定義

ECAT-2094S在外殼前面提供了幾個診斷LED燈。此外,還有三個LED燈用以顯示 EtherCAT網絡狀態。 每個LED燈的確切含義如下表所示:

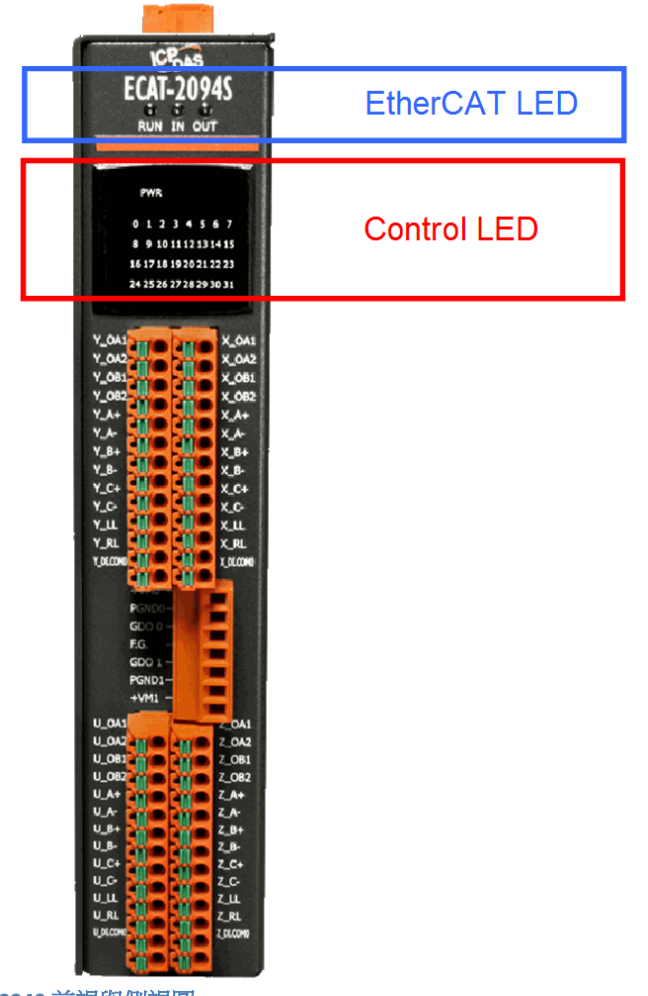

圖 **3: ECAT-2094S** 前視與側視圖

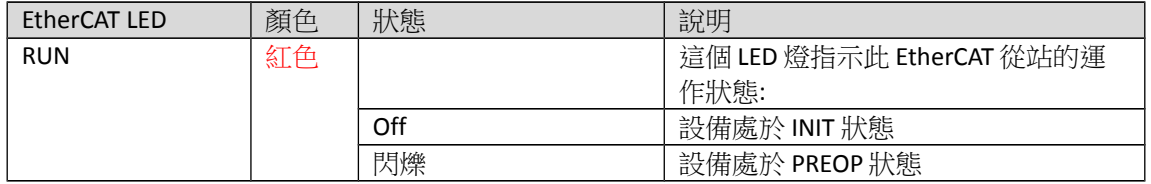

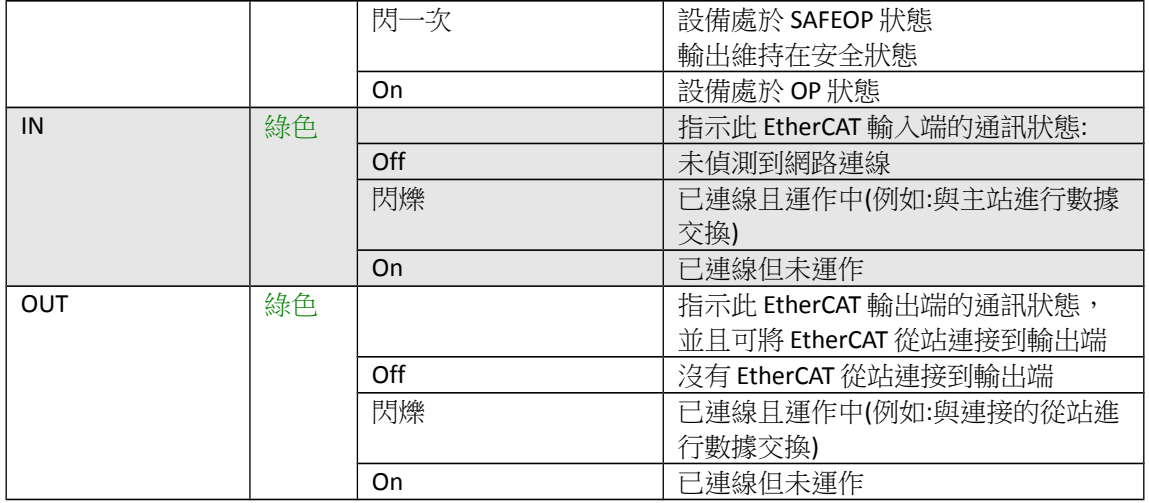

表格 **2: EtherCAT** 狀態指示燈

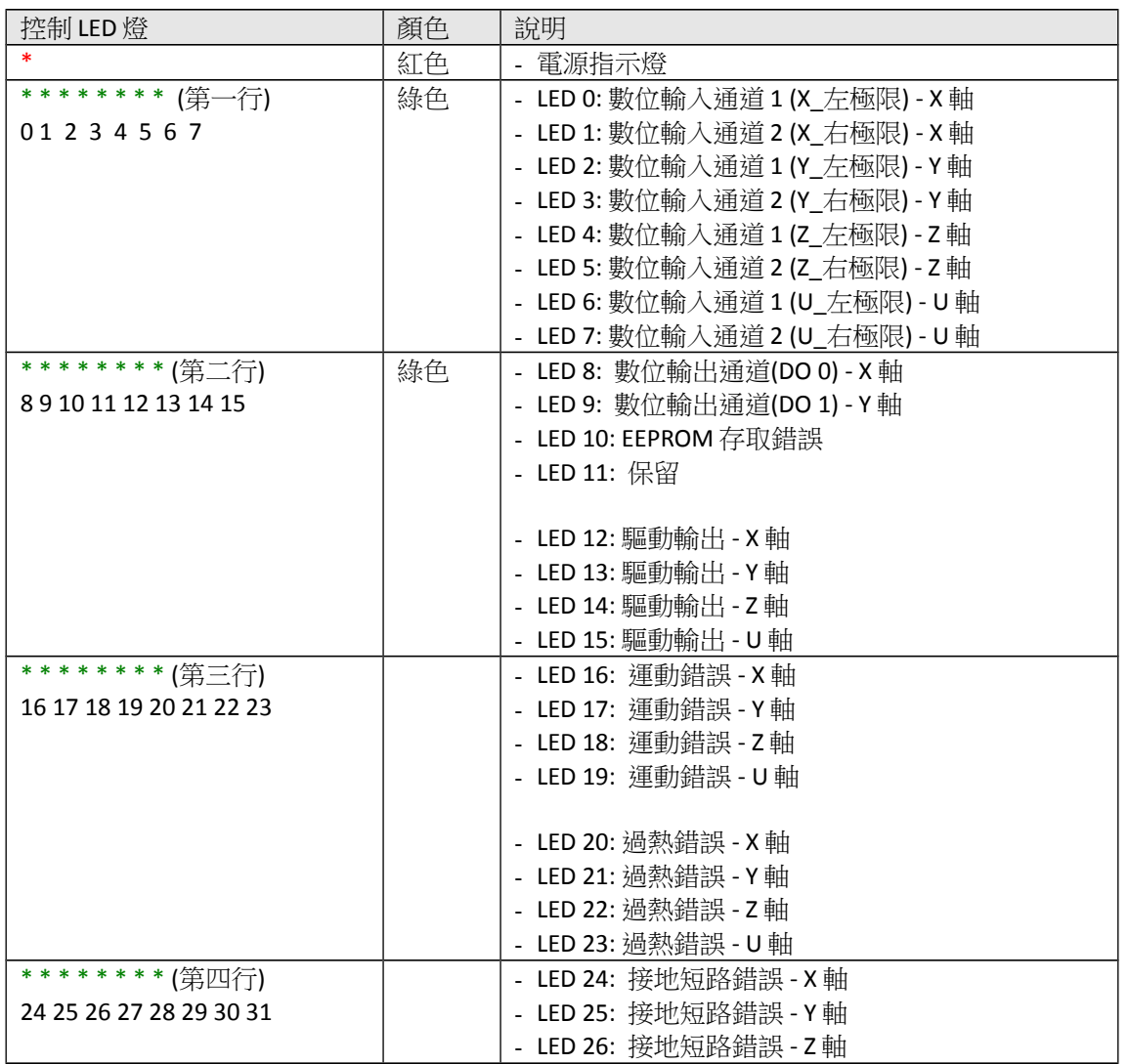

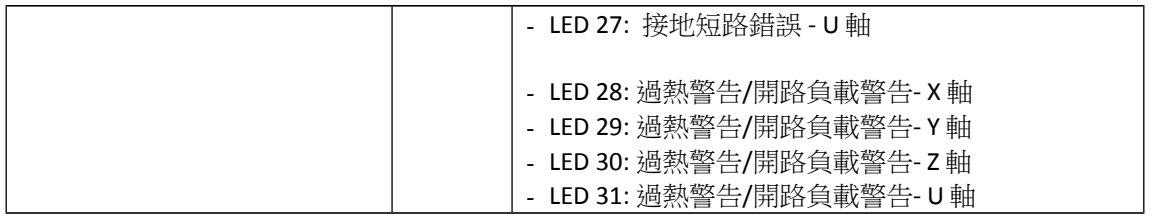

表格 **3:** 診斷 **LED** 燈

## <span id="page-13-0"></span>**3.2** 連接介面

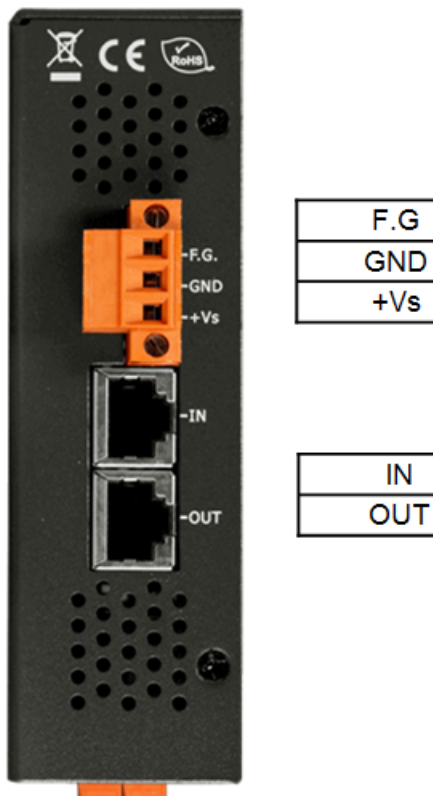

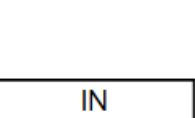

圖 **4: ECAT-2094S** 包含電源與 **EtherCAT** 介面的側視圖

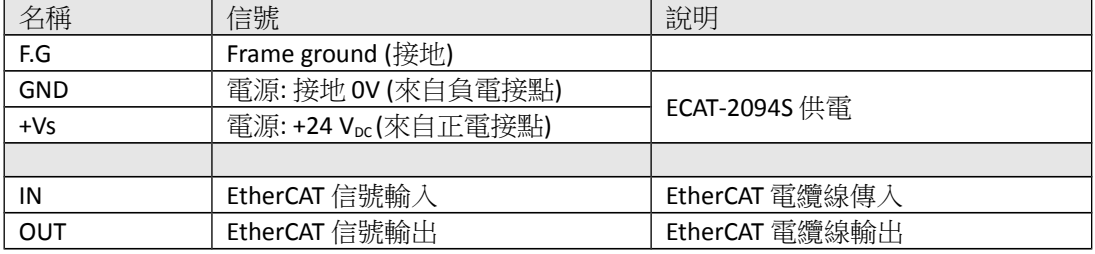

#### 表格 **4: ECAT-2094S** 電源與 **EtherCAT** 介面

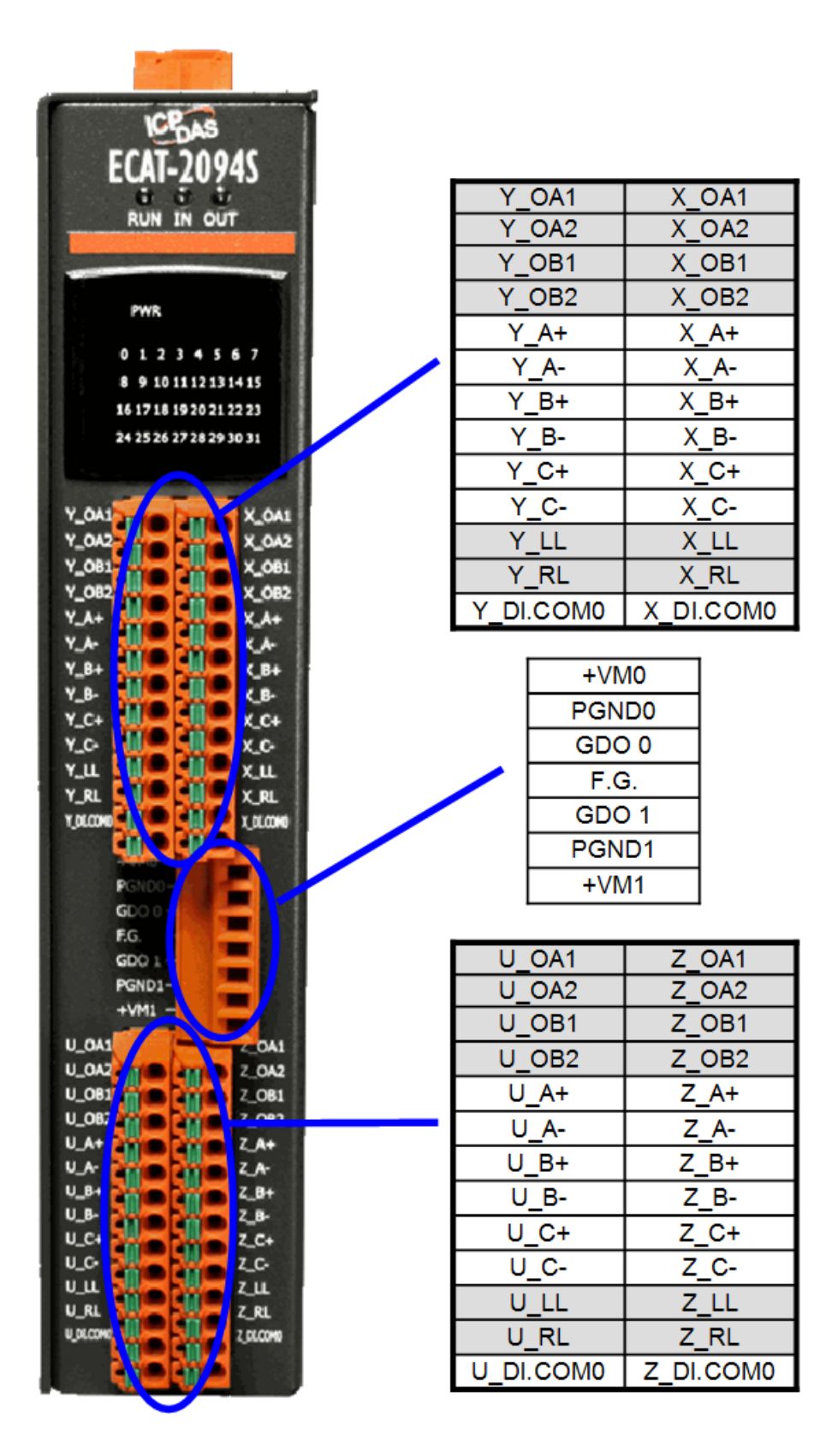

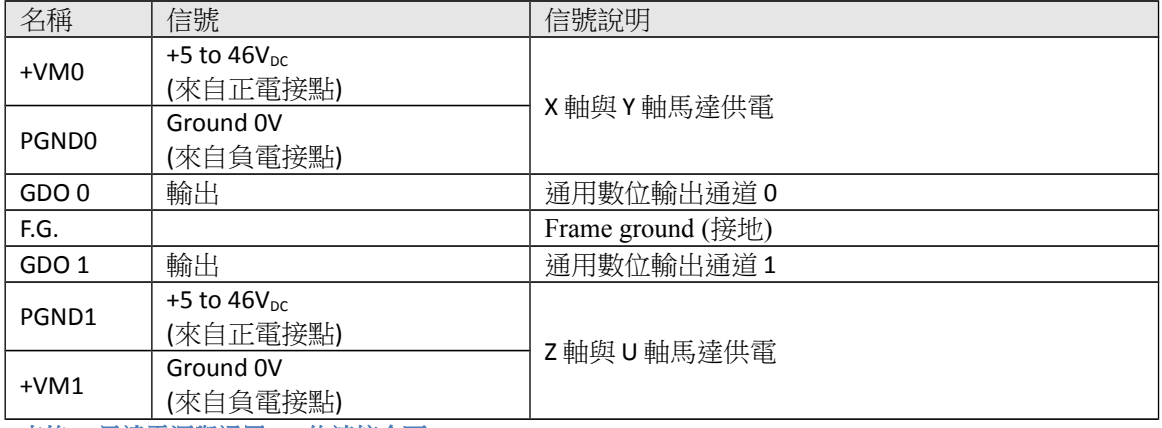

表格 **5:** 馬達電源與通用 **DO** 的連接介面

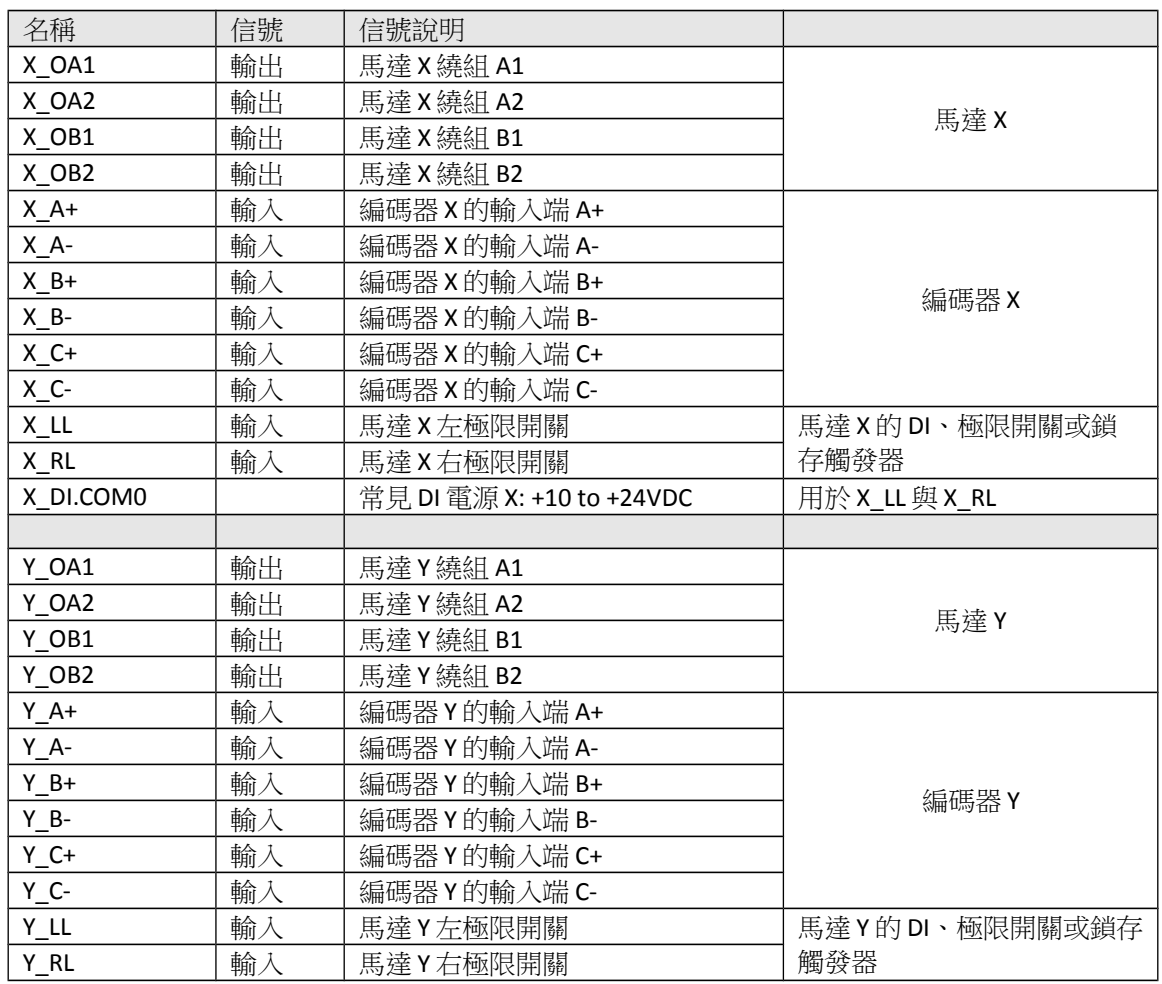

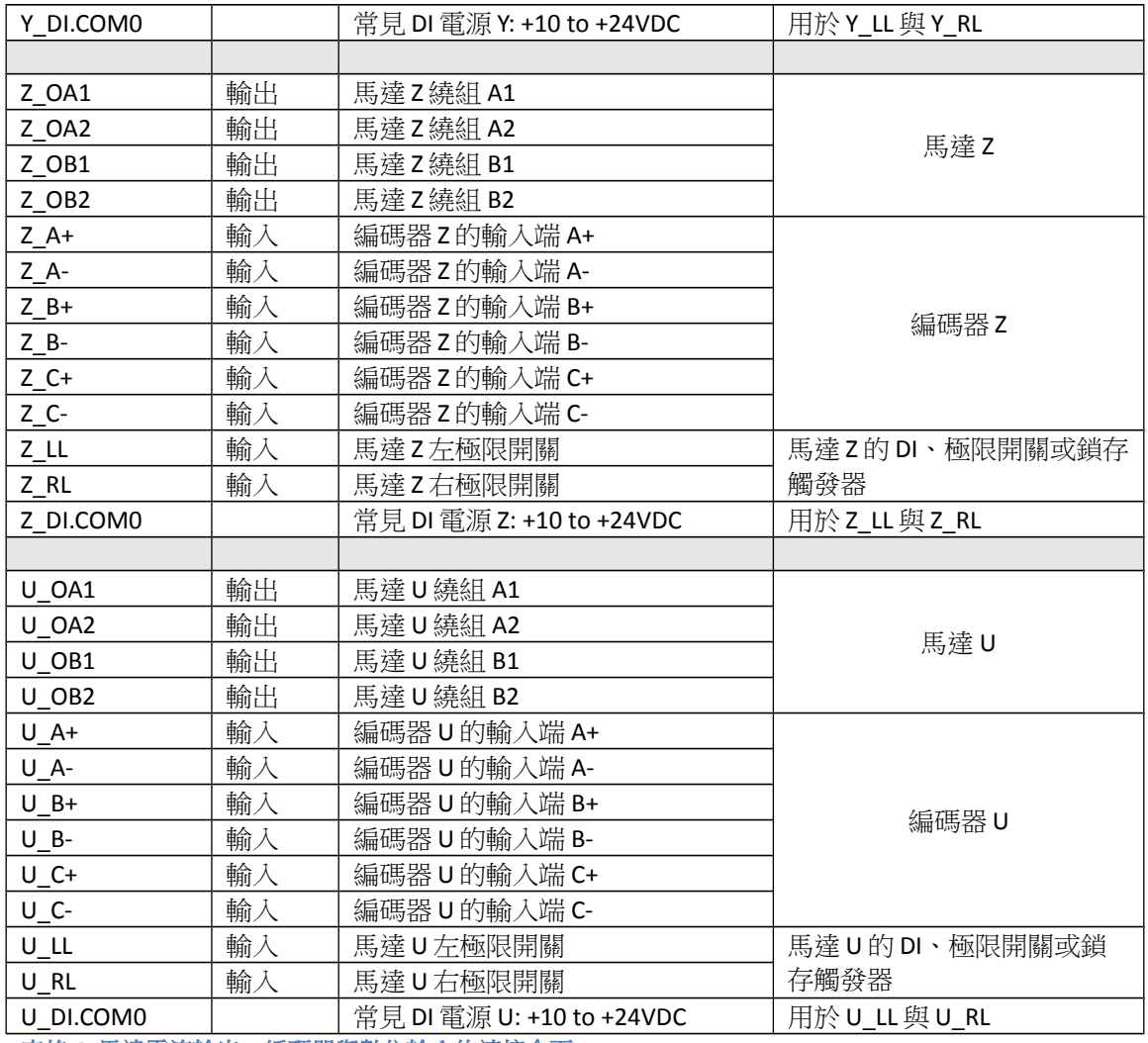

表格 **6:** 馬達電流輸出、編碼器與數位輸入的連接介面

## <span id="page-16-0"></span>**3.3** 數位輸入與輸出接線

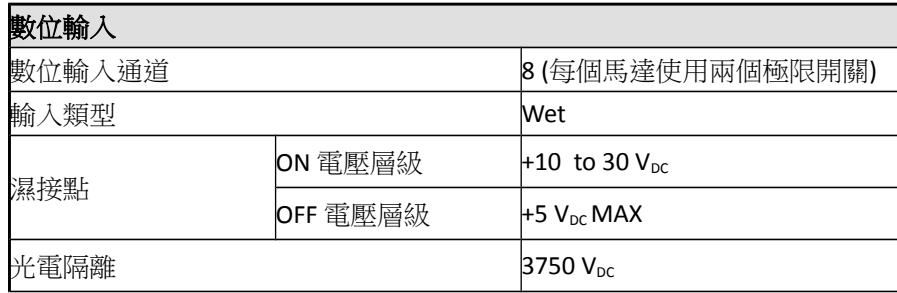

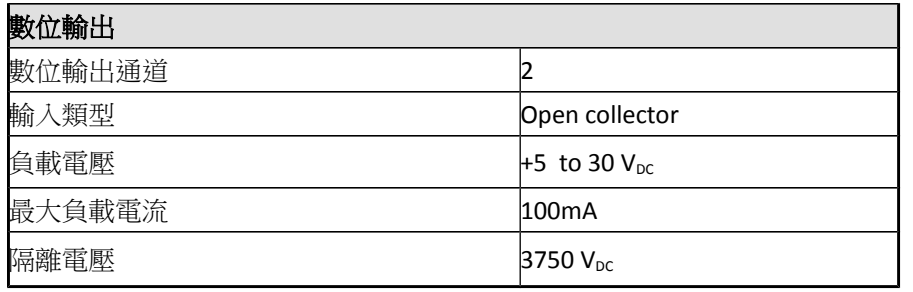

表格 **7:** 數位輸入與輸出規格

X、Y、Z、U 軸的右側(RL)和左側(LL)極限開關接線圖如下所示(圖 6: [馬達](#page-17-0) X、Y、Z、 U 的 RL 與 LL [數位輸入](#page-17-0))。

數位輸入 RL 和 LL 可以用作簡單的 DI、正負限位開關和位置鎖存觸發器。 DI 通道可 以設置同時作為極限開關和位置鎖存輸入。各軸(X、Y、Z、U)皆有配置一組 RL 與 LL 數位通道。

例如: 下圖中的 RL, LL, DI.COM 符號代表著馬達 X 的 X\_RL、X\_LL 與 X\_DI.COM。

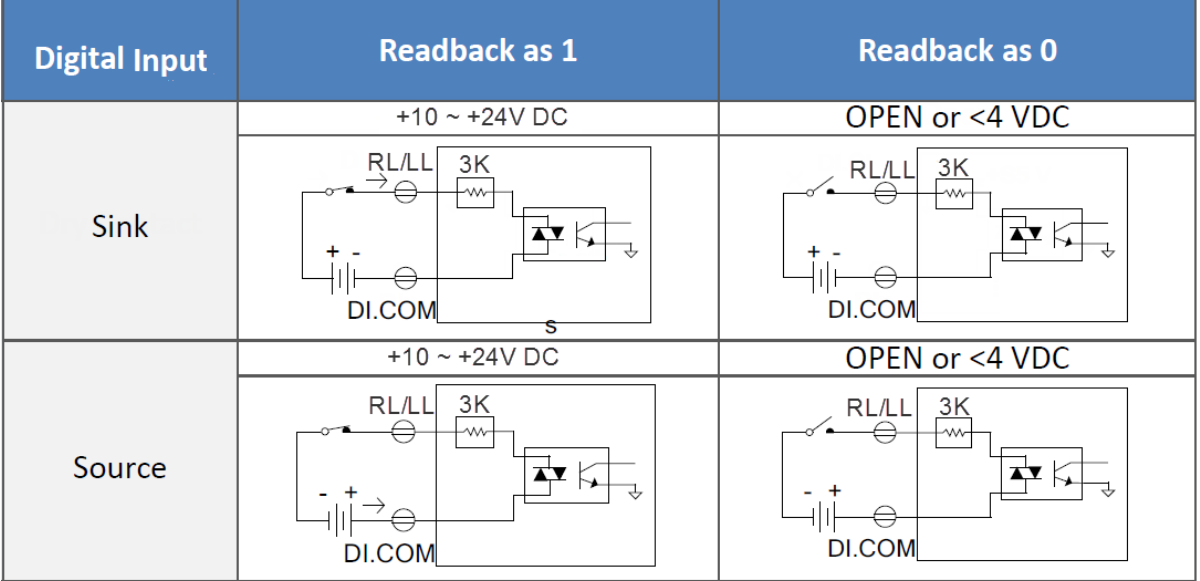

<span id="page-17-0"></span>圖 **6:** 馬達 **X**、**Y**、**Z**、**U** 的 **RL** 與 **LL** 數位輸入

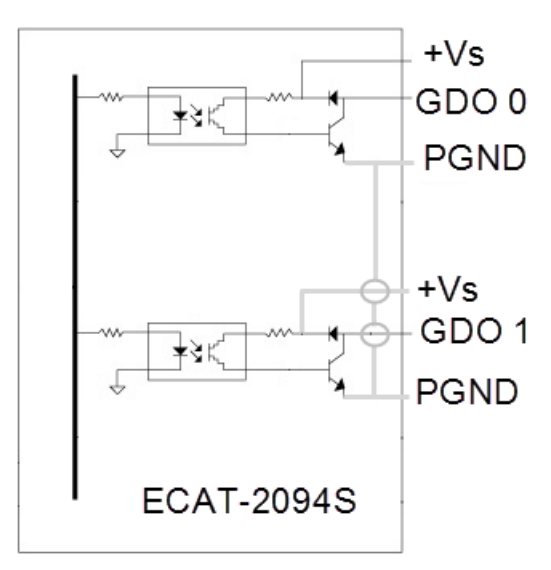

圖 **7:** 通用 **DO** 方塊圖

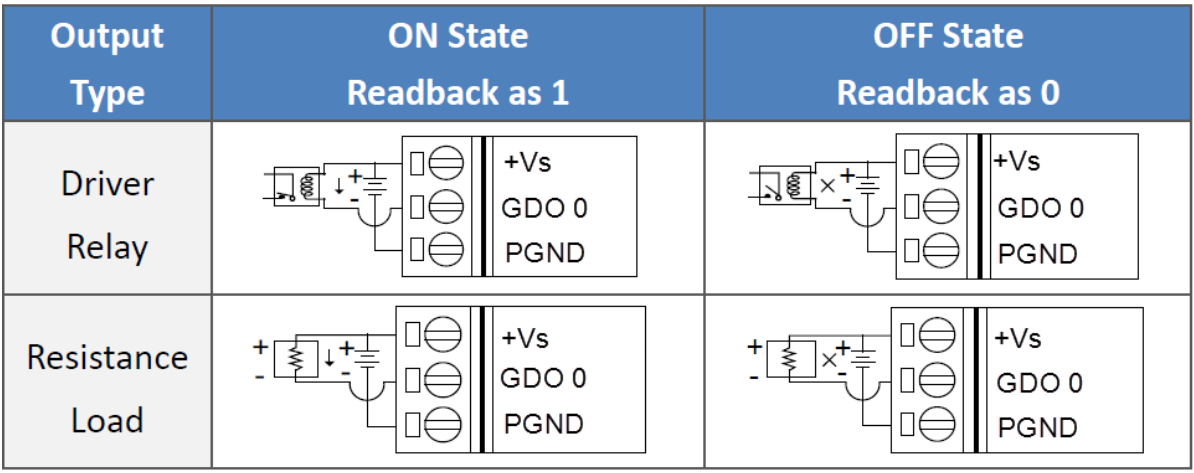

圖 **8:** 通用 **DO** 通道 **0**

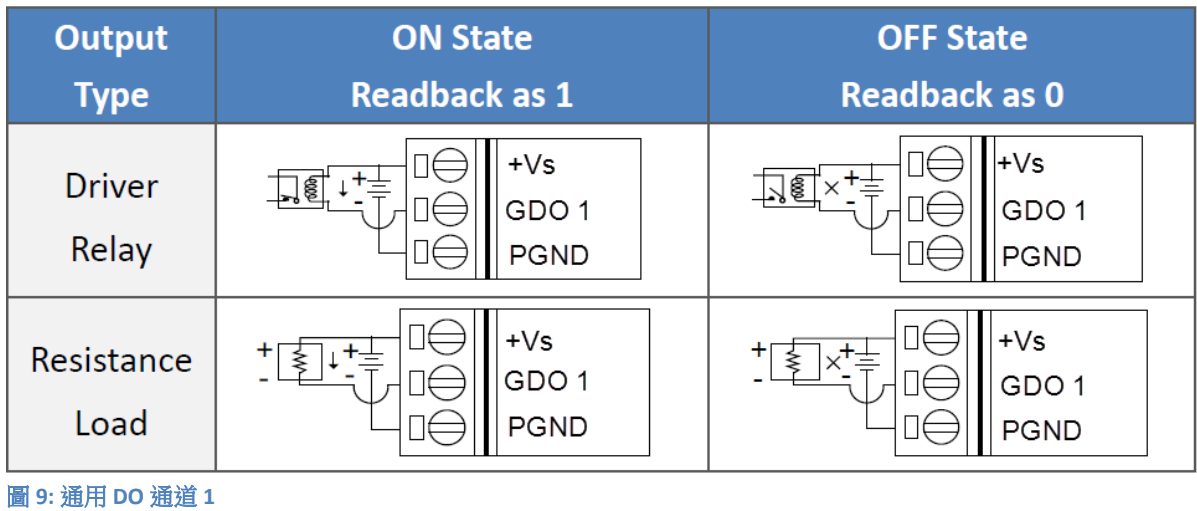

## <span id="page-19-1"></span>**3.4** 步進馬達接線

### <span id="page-19-0"></span>**3.4.1** 四線式馬達

下方圖 10: [四線式雙極馬達與第一軸輸出的接線圖](#page-19-2) 為四線式雙極馬達連接到 ECAT-2094S 的 X 軸輸出的範例。

<span id="page-19-2"></span>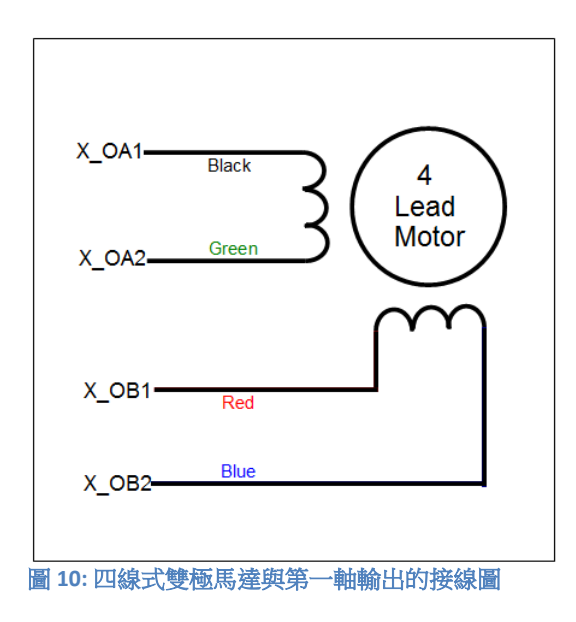

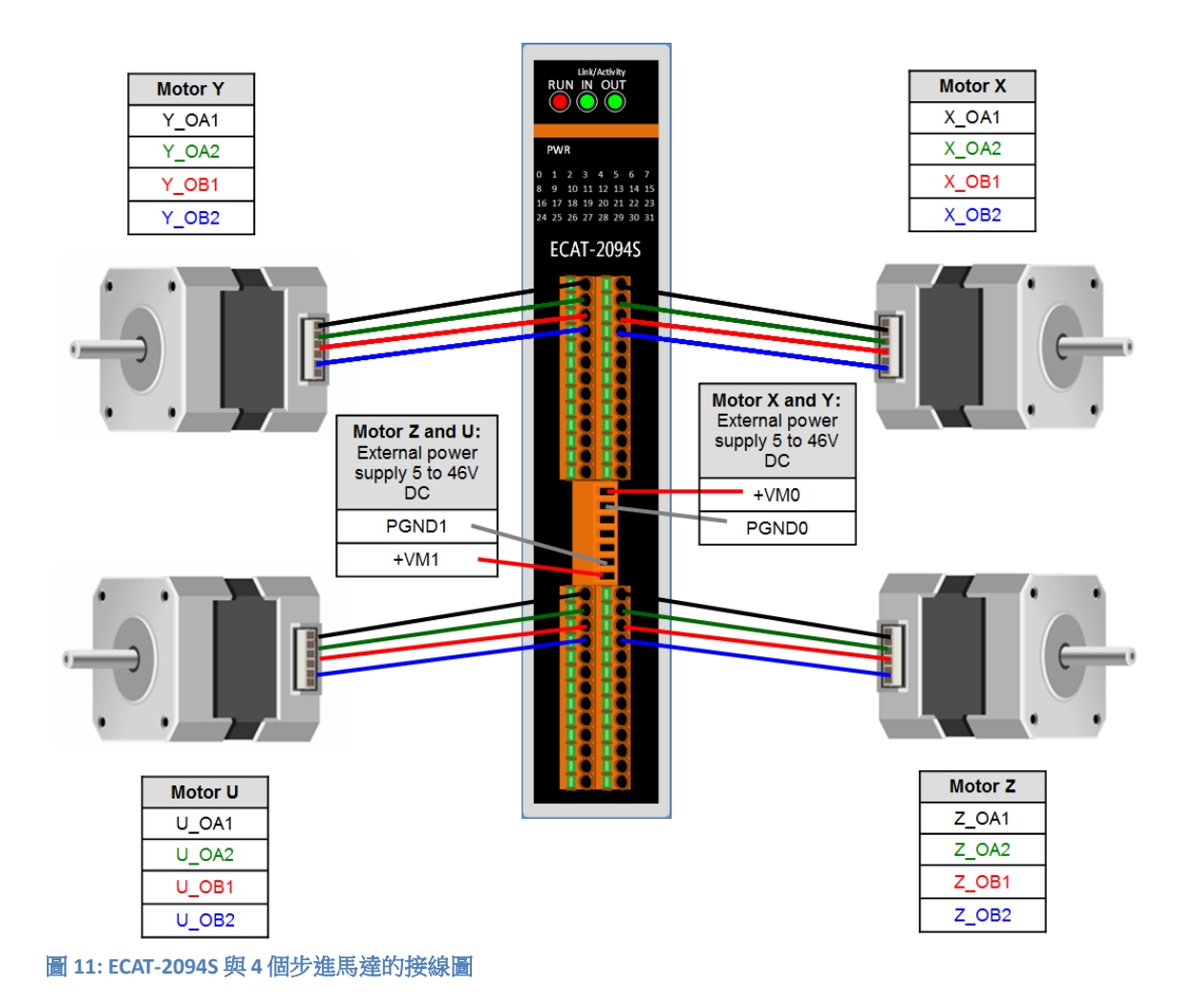

#### <span id="page-20-0"></span>**3.4.2** 八線式馬達

八線式馬達可以以串聯或並聯的方式連接。以串聯方式連接的馬達所需要的電流比 並聯方式的電流還小,但在運行速度方面不會比並聯方式的快。

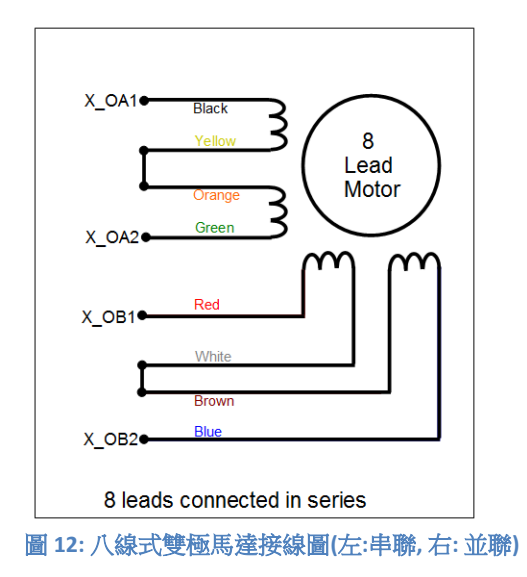

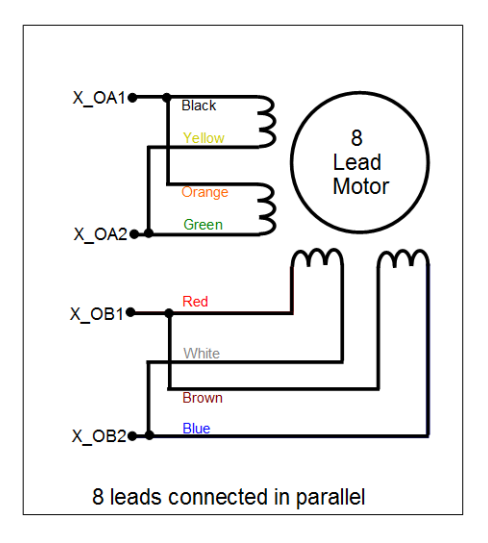

#### <span id="page-21-0"></span>**3.4.3** 編碼器接線

差動編碼器: ECAT-2094S 預設支援差動編碼器。

<span id="page-22-0"></span>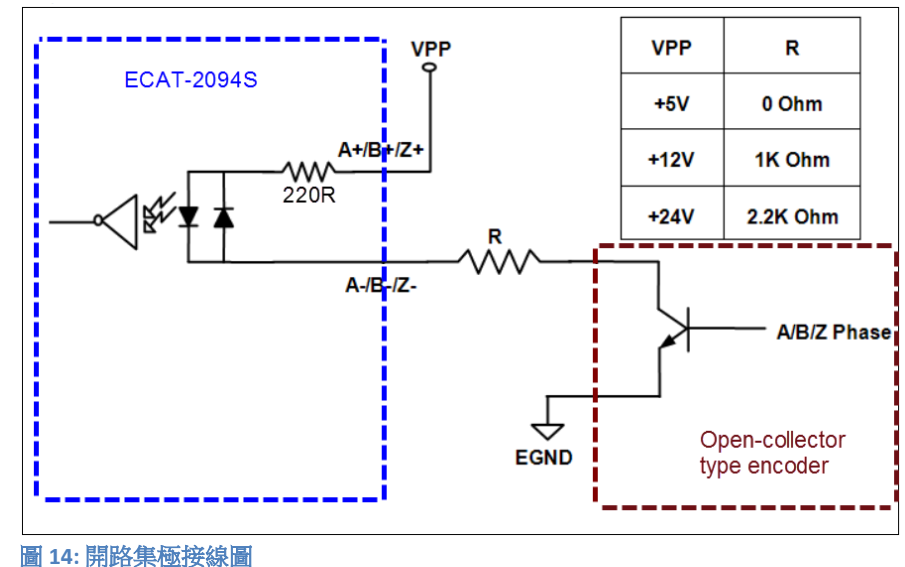

的電源值和相應的電阻大小。

開路集極式編碼器: 單端編碼器的接線部分,請參見圖 14: [開路集極接線圖中](#page-22-0)的表格,其中列出了可能

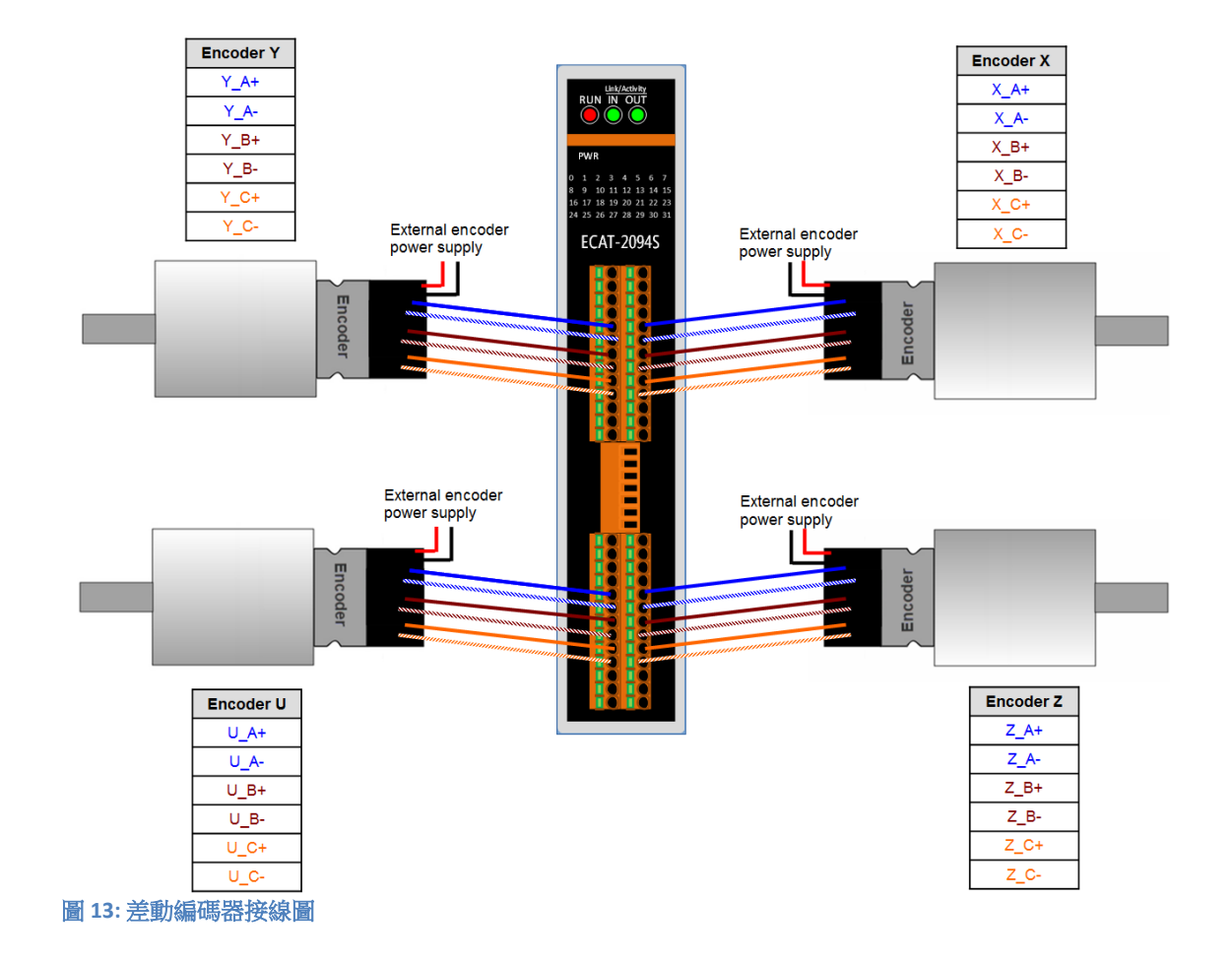

## <span id="page-23-2"></span>**4** 基礎通訊

#### <span id="page-23-1"></span>**4.1 EtherCAT** 佈線

兩 EtherCAT 設備間的電纜線長度不得超過 100 公尺。

#### 電纜線與連接器

在連接 EtherCAT 設備的部分,根據 EN 50173 或 ISO/IEC 11801 標準,只有在滿足至 少 CAT5 要求的 Ethernet 線(電纜線與接頭)才可使用。 EtherCAT 使用 4 根電線進 行信號傳輸,其腳位分配與 Ethernet 標準(ISO/EC 8802-3)兼容。

#### <span id="page-23-0"></span>**4.2** 狀態機

EtherCAT 主站和從站的狀態是透過 EtherCAT 狀態機(ESM)進行控制。 這些狀態 決定哪些功能在 EtherCAT 從站中是可取用或可執行的。 狀態的切換通常初始於主 站發出的請求,並在初始化成功後經從站做確認。 如果發生內部錯誤,則從站會 自動切換到順位較低的狀態。

ECAT-2094S 支援四種狀態:

- Init (重置後的狀態)
- Pre-Operational
- Safe-Operational
- Operational

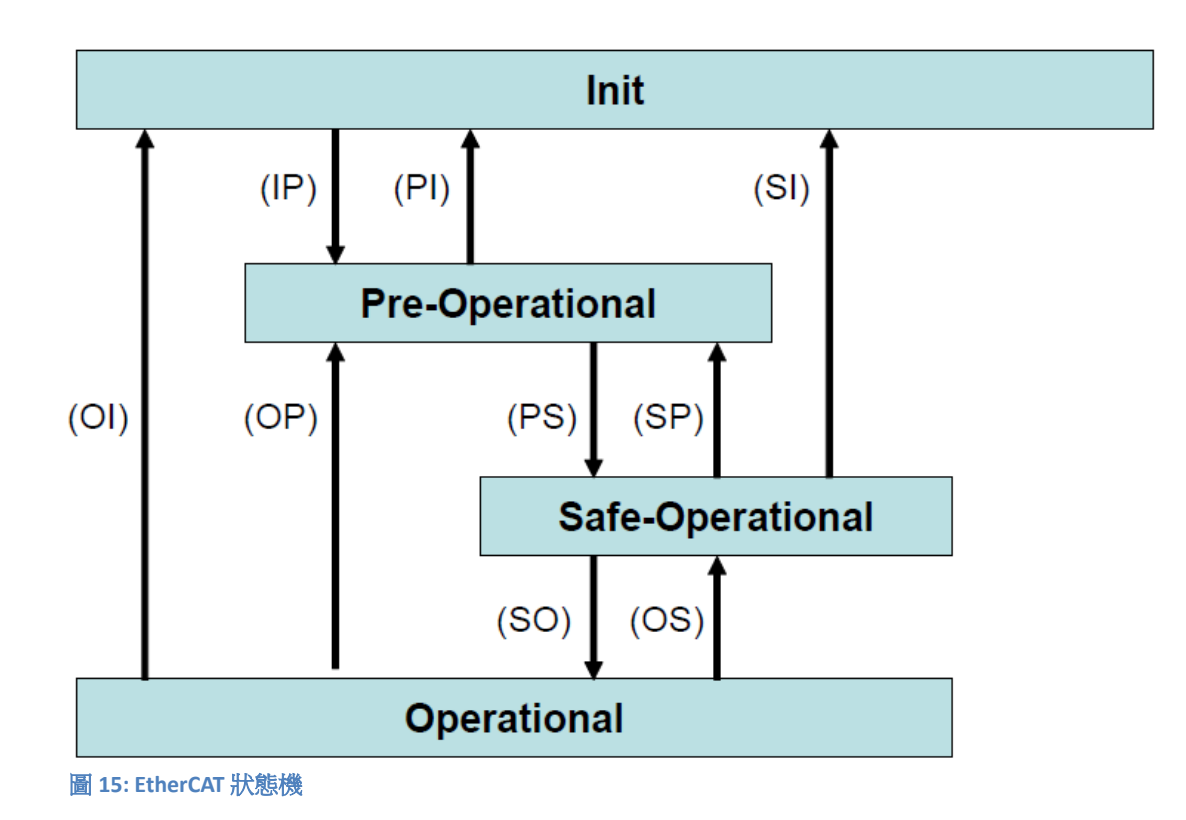

#### **Init**

EtherCAT 從站在開機後處於初始狀態。只有 ESC 暫存器的涌訊可用, 而無法進行郵 箱(mailbox)或進程數據(process data)的通訊。從站使用默認值或先前存儲到區域記 憶體的值來初始化服務物件。EtherCAT 主站分配站地址,並將同步管理器的通道 0 和 1 配置給非週期性郵箱通訊。

#### **Pre-Operational (Pre-Op)**

在 Pre-Op 狀態下可以使用非週期性郵箱通訊,但不能進行進程數據通訊。在這種 狀態下,EtherCAT 主站將執行以下配置:

- 將 ECAT-2094S 的同步管理器通道 (SM2 和 SM3) 設置給進程數據通訊
- 配置 FMMU 通道
- 配置 PDO 映射或同步管理器 PDO 的指定
- 用戶可以選擇將運動控制相關的組態數據(0x8000-0x8321)保存到非揮發性記 憶體中

#### **Safe-Operational (Safe-Op)**

在 Safe-Op 狀態下,郵箱和進程數據通訊都已啟用,但從站保持其輸出處於安全狀 態,而輸入則是週期性更新數據。 從站將忽略由主機發送的輸出數據,並僅返回 當前的輸入數據(例如: 數位輸入、編碼器數值等等)。

輸出處於 Safe-Op 狀態

當主站應用程序在配置的看門狗時間內沒有提供新的輸出進程數據時,同步管理器 的 watchdog 會超時。在這種情況下,從站將自動從運行狀態轉為 ERROR-SAFEOP 狀 熊, 並將所有輸出設置為安全狀態。ECAT-2094S 將停止步進馬達, 將馬達電流調節 到配置的安全層級,並將數位輸出切換到安全輸出值。所有安全輸出值都可以配置。

#### **Operational (Op)**

這裡,進程數據物件(PDO)和服務數據物件(SDO)都已完全啟用。主站週期性 發送輸出數據並讀取輸入數據。ECAT-2094S 支援兩種 OP 模式:自由運行模式和 DC 同步模式。

## <span id="page-25-1"></span>**4.3** 同步模式

ECAT-2094S設備支援兩種不同的模式:

- 自由運行: 主站週期時間與從站週期時間相互獨立且不同步。
- DC同步: 主站週期時間和從站週期時間是同步的。

### <span id="page-25-0"></span>**4.3.1** 自由運行模式

從站根據自己的周期自主運行,不與EtherCAT週期同步。 主站週期時間與從站週期 時間完全獨立,也就是每個從站設備根據其當地時間讀取或寫入其自己的過程數據, 而與主站週期時間無關。

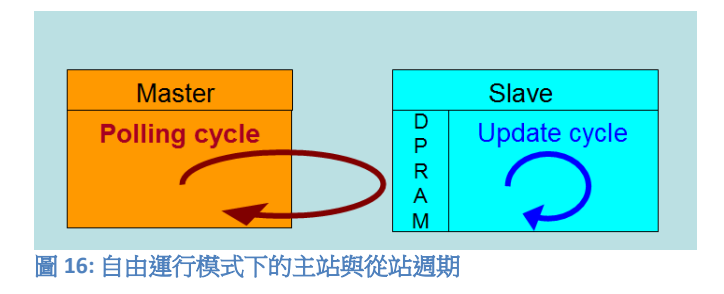

下圖表示從站在自由運行模式下的進程時序:

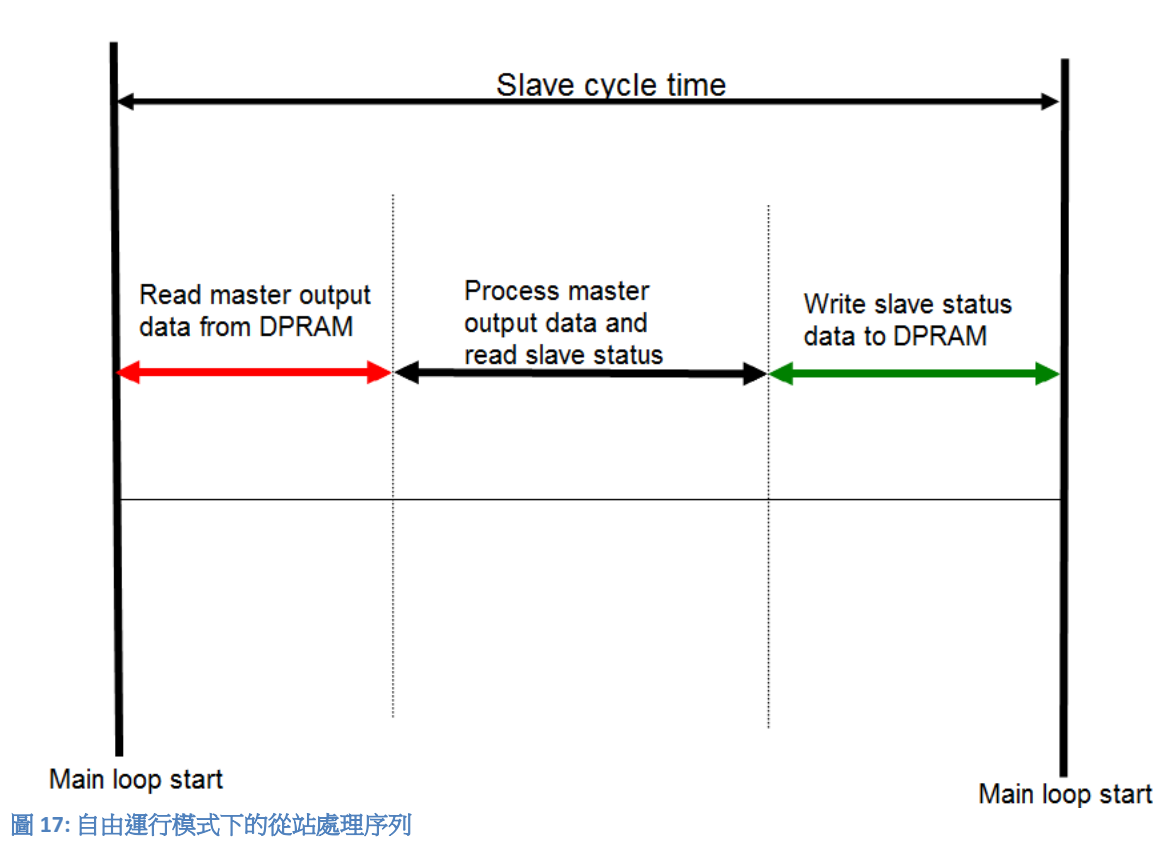

從站韌體會在每個週期時間內檢查 EtherCAT 從站晶片(ESC)的記憶體是否從主站 接收到新的輸出數據。新收到的數據將被處理,運動路徑將被計算並發送到運動晶 片,數位輸出將被設置。接著,運動芯片會讀取運動和數位輸入狀態。最後,所讀 取狀態會寫入 DPRAM,以便主站設備可以在下一個週期時間檢索 ESC 的 DPRAM 數 據。

#### <span id="page-26-0"></span>**4.3.2 DC** 同步模式

DC 同步使所有 EtherCAT 設備 (主站和從站)共享相同的 EtherCAT 系統時間。 在網 路中的 EtherCAT 從站可以彼此同步。 這使得主站能夠同時對 EtherCAT 網絡中不同 的從站設置輸出(例如數位輸出,脈波輸出)或同步讀取輸入(例如數位輸入,編 碼器計數器)。

為了使系統同步,所有的從站都與一個參考時鐘同步。 通常情況下,具 DC 同步能 力且離主站最近的第一個 EtherCAT 從站會成為主站以及其他 DC 從站的時鐘基準。

EtherCAT 從站與 DC 同步系統的 SYNC0 或 SYNC1 事件同步。

EtherCAT 網路被主站設置為 DC 同步通訊模式後,每個從站的 ESC (EtherCAT 從站 晶片)產生固定時間的硬體中斷,觸發從站韌體處理主站接收到的 PDO 數據。 主站週期時間和 ESC 韌體中斷時間間隔完全與網路中作為 SYNC0 信號參考時鐘的第 一個從站同步。

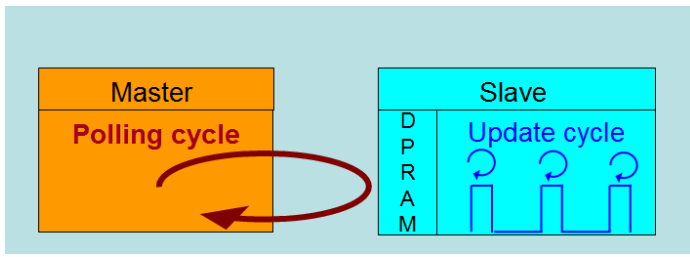

圖 **18: DC** 同步模式下的主站與從站週期

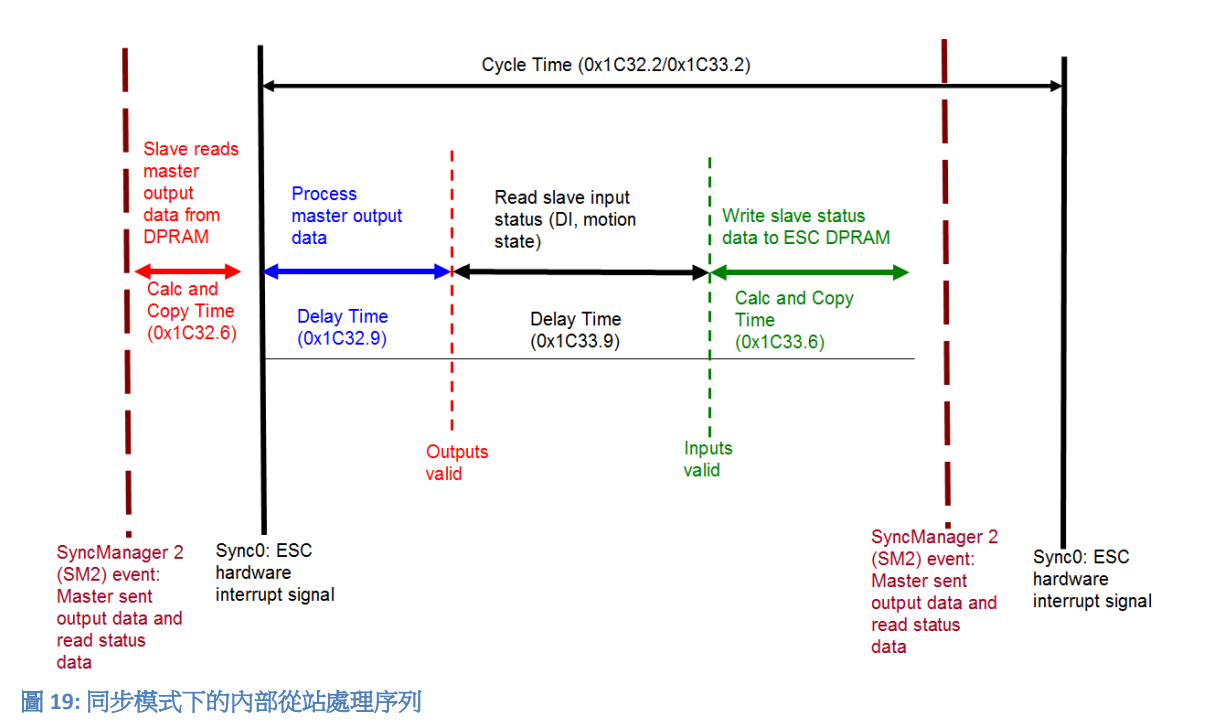

從站一接收到來自主站的進程數據(RxPDOs),就會觸發 SM2 事件,進而讓韌體 從 ESC 記憶體中讀取數據。ESC 以固定的時間間隔中斷韌體以處理從主站接收到的 數據,並將狀態數據寫入 ESC 記憶體。每當主站在 DC 同步週期時間內未能發送進 程數據時,內部同步錯誤計數器將增加三個計數。每成功完成一個 DC 同步週期後, 此錯誤計數器則會減去一個計數。一旦錯誤計數器達到最大計數(預設值為4), 就會產生一個同步錯誤並且從站會進入 Safe OP 模式 (Sync Error 0x1C32: 20 為 TRUE)。最大計數值可通過變更"Sync Error Counter Limit"(0x10F1:02)的預設值 來做設定。

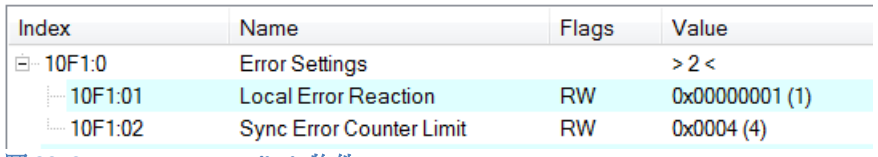

圖 **20: Sync error counter limit** 物件

#### 輸出和輸入數據的同步管理器設定可在 TwinCAT 的"CoE online"標籤頁面找到。

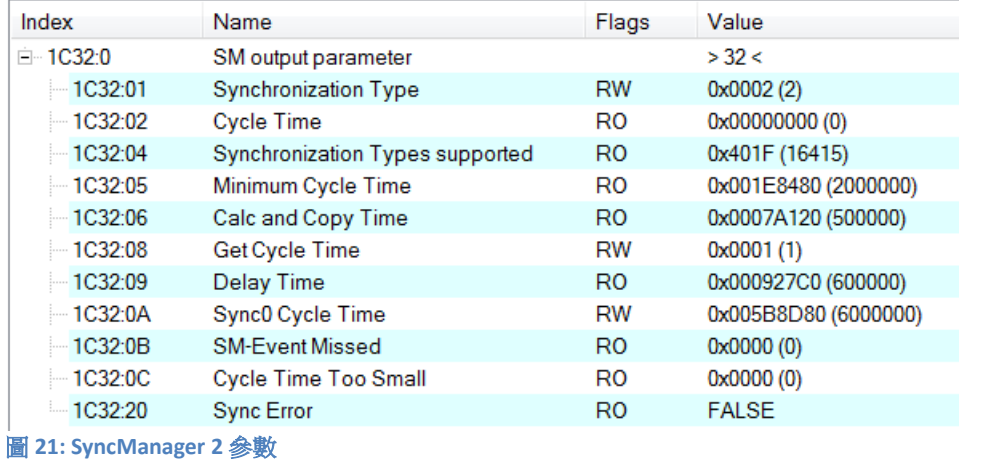

SyncManager 參數說明(時間單位: ns):

 Calc and Copy Time (0x1C32.6 / 0x1C33.6): 將進程數據從 ESC 複製到本地記憶體與 計算輸出值所需的時間。

Delay Time (0x1C32.9 / 0x1C33.9): 從接收觸發到設置輸出或鎖定輸入的延遲時間。

- Cycle Time (0x1C32.2 / 0x1C33.2 ): 應用程序當前的周期時間。使用 DC 同步時, 從 暫存器 0x9A0:0x9A3 讀取此數值。
- 0x1C32.5 / 0x1C33.5 (Min Cycle Time): 應用程序的最小週期時間。這是所有從站 應用相關操作的總執行時間。

## <span id="page-29-2"></span>**5** 專案整合

本章將介紹將 ECAT-2094S 設備加到 TwinCAT 所控 EtherCAT 網路的整合方式。 一般 來說,ECAT-2094S 是一個標準的 EtherCAT 從站,可由任何標準的 EtherCAT 主站 (例如 Acontis, CODESYS 等)控制。

### <span id="page-29-1"></span>**5.1 ESI** 檔案

ESI 檔案描述 ECAT-2094S 所支援的屬性和功能。透過此 ESI 檔案,專案工具可以簡 易的整合此模組資訊到系統裡。在 ESI 檔案的幫助下,不需要詳細的 EtherCAT 知識 即可做好設備的配置。TwinCAT 的 EtherCAT 主站或系統管理器需要設備描述文件才 能在在線或離線模式下生成設備配置。

#### <span id="page-29-0"></span>**5.1.1** 匯入 **ESI** 檔案

將 ECAT-2094S 設備的 XML 描述檔案"ECAT-2094S.xml"複製到 TwinCAT 的系統目錄後 重新啟動 TwinCAT 系統。

TwinCAT3.1 的部分,將 ESI 檔案"ECAT-2094S.xml"複製到下述目錄: C:\TwinCAT\3.1\Config\Io\EtherCAT

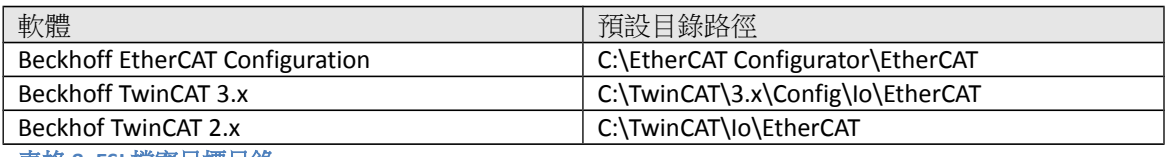

表格 **8: ESI** 檔案目標目錄

## <span id="page-30-1"></span>**5.2** 安裝與設定

在本手冊中只討論從站模組的線上配置。離線設置的程序部分,請參閱 TwinCAT 用 戶手冊。

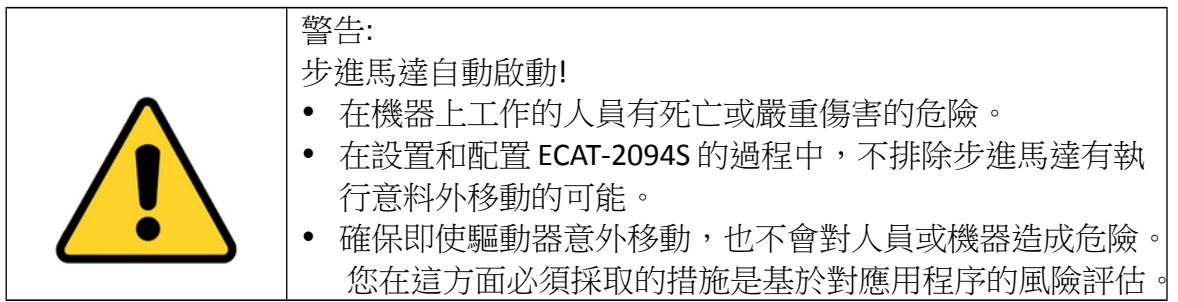

在進行配置之前,必須滿足以下條件:

- ECAT-2094S 從站設備必須通過 EtherCAT 電纜線連接到 EtherCAT 主站。 在本手冊 中是使用 TwinCAT 3.1 的版本作為 EtherCAT 主站和配置工具。
- ECAT-2094S 設備必須連接到電源並準備好進行通訊。
- 將 TwinCAT 設置為 CONFIG 模式。

#### <span id="page-30-0"></span>**5.2.1** 掃描 **EtherCAT** 裝置

在 TwinCAT 進入 CONFIG 模式後,可以開始搜尋在線的設備

步驟 **1:** 右鍵單擊配置樹狀設置目錄的"Devices"以打開掃描對話框。 點擊"Scan"搜 尋 ECAT-2094S 設備。

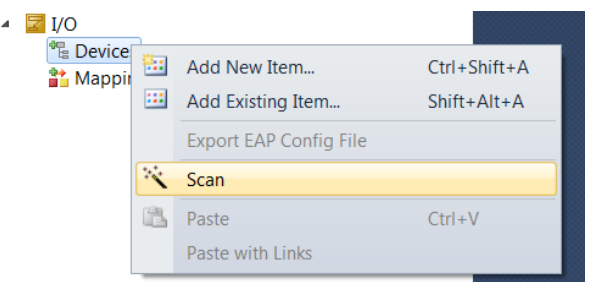

步驟 **2:** 選擇"OK"。

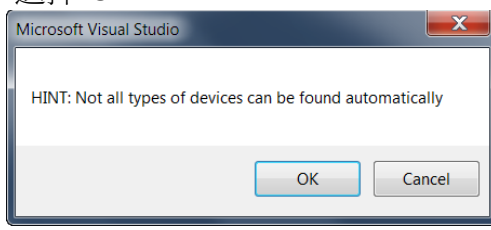

步驟 **3:** 選擇 ECAT-2094S 所連接的以太網設備(以太網晶片)。 點選"OK"確認選 擇。

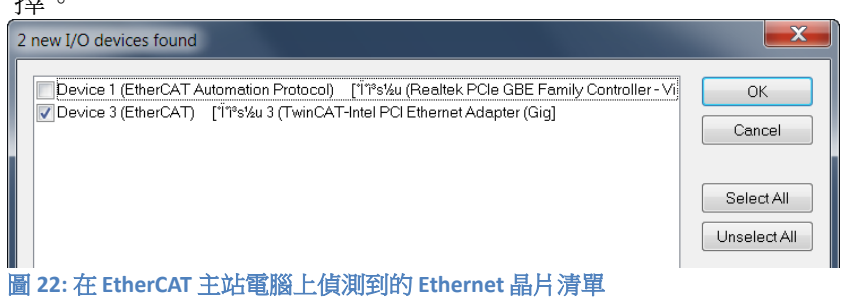

步驟 **4:** 點擊"Yes"啟動掃描程序。

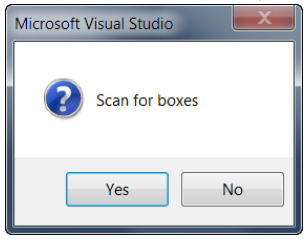

步驟 **5:** 點擊"Yes"將 ECAT-2094S 設定成自由運行模式。

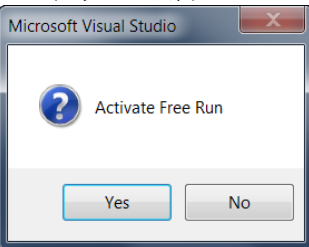

ECAT-2094S 預設為速度模式。 速度控制模式使用的所有參數都顯示在樹狀圖中:

 $\triangleq$   $\frac{1}{2}$  Box 1 (ECAT-2094S)  $\triangleright$  **L** ENC Status X **D** STM Status X **D** ENC Status Y **D** STM Status Y **D** ENC Status Z ▷ **D** STM Status Z **D** ENC Status U ▷ **D** STM Status U  $\triangleright$  **L** ENC Control X  $\triangleright$  **L** STM Control X  $\triangleright$  **L** STM Velocity X **Exercise Control Y**  $\triangleright$  **L** STM Control Y **Extra STM Velocity Y**  $\triangleright$  **L** ENC Control Z  $\triangleright$  **Let** STM Control Z  $\triangleright$  **L** STM Velocity Z  $\triangleright$  **E** ENC Control U **Extra STM Control U D** STM Velocity U 圖 **23:** 速度控制模式的預設參數選擇

### <span id="page-32-0"></span>**5.2.2 EtherCAT** 從站進程數據設定

用戶必須選擇每個週期中在 EtherCAT 主站和從站之間傳遞的進程數據(進程數據 對象,PDO)。 進程數據存在兩部分:

- TxPDO: 主站正在讀取的數據(例如運動狀態)。
- RxPDO: 發送給從站的數據或參數(例如步進馬達的目標位置)。 進程數據映像由應用程序決定,並會週期性更新。

ECAT-2094S 基本上支援四種運動模式:

- Velocity control
- Position control
- Position interface compact
- Position interface

透過從清單方塊中選擇一個運動模式[\(圖](#page-33-1) 24),所有相關的參數被自動分配並映

射到進程數據物件 (TxPDO, RxPDO) 。 如果需要, 可以透過選擇"PDO Assignment (0x1C12)"和"PDO Assignment (0x1C13)"所列出的物件,將更多的物件分配給進程數 據。

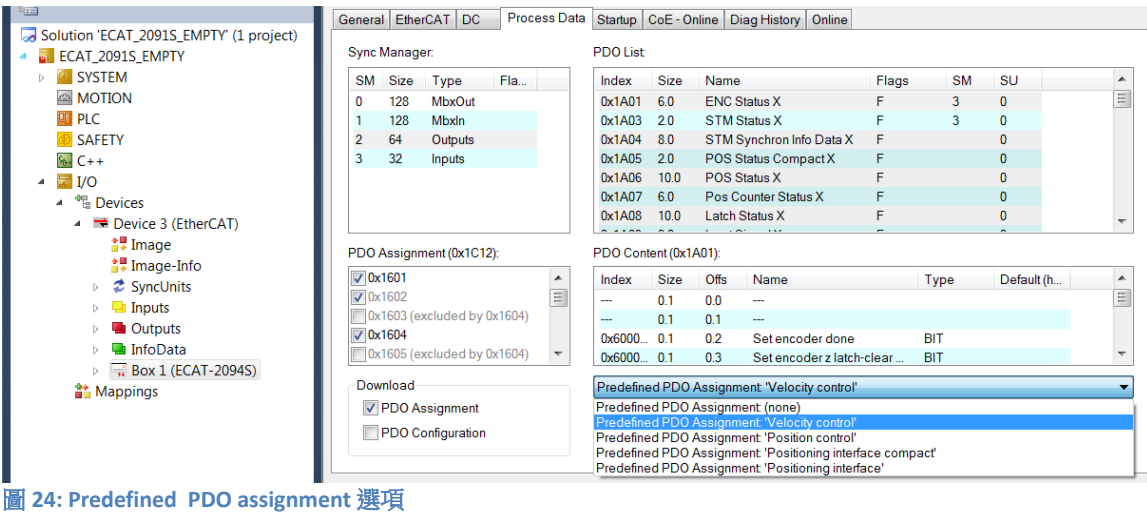

<span id="page-33-1"></span>透過點擊下拉選單中的"Restart TwinCAT (Config Mode)", 將新的 PDO Assignment 下 載到從站的同步管理器。

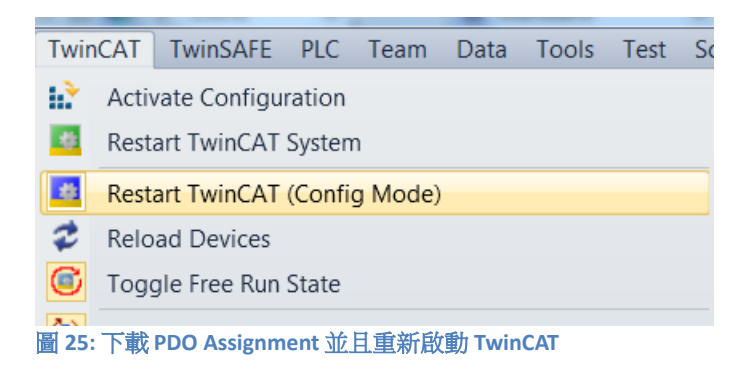

#### <span id="page-33-0"></span>**5.2.3** 基本步進驅動器配置

"CoE online"標籤頁中列出了只需在實際運動控制開始前配置一次的運動參數。這 些參數必須透過基於 EtherCAT 的 CANopen (CoE)協議進行存取。CoE 協議的優先 權低於週期性進程數據物件(PDO)通訊的優先權。因此,CoE 運動參數不會在每 個週期中更新,而只會在主站有空閒時間的情況下更新。

運動相關的 CoE 參數有

- 編碼器設定(Index 8n00)
- 步進馬達設定 (Index 8n10)
- 步進馬達功能 (Index 8n12)
- POS 設定 (Index 8n20)
- POS 功能 (Index 8n21)

其中,"n"表示馬達編號(0 到 3)。

#### 設定馬達 **X** 最大允許速度的範例**:**

步驟 **1:** 進入 POS Setting X。 擴展樹狀索引並雙擊索引為 8020:02 的"Velocity max"。

| <b>EtherCAT</b><br>General | DC.                                  | Process Data       | Startup                                                | CoE - Online          | Diag History<br>Online |      |  |
|----------------------------|--------------------------------------|--------------------|--------------------------------------------------------|-----------------------|------------------------|------|--|
|                            | <b>Update List</b>                   |                    | Auto Update<br>Single Update<br>Show Offline Data<br>✓ |                       |                        |      |  |
| Advanced                   |                                      |                    |                                                        |                       |                        |      |  |
| Add to Startup             |                                      | <b>Online Data</b> |                                                        | Module OD (AoE Port): |                        | 0    |  |
| Index                      | Name                                 |                    | Flags                                                  | Value                 |                        | Unit |  |
| $-7330:0$                  | Latch Outputs U                      |                    |                                                        | >4<                   |                        |      |  |
| - 8000:0<br>$+$            | <b>ENC Settings X</b>                |                    |                                                        |                       | > 14 <                 |      |  |
| $-8010.0$                  | <b>STM Motor Settings X</b>          |                    |                                                        |                       | > 18 <                 |      |  |
| ⊞ 8012:0                   | <b>STM Features X</b>                |                    |                                                        |                       | >66<                   |      |  |
| 8020:0<br>F                | POS Settings X                       |                    |                                                        | >7<                   |                        |      |  |
|                            | 8020:01 Velocity min<br>RW           |                    |                                                        |                       | 0x00000000 (0)         |      |  |
|                            | 8020:02 Velocity max                 |                    | <b>RW</b>                                              |                       | 0x00002710 (10000)     |      |  |
|                            | 8020:03 Acceleration pos             |                    | RW                                                     |                       | 0x03E8 (1000)          |      |  |
|                            | 8020:04 Acceleration neg             |                    |                                                        | <b>RW</b>             | 0x03E8 (1000)          |      |  |
|                            | 8020:05 Deceleration pos             |                    |                                                        | RW                    | 0x03E8 (1000)          |      |  |
|                            | 8020:06 Deceleration neg             |                    |                                                        | RW                    | 0x03E8 (1000)          |      |  |
|                            | RW<br>8020:07 Emergency deceleration |                    |                                                        |                       | 0x0000(0)              |      |  |

步驟 2: 輸入最大系統速度[每秒步數]的新值,然後點擊"OK"。

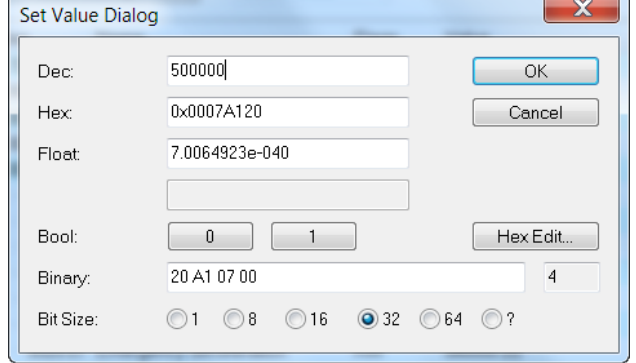

步驟 **3:** 一旦數值成功發送到從站,將顯示在 CoE 線上參數列表中:

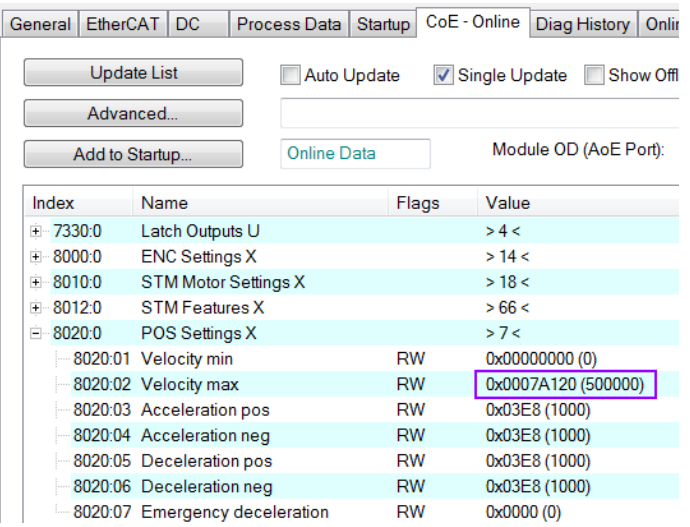

該值只需要設置一次,因此不必在每個週期時間發送。

所有相關的運動參數必須在實際的實時運動控制開始之前先設定。 參數設置完成 後,這四台馬達基本已準備就緒。
# **6** 位置控制設定

位置介面允許用戶設置目標位置,運動控制器會自動將馬達驅動到指定的位置。 在運動控制的執行開始之前,必須設置加速度和減速度值以及最大運動速度等基本 運動配置數據。

## **6.1** 位置介面類型

位置介面提供了兩個預先定義的 PDO assignment 類型:

- Positioning interface
- Positioning interface compact

預先定義的 PDO assignment 是一種對進程數據通訊的簡化選擇。

" Positioning interface "類型啟用執行點對點運動所需的所有位置控制 PDO,這個創 建的進程數據映像非常大,因為它包含了控制四個馬達所需的運動參數。 這個大的過程數據在每個週期都被傳輸,並且使系統變慢。如果通訊速度和小型進 程數據映像是系統設置的選擇基準,則應啟用" Positioning interface compact "類型。 這時大多數運動參數值不會以固定周期發送,而是透過 CoE 設置的。在運動參數 (速度,加速度,减速度等)只需設置一次的應用中,"Positioning interface compact "類型是更好的選擇。

下面將詳細討論兩種 position interface 類型的參數設置。

### **6.2 Positioning Interface**

下面的流程圖[\(圖](#page-37-0) 26)表示在"Positioning interface"模式下執行和控制路徑命令的 序列。 該圖表示執行位置命令期間的參數設置和狀態檢查程序。 配置參數的設置 必須事先完成。

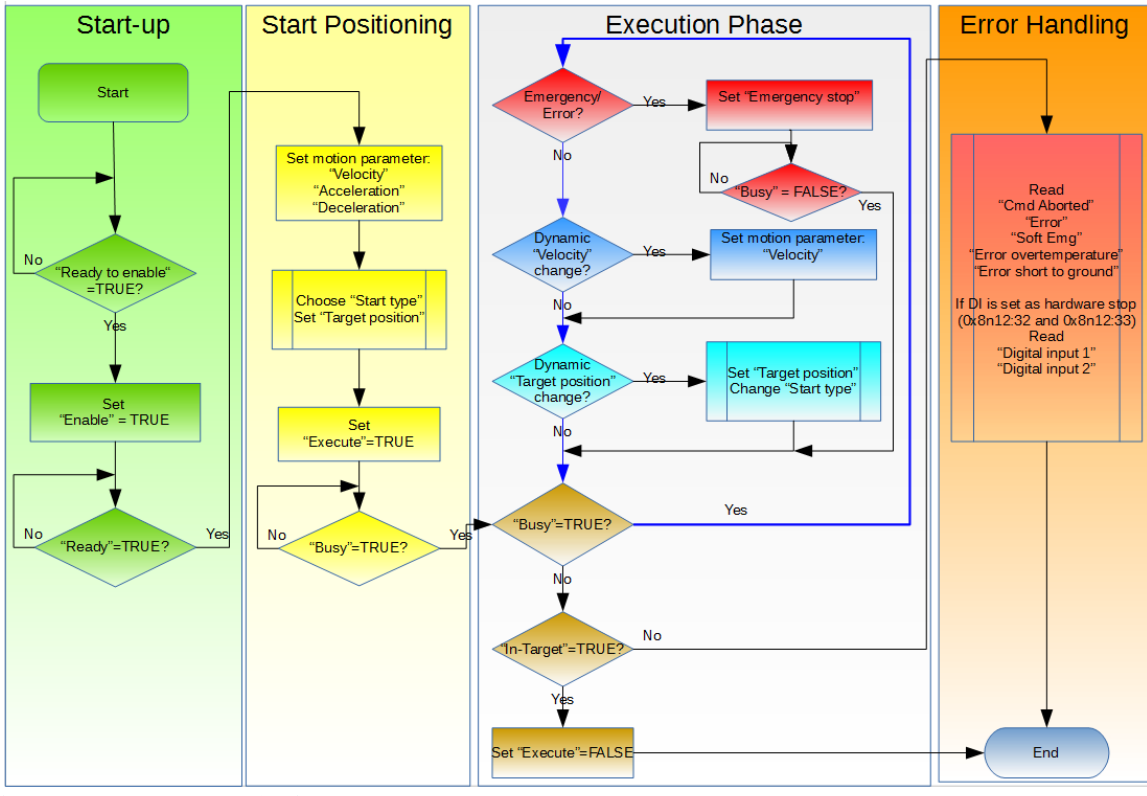

<span id="page-37-0"></span>圖 **26: position interface** 流程圖

執行程序:

#### 步驟 **1:** PDO assignment

選擇"Process data"標籤頁下部分的"Positioning interface"功能。因此,所有 必要的 PDO 被自動啟用,不必要的 PDO 則被停用。

程序:

- **1.** 選擇 ECAT-2094S 的"Process Data"標籤頁。
- **2.** 從下拉式選單中選擇"Predefined PDO Assignment: "Position interface""。
- **3.** 點擊"Reload I/O device"按鍵將 PDO assignment 發送給從站。

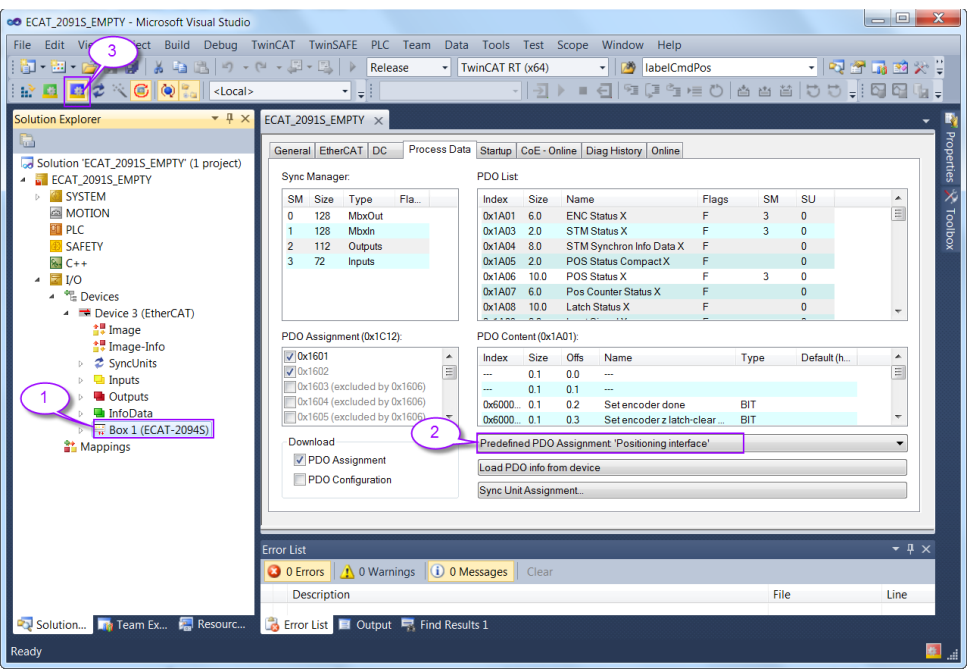

# "CoE-Online"標籤頁中的 SyncManager 2 和 3 顯示新的 PDO assignment:<br>|General|EtherCAT|DC ||Process Data||Startup||CoE-Online||Diag History||Online|

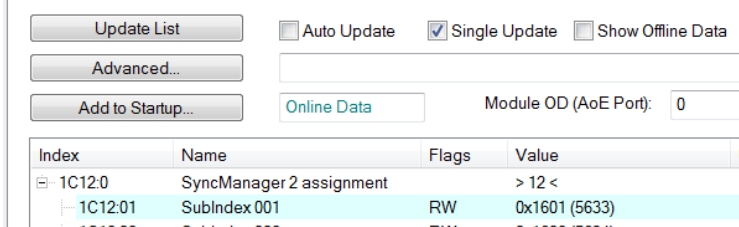

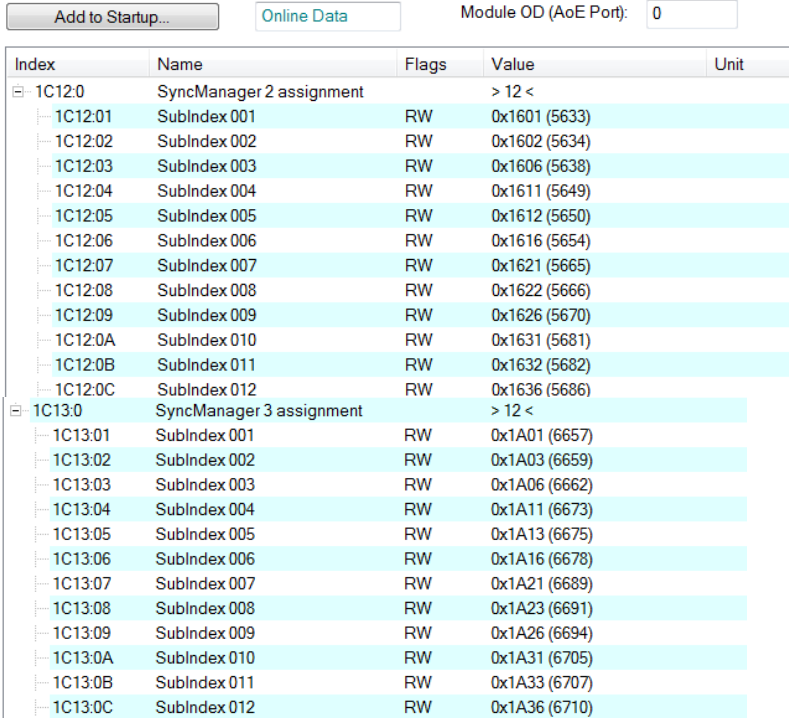

步驟 **2:** 設置馬達轉矩:

<span id="page-38-0"></span>設置轉矩時要小心。馬達電流微調是降低馬達溫度和降低電流以節省電力

所必需的。

步進馬達產生的轉矩與電流成正比,但產生的熱量大致與電流的平方成正 比。如果馬達在 90%的額定電流下運行,則會輸出 90%的額定轉矩。但是, 與最大轉矩輸出相比,馬達將產生大約 81%的熱量。在 70%的電流下,轉 矩縮減到 70%,產生熱量則降到 50%左右。

注意:

如果馬達設定電流為 1.1A 或更高,隨著時間的增加,ECAT-2094S 會升溫並 發出增加的熱量,如同電阻功耗一樣隨著馬達電流的平方而增加。

四個轉矩的設置必須完成。馬達電流設置的有效範圍是 0 到 1500 mA。 馬 達電流參數的單位是毫安[mA]。

- **1.** 設定馬達驅動電流。 一旦運動執行旗標(0x7n10:01 Enable)被啟用, 則會應用該轉矩設定。
- **2.** "Reduce run current" 的 Boolean 值設置為 true (0x7n10:03 Reduced torque)之後,將觸發"Reduce run current"輸出。
- **3.** "Maximal hold current"設定馬達靜止電流。 一旦運動執行旗標 (0x7n10:01 - Enable)被啟用,則會應用該轉矩設定。
- **4.** "Reduce hold current"的 Boolean 值設置為 true(0x7n10:03 Reduced torque)之後,將觸發"Reduce run current"輸出。
- **5.** "Power on motor current"(0x7n10:08)變量的作用是在通電後直接向 驅動器施加轉矩,以防止空轉。
- **6.** 如果 EtherCAT 通訊中斷或者 EtherCAT 主站在執行運動命令時將 ECAT-2094S 從 OP 模式設置為非 OP 模式, 則 ECAT-2094S 將使用"Safe motor current"(0x7n10: 12)設定以防止馬達空轉。

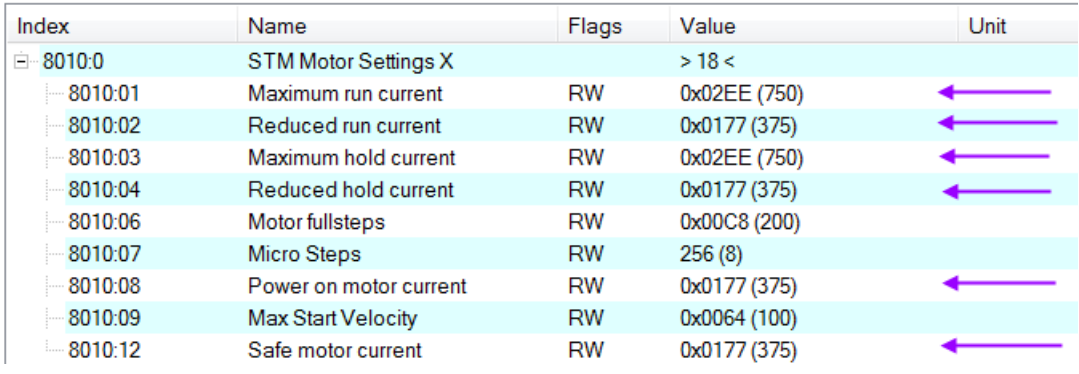

- 步驟 **3:** 設置每個全步的微步數(8n10:07)。當微步設定值更高,馬達運行更平 穩且振動更小,但也需要更高的步進脈波頻率才能達到最高速度。
- <span id="page-39-0"></span>步驟 **4:** 設置系統的運動參數:最大速度,最大加速度等。 **1.** 設置起始速度(單位:每秒步數)(0x8n10:09)。
- 2. 設置系統的速度範圍(單位:每秒步數) (0x8n20:01 和 0x8n20: 02)。最大速度"Velocity max"確保在任何情況下馬達速度都不會超過此 最大值。最小速度"Velocity min"定義了系統的最低速度,並在驅動過程 中改變速度時應用。
- **3.** "Emergency deceleration"表示緊急停止旗標上升後的減速時間(單位: ms) (0x7n20:02 - Emergency stop) 。

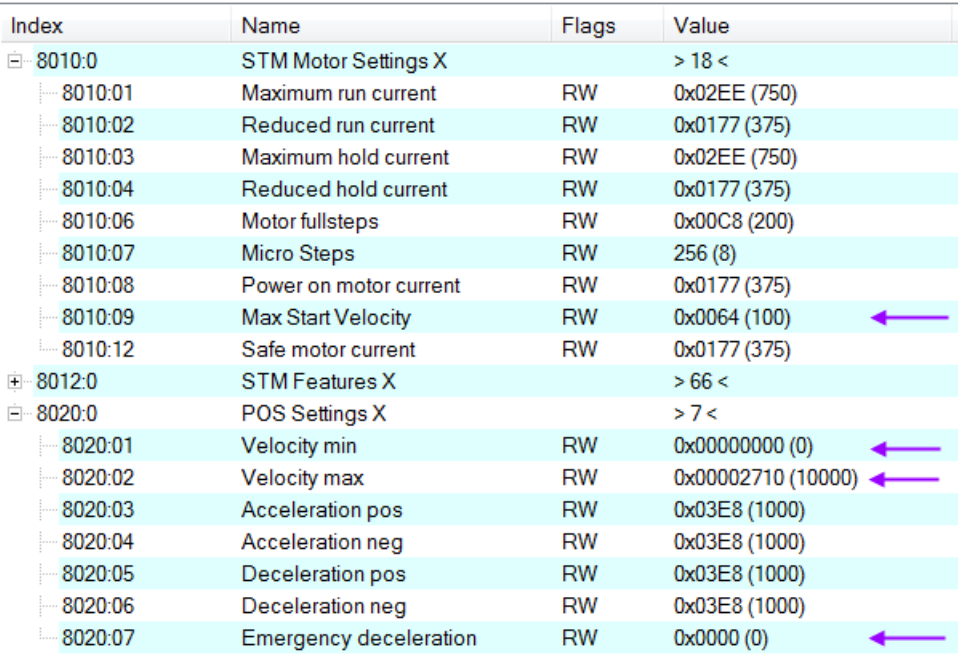

#### 步驟 **5:** 運動執行程序:

- ▲ STM Control X
	- $\blacktriangleright$  Enable
	- $\blacktriangleright$  Reset
	- Reduce torque
	- Digital output1
- ▲ **■** POS Control X
	- $\blacktriangleright$  Execute
	- $\blacktriangleright$  Emergency stop
	- Target position
	- **Velocity**
	- Start type
	- Acceleration
	- Deceleration
- **1.** 啟用 Enable (0x7n10:01)。
- 2. 設定運動參數: 加速和減速時間(ms), 目標速度(每秒步數)和目標 位置(步數)。
	- **i.** 設定目標速度(單位: 每秒步數)。
	- **ii.** 加速時間(單位:ms)定義為馬達從"Velocity min"(0x8n20:01) 加速到"Velocity max" (0x8n20: 02) 的時間,減速時間定義為從

"Velocity max"(0x8n20:02)減速到"Velocity min"(0x8n20:01) 所需的時間。注意:加速時間並不是將馬達從當前速度加速到目標 速度所需的時間。

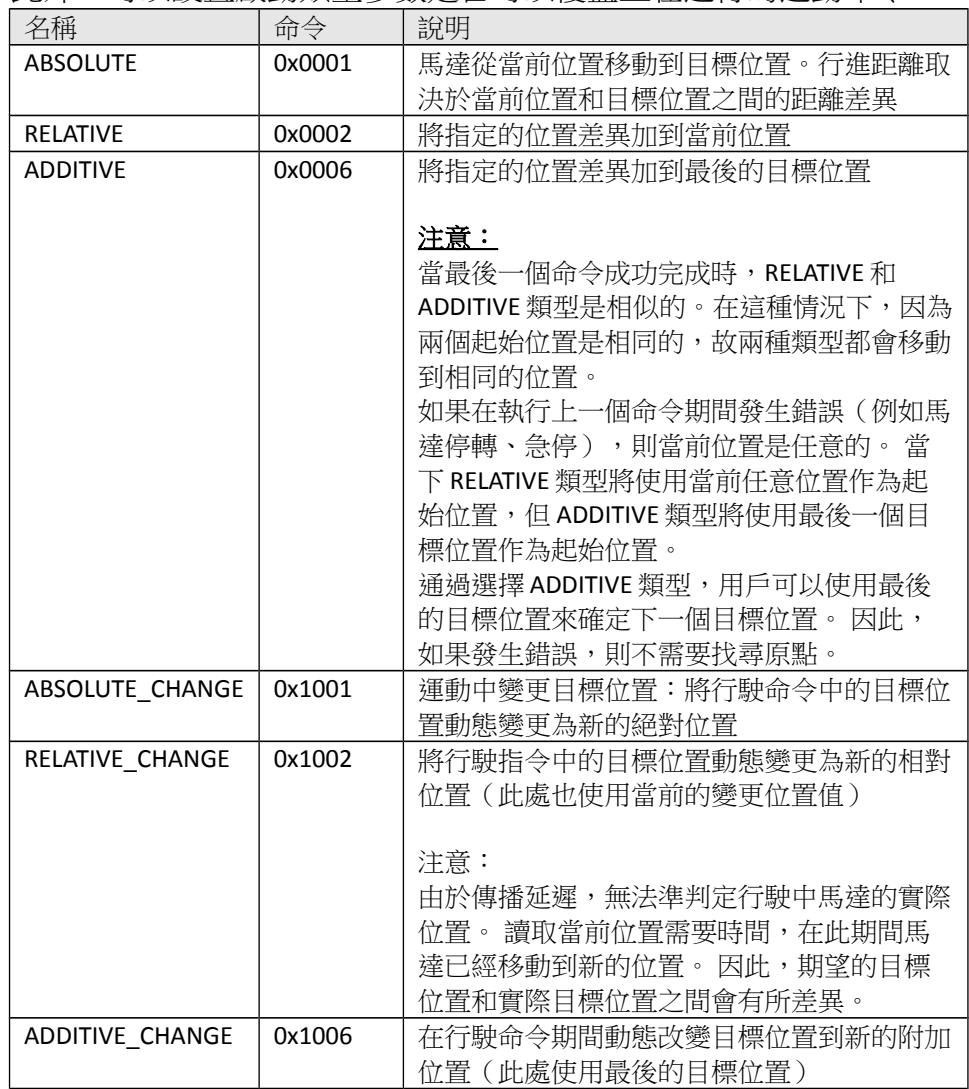

**iii.** "Start type"(0x7n20:22)描述目標位置是相對位置還是絕對位置。

此外,可以設置啟動類型參數是否可以覆蓋正在運行的運動命令。

<span id="page-41-0"></span>表格 **9: Start type** 定義

- **iv.** 設定目標位置(單位:步)。 目標位置可以是相對距離或絕對位置。 該參數的特性由"Start type"的設定來決定。
- **3.** 透過將"Execute"變量設定為 true 來啟用運動執行 (0x7n20:01)。
- 4. 如果在驅動期間啟用了 emergency stop (0x7n20: 02), 別必須 將"Emergency stop"變量設定為 false,並且在執行下一個命令之前 將"Execute"設定回 false。
- **5.** 錯誤:如果在驅動過程中發生錯誤(過熱、EtherCAT 通訊失敗、主站將 從站從 OP 設定為非 OP 模式等),會啟用錯誤旗標 (0x6n10:04

Error)。 為了清除該旗標,"Reset"變量必須啟用(0x7n10:02 - Reset)並維持一個週期時間。

#### 範例**:**

目標位置的動態變化

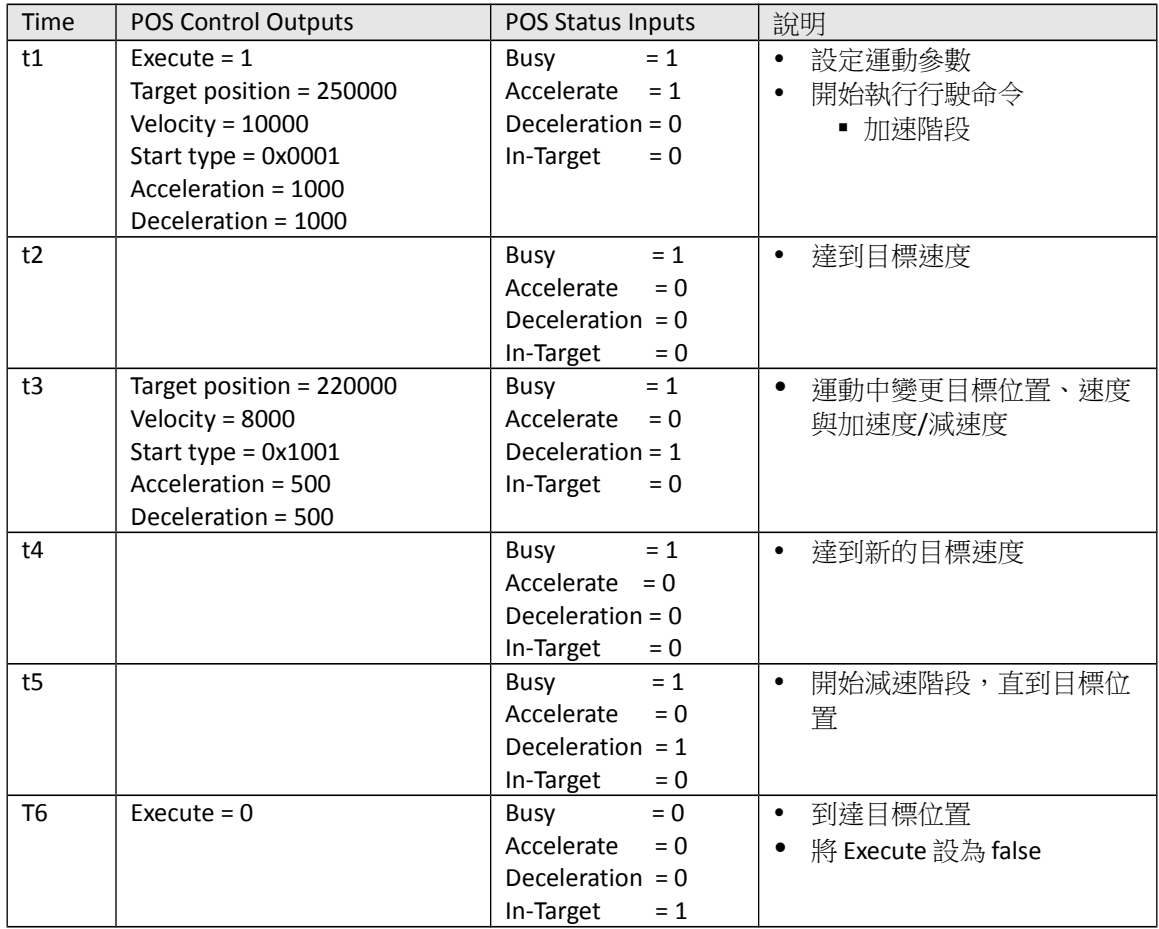

表格 **10:** 實時變更目標位置

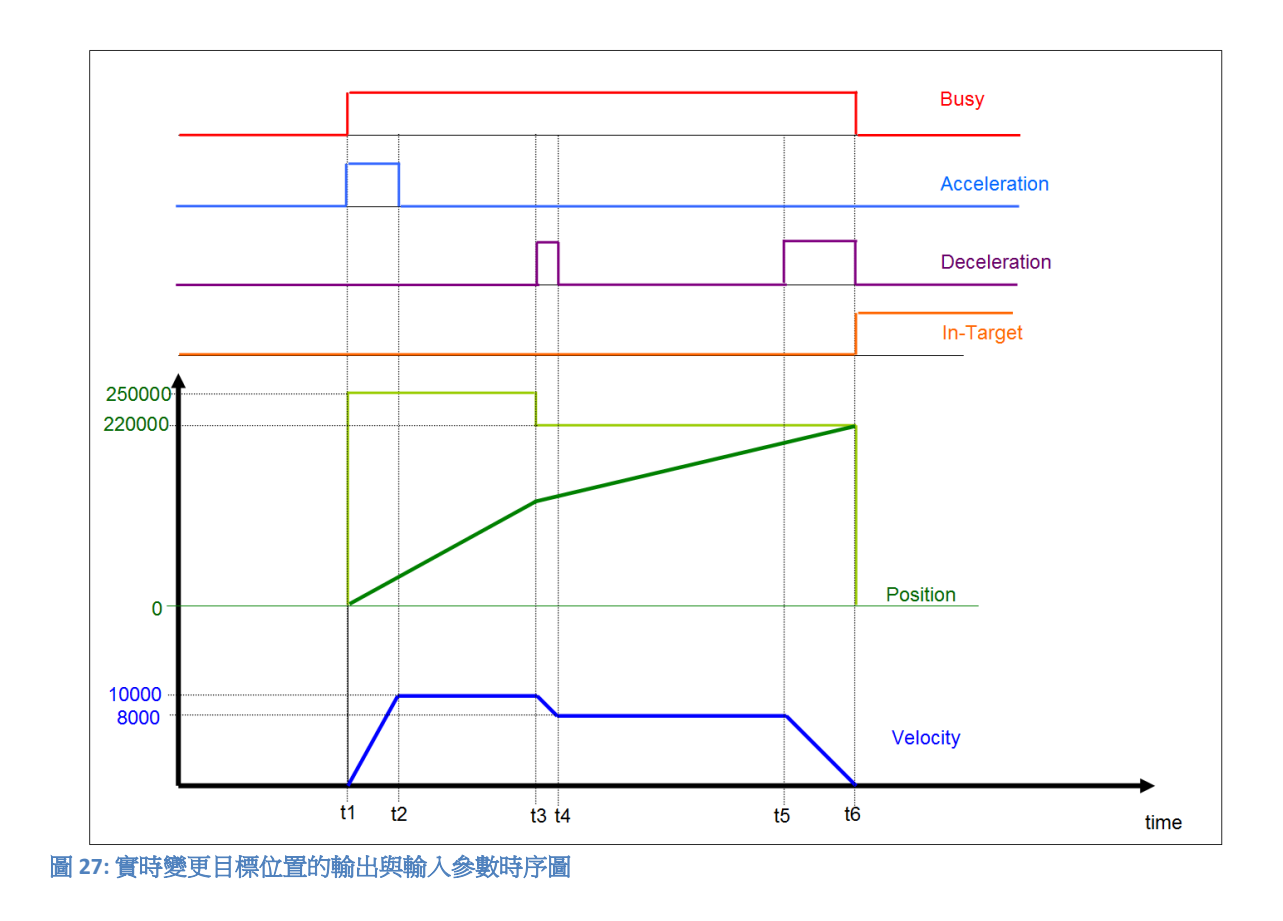

# **6.3 Positioning Interface Compact**

以下描述在"Positioning interface compact"模式下執行行駛命令的過程。

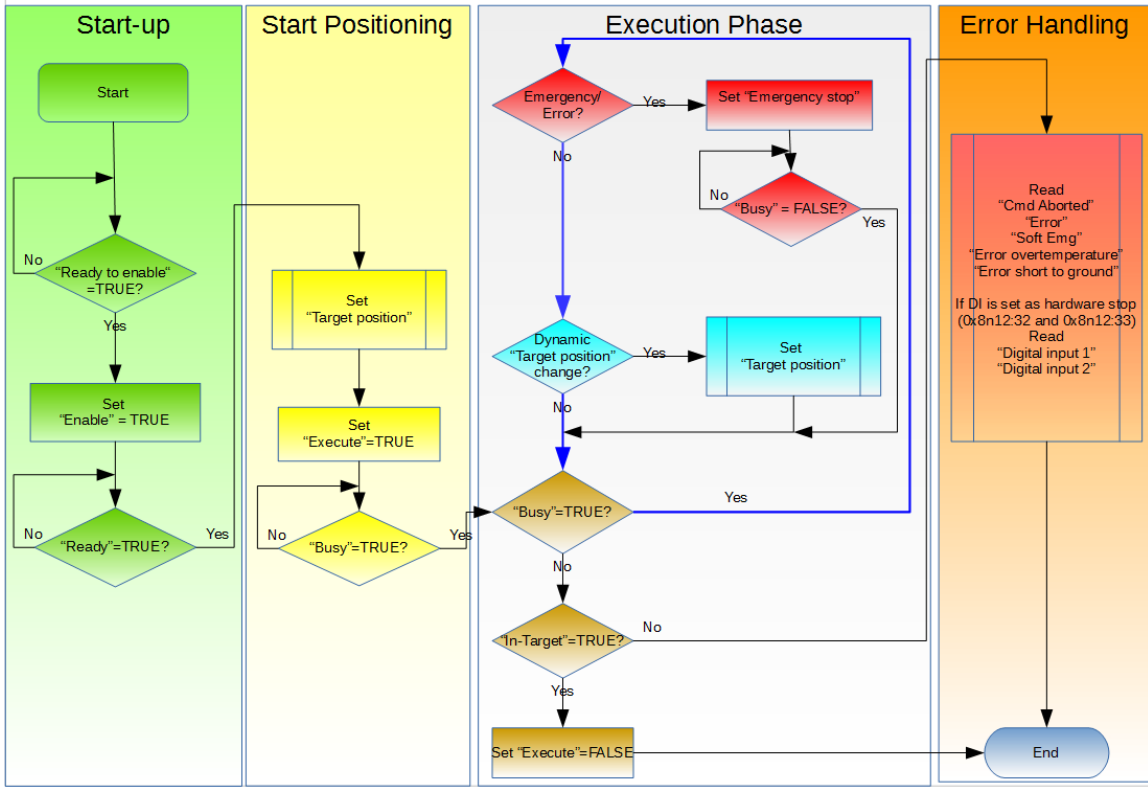

圖 **28: "Positioning interface compact"** 設定序列

操作程序:

#### 步驟 **1:** PDO assignment

在"Process data"標籤頁下端的 predefined PDO assignment 選擇方塊中選 擇"Positioning interface compact"功能。 這將使 TwinCAT 自動啟用所有必需的 PDO 並禁用不必要的 PDO。

程序:

- 1. 選擇 ECAT-2094S 的"Process data"標籤頁。
- 2. 在下拉式選單中選擇"Predefined PDO Assignment: "Position interface compact""。
- 3. 點擊"Reload I/O device"按鍵將 PDO assignment 發送給從站。

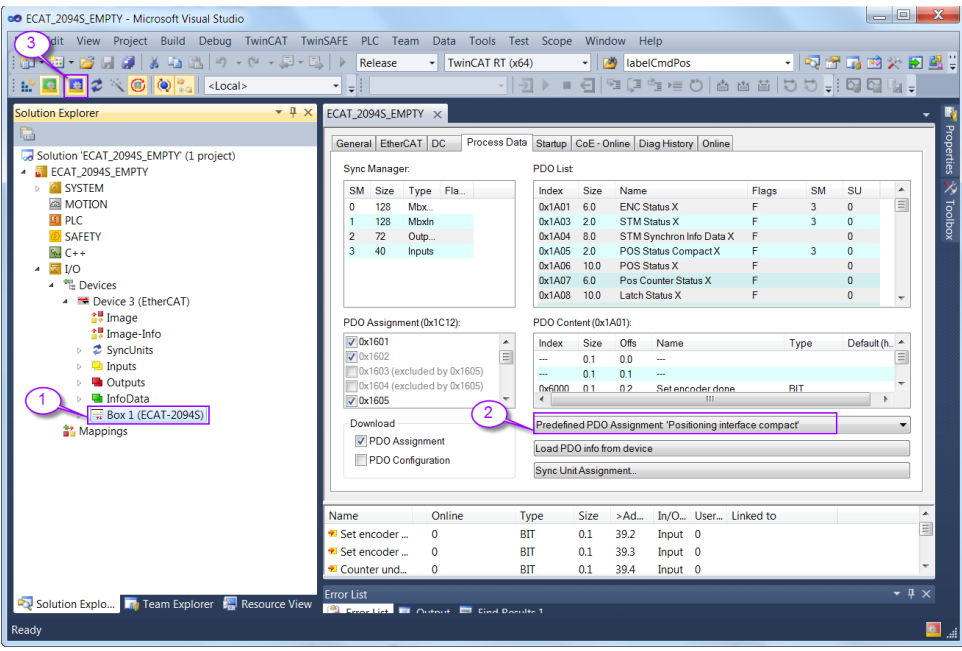

" CoE-Online "標籤頁中的 SyncManager 2 和 3 顯示了新的 PDO assignment:

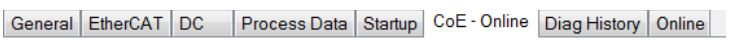

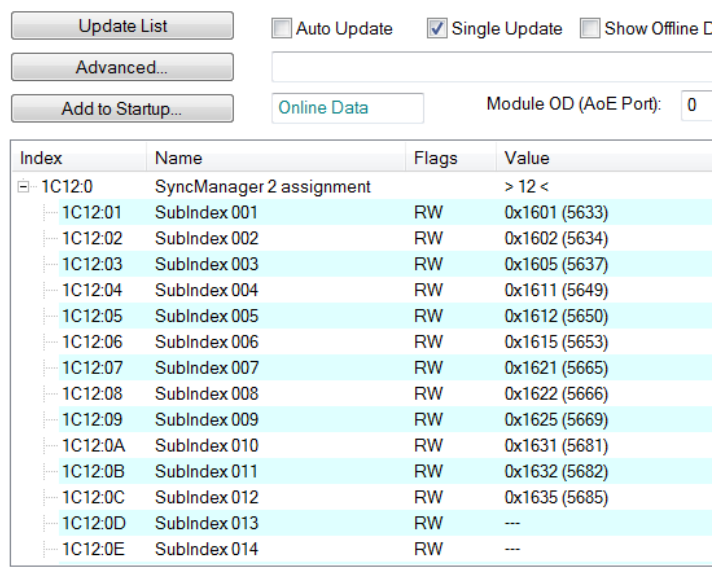

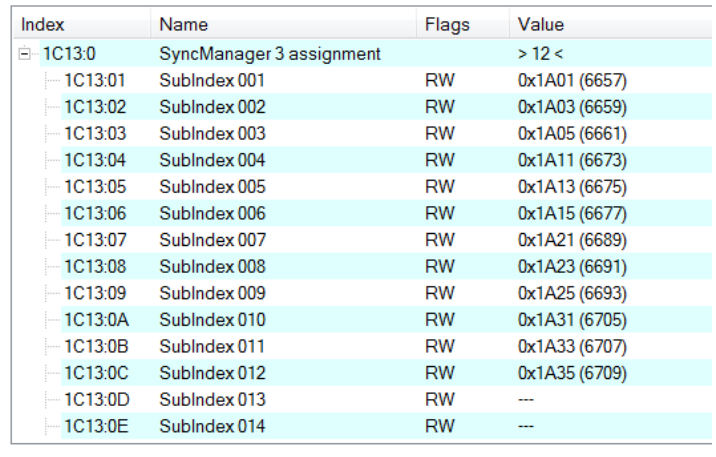

- <span id="page-46-1"></span>步**驟 2:** 設定馬達轉矩(詳見"Positioning interface",章節 Error: Reference source not [found](#page-46-1) 的 **[35](#page-38-0)**)。
- 步驟 **3:** 設定每個全步的微步數(8n10:07)。當微步設定值更高,馬達運行更平 穩且振動更小。
- <span id="page-46-0"></span>步驟 **4:** 設定運動參數:最大速度、最大加速度等。
	- 1. 必須根據"Positioning interface"的說明來設定速度(詳見章節 [Error:](#page-46-0)  [Reference source not found](#page-46-0) 的 [36](#page-39-0))。
	- 2. 此外,必須設定正反方向的加減速時間(單位:ms)。
		- i. Acceleration pos (0x8n20:03): 正轉方向的加速時間。
		- ii. Acceleration neg (0x8n20:04): 反轉方向的加速時間。
		- iii. Deceleration pos (0x8n20:05): 正轉方向的減速時間。
		- iv. Deceleration neg (0x8n20:06): 反轉方向的減速時間。 加速時間定義為馬達從"Velocity min"(0x8n20:01)加速到"Velocity max" (0x8n20: 02) 所需的時間,減速時間定義為馬達從"Velocity max"(0x8n20:02)減速到"Velocity min"(0x8n20:01)所需的時間。
	- 3. "Emergency deceleration"表示在緊停旗標設置為 TRUE(0x7n20:02 Emergency stop)之後,停止馬達所需的減速時間(單位: ms)。

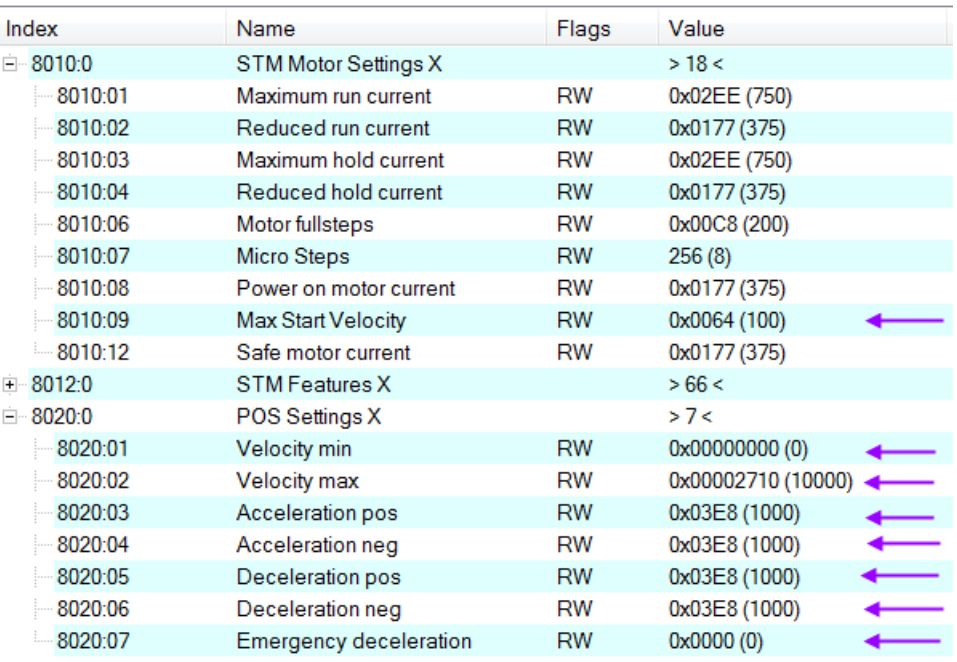

步驟 **5:** "Start type"(0x8n21:01)表示目標位置是相對位置還是絕對位置。另外, 用戶可以確定目標位置是否可以在運動中改變。 請參閱表格 [9: Start type](#page-41-0) 定 [義了](#page-41-0)解正確的參數值。

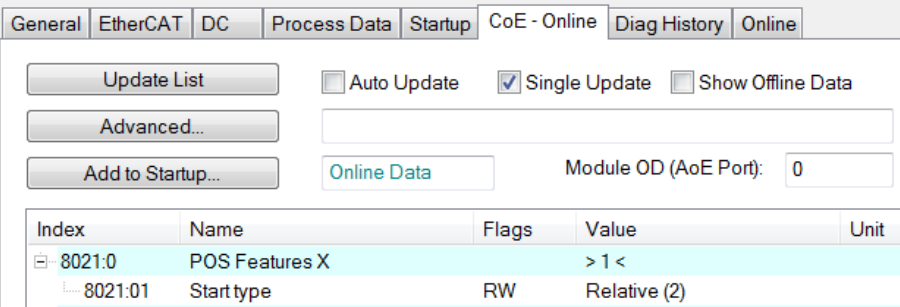

**步驟 6:** 運動執行程序:<br>● STM Control X

- - Enable
	- **■** Reset
	- Reduce torque
	- Digital output1
- **4 D** POS Control Compact X
	- $\blacktriangleright$  Execute
	- E Emergency stop
	- Target position
- 1. 啟用"Enable" (0x7n10:01)旗標。
- 2. 設置目標位置(單位:步) (0x7n20:11)。 目標位置距離由"Start type"(0x8n21:01)類型下定義。
- 3. 透過將"Execute"變量設置為 true 來啟動運動執行(0x7n20:01)。
- 4. 如果在行駛期間已經啟用了緊急停止(0x7n20:02), 則必須 將"Emergency stop"變量設置為 false,並且在執行下一個命令之前 將"Execute"恢復為 false。
- 5. 錯誤:如果在行駛過程中發生錯誤(過熱、EtherCAT 通訊失敗、主站將 從站從 OP 模式設置成非 OP 模式等),會啟用錯誤旗標 (0x6n10:04 Error)。 為了清除該旗標,"Reset"變量必須啟用(0x7n10:02 - Reset)一個週期時間。

### **6.4 Position Control**

如果應用程式需要在每個通訊週期內發送一個新的絕對目標位置,則必須選擇位置 控制模式。 最大速度和加速時間必須設置為比較大的值,以便驅動器在週期時間 結束時到達新的目標位置。 在這種模式下,應用程式主要計算和控制馬達的速度 曲線。

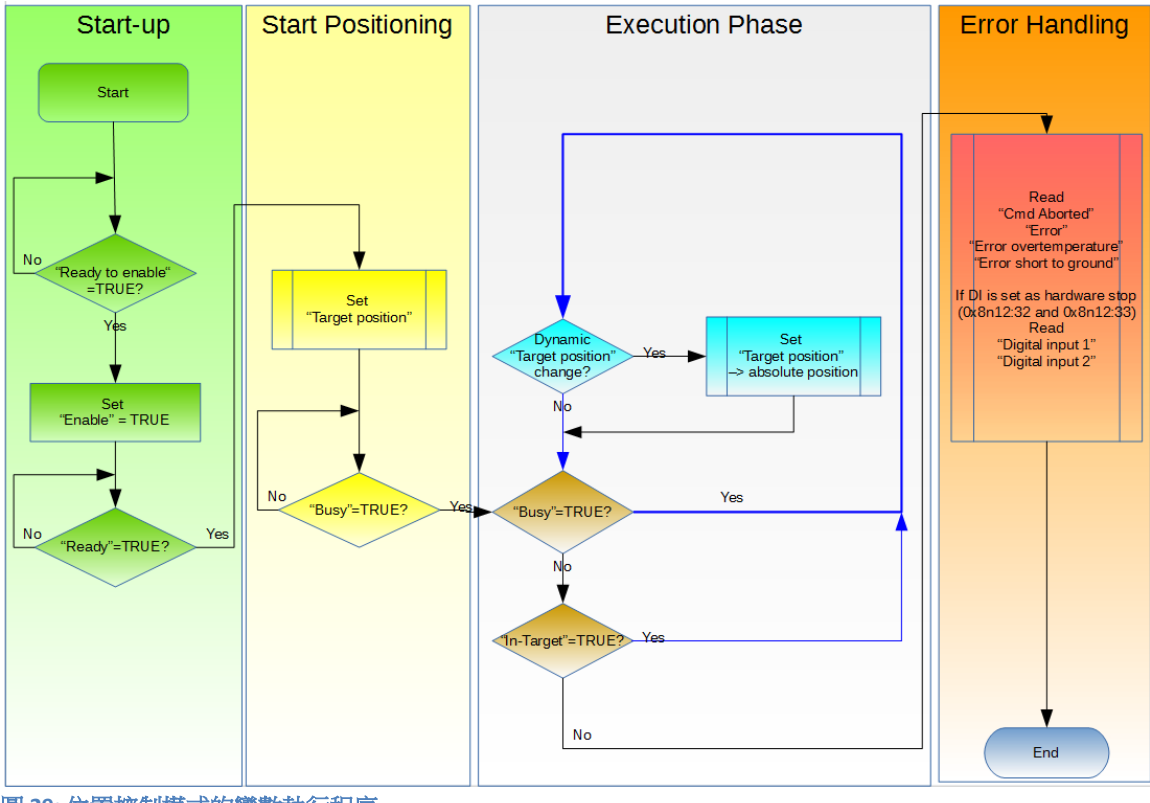

圖 **29:** 位置控制模式的變數執行程序

處理程序:

#### 步驟 **1:** PDO assignment

在"Process data"標籤頁下端選擇 predefined PDO assignment "Positioning control"功能。因此,所有必要的 PDO 會自動啟用,而不必要的 PDO 則被停 用。

程序:

1. 選擇 ECAT-2094S 的"Process Data"標籤頁。

2. 在下拉式選單中選擇"Predefined PDO Assignment: "Position control""。

3. 點擊"Reload I/O device"按鍵將 PDO assignment 發送給從站。<br> Eqs EcaT 20945 EMPTY-Microsoft Visual Studio

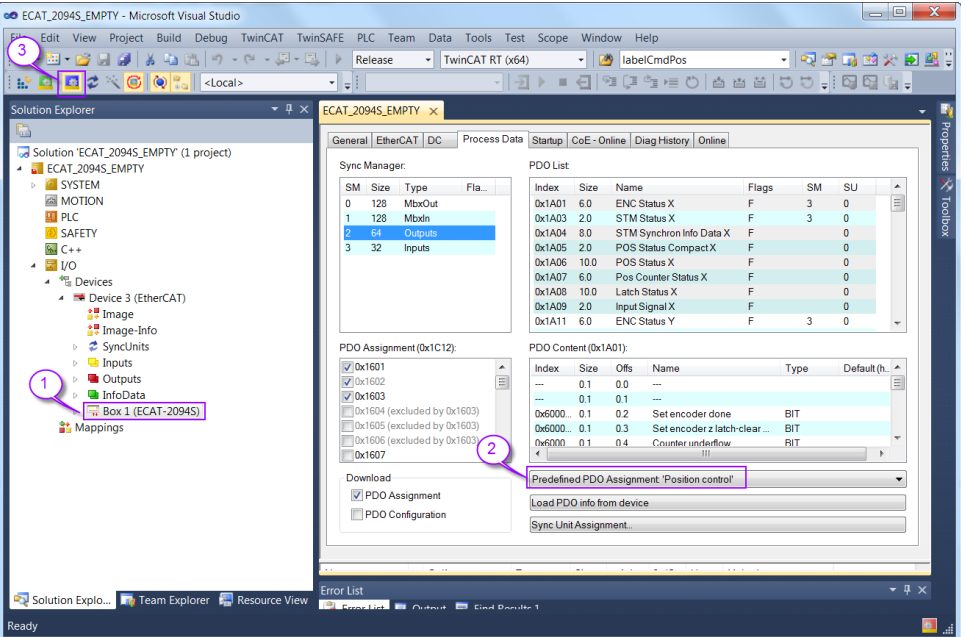

"CoE-Online"標籤頁中的 SyncManager 2 與 3 顯示了新的 PDO assignment:

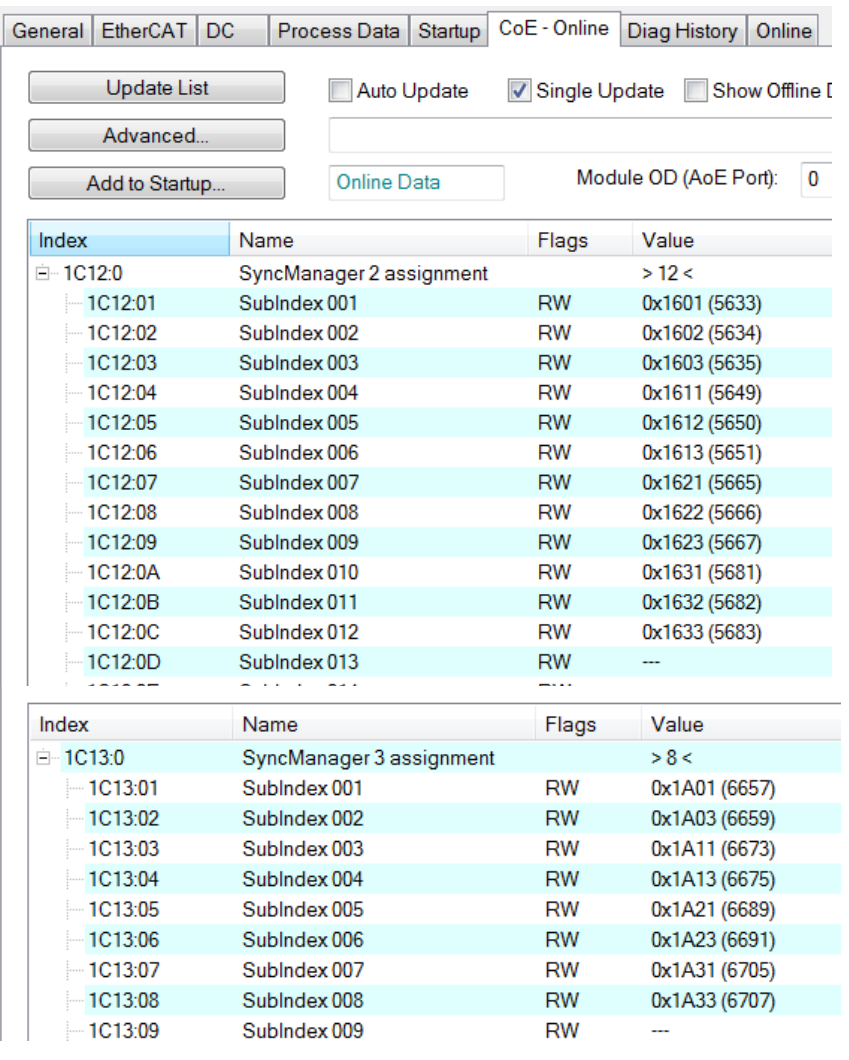

- 步驟 **2:** 設定馬達轉矩(詳見"Positioning interface",章節 6.2 的 **[35](#page-38-0)**)。
- 步驟 **3:** 設定每全步的微步數(8n10:07)。當微步設定值更高,馬達運轉更平穩且震 動更小。
- 步驟 **4:** 設置系統的運動參數:最大速度,最大加速度等
	- 1. 速度必須依照"Positioning interface"的描述做設定(詳見章節 6.2 的 **[36](#page-39-0)**)。
	- 2. 此外, 必須設定正反方向的加減速時間(單位: ms)。
		- i. Acceleration pos (0x8n20:03)
		- ii. Acceleration neg (0x8n20:04)
		- iii. Deceleration pos (0x8n20:05)
		- iv. Deceleration neg (0x8n20:06)
			- 加速時間定義為馬達從"Velocity min" (0x8n20: 01) 加速到"Velocity max"(0x8n20:02)所需的時間,減速時間定義為馬達從"Velocity max"(0x8n20:02)減速到"Velocity min"(0x8n20:01)所需的時間。

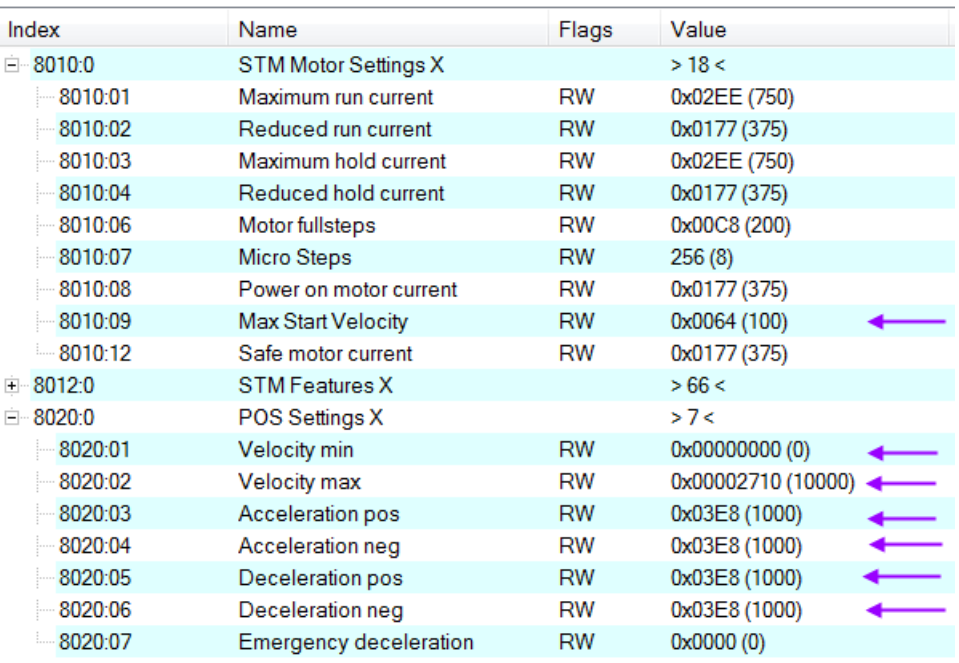

步驟 **5:** 運動執行程序:

- **4** STM Control Y
	- **■** Enable
	- $\blacktriangleright$  Reset
	- Reduce torque
	- Digital output1
- <span id="page-51-0"></span>4 **E** STM Position Y
	- **Position**
- 1. 啟用參數"Enable" (0x7n10:01)。
- 2. 設置絕對目標位置(單位:步)。一旦實際和目標位置不一致,驅動 器將立即輸出步數。 如果在應用中馬達需要在每個週期結束時到達目 標位置,則需將加速時間和速度([Error: Reference source not found\)](#page-51-0)設 置為較高的值。
- 3. 錯誤:如果在行駛過程中發生錯誤(過熱、EtherCAT 通訊失敗、主站將 從站從 OP 模式設置成非 OP 模式等),會啟用錯誤旗標 (0x6n10:04 Error)。 為了清除該旗標,"Reset"變量必須啟用(0x7n10:02 - Reset)一個週期時間。

# **7** 速度控制設定

在速度控制模式下,馬達加速到目標速度並維持此速度直到用戶改變為止。 當用 戶更改速度設定時,驅動器將自動加速或減速到新值。 在轉動方向改變的情況下, 驅動器首先將馬達減速至靜止狀態,然後沿相反的方向加速。 速度設置為零時, 馬達將會停止。 加速度和減速度值必須透過配置物件(0x8n20)進行設定。

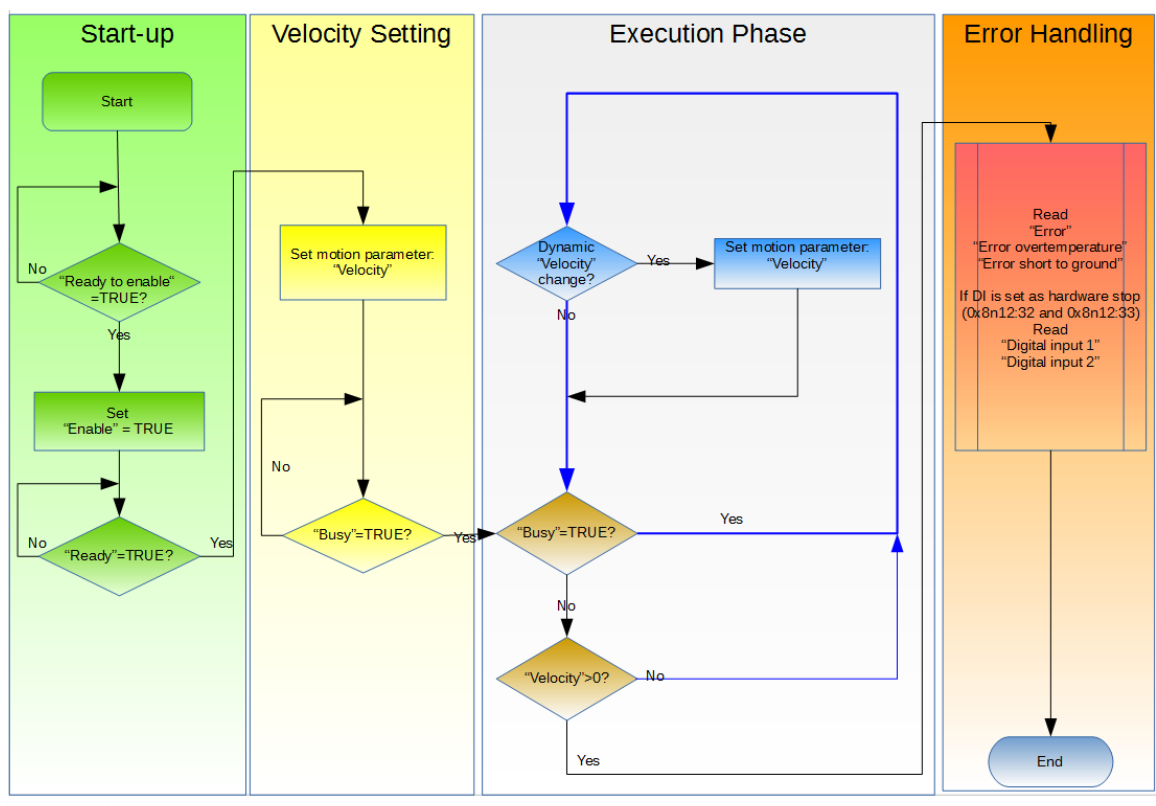

圖 **30:** 速度控制設定

速度控制操作程序:

#### 步驟 **1:** PDO assignment

在"Process data"標籤頁下端的 predefined PDO assignment 選單中選 擇"Velocity control"功能。

- 1. 選擇 ECAT-2094S 的"Process Data"標籤頁。
- 2. 在下拉式選單中選擇"Predefined PDO Assignment: " Velocity control ""。
- 3. 點擊"Reload I/O device"按鍵將 PDO assignment 發送給從站。

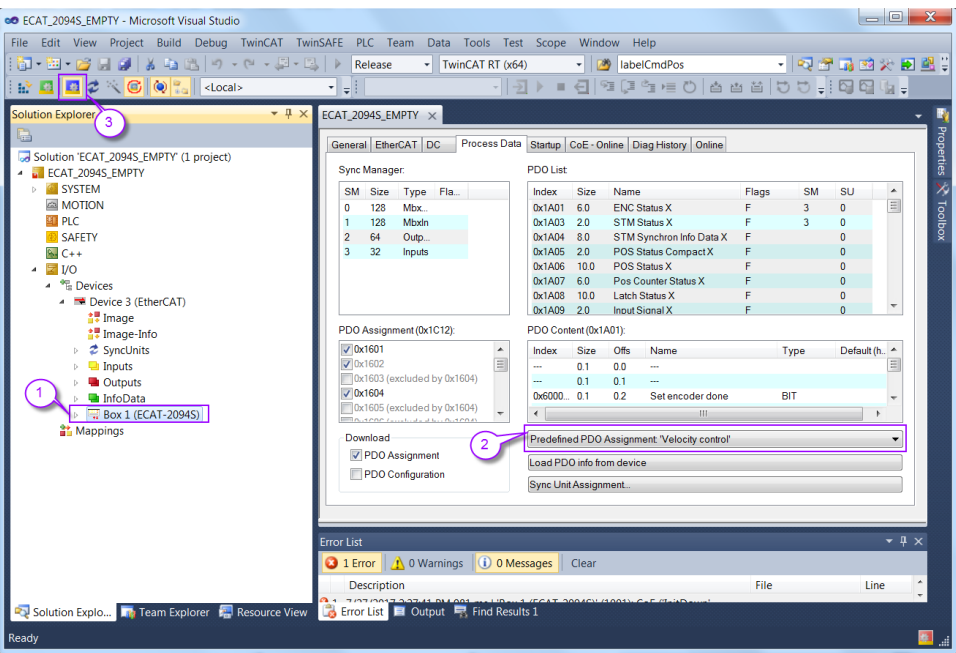

# "CoE-Online"標籤頁中的 SyncManager 2 和 3 顯示了新的 PDO assignment:<br>| General | EtherCAT | DC | Process Data | Startup | CoE - Online | Diag History | Online |

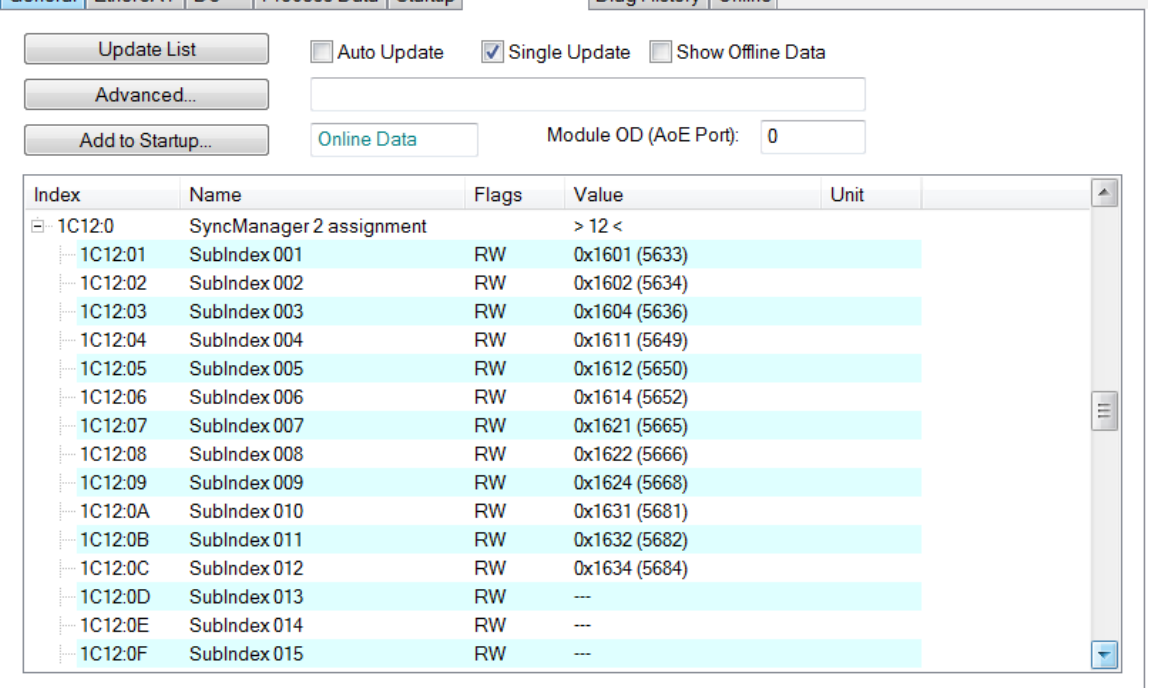

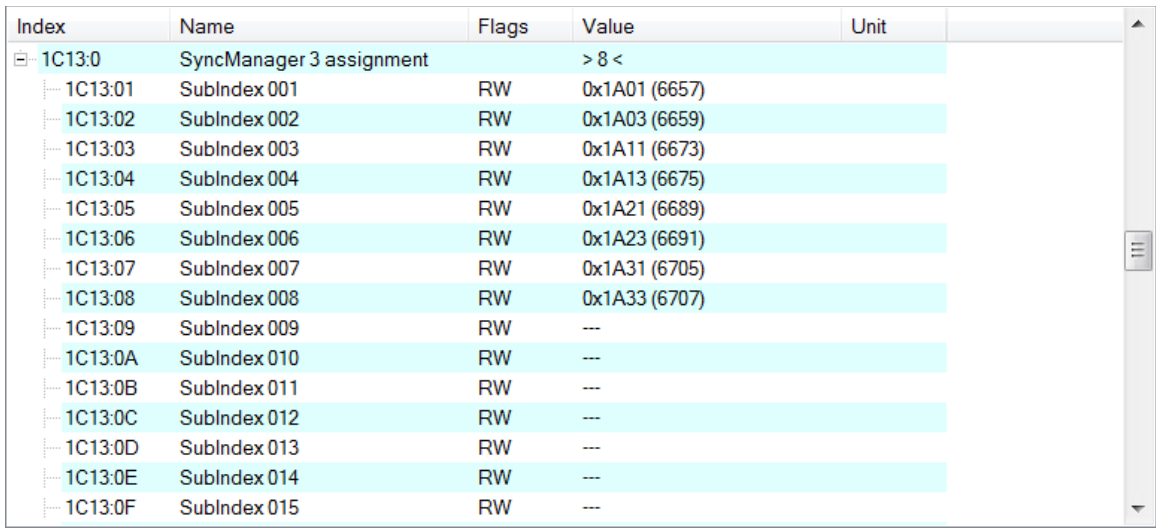

- 步驟 **2:** 設定馬達轉矩(詳見"Positioning interface",章節 6.2 的 **[35](#page-38-0)**)。
- 步驟 **3:** 設定每全步的微步數(8n10:07)。當微步設定值更高,馬達運轉更平穩且震 動更小。
- 步驟 **4:** 按照 position control 所描述的步驟設定馬達參數(詳見章節 6.2 的 **[36](#page-39-0)**)。
- 步驟 **5:** 運動執行程序:
	- ▲ STM Control X
		- Enable
		- $\blacktriangleright$  Reset
		- Reduce torque
		- Digital output1
	- **4** El STM Velocity X
		- **Velocity**
	- 1. 啟用參數"Enable" (0x7n10:01)。
	- 2. 設置速度(單位:每秒步數)。驅動器會立即加速到設定的速度,並以 這個速度持續運行直到接收到新的速度值為止。如果速度設置為零, 或"Enable" (0x7n10:01) 旗標設置為 FALSE, 或者發生錯誤, 馬達將會 停止。

# **8 CoE** 介面

### **8.1** 概述

CoE 介面(CANopen over EtherCAT)用於 EtherCAT 設備的參數管理。 CoE 界面顯示 了操作和診斷 ECAT-2094S 設備所需的所有物件和參數。 一些參數是固定且無法被 修改的,例如指示設備的操作狀態或設備屬性。 運動相關參數需要在實際運動控 制開始之前做好設置。 這些參數的設定由受控步進馬達類型和運動應用系統的設 置來決定。

CoE 參數必須透過 CAN over EtherCAT 協議進行存取。 EtherCAT 主站透過 CAN over EtherCAT 上存取從站的本地 CoE 列表。當使用 TwinCAT System Manager 進行 CoE 參 數配置時,用戶無需了解 CoE 協議。

CoE 參數描述了各種特性,如製造商 ID、設備名稱、進程數據設定、步進馬達的校 準值,例如電流輸出、每全步的微步數、最大速度等。

CoE 列表的相關範圍為:

- 0x1000: 存儲設備的固定訊息,包括名稱、製造商、序號等。另外存儲關於當前 和可用進程數據配置的訊息。
	- 0x1600: RxPDO mapping
	- 0x1A00: TxPDO mapping
- 0x8000: 儲存步進馬達控制所需的所有設置數據。
- 0x6000: 輸入 PDO(從 EtherCAT 主站角度來看的"輸入")。
- 0x7000: 輸出 PDO(從 EtherCAT 主站角度來看的"輸出" )。

圖 [31](#page-56-0) 顯示了可用於 ECAT-2094S 設備的一些 CoE 物件,其範圍從 0x1000 到 0xF008。 可以透過展開"CoE-Online"標籤頁中的樹狀清單來存取物件的參數。 這些 物件及其屬性會在第 9 章中做說明。

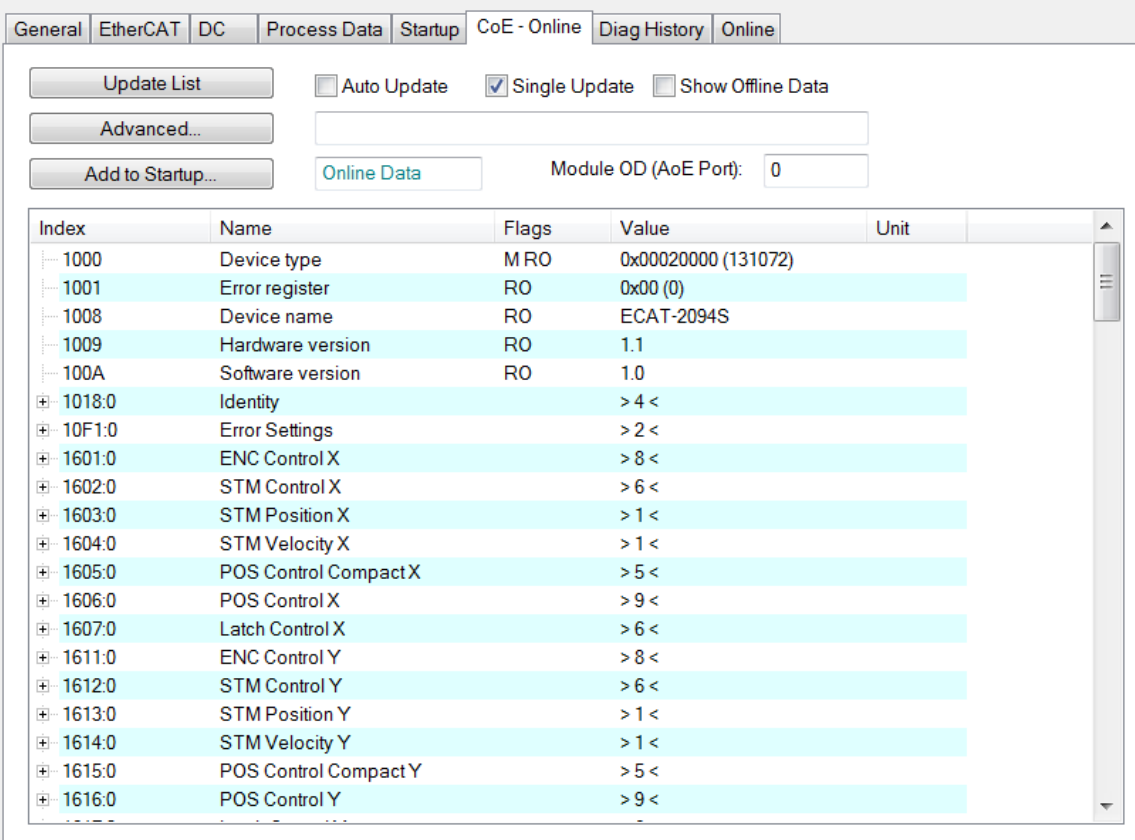

<span id="page-56-0"></span>圖 **31: "CoE - Online "** 標籤頁

## **8.2** 儲存設置數據到記憶體

本節將討論將運動配置參數儲存到非揮發性記憶體設備的程序。

CoE 物件範圍 0x8000 到 0x8321 包含所有可配置和可存儲的運動相關參數。 TwinCAT 允許用戶透過系統管理器(圖 33)或經由 ADS (TcEtherCAT.lib library)從 TwinCAT PLC 設定配置參數。

如果從站的 CoE 參數被線上修改,ECAT-2094S 設備不會自動將數據存儲到非揮發性 記憶體中。 此數據會在設備關閉後遺失。 0xF008 物件提供了將修改後的配置數據 存儲到設備的非揮發性記憶體的功能,重新啟動後該設定將立即可用。

將配置數據存儲到 ECAT-2094S 區域記憶體的程序:

**步驟 1:** 確保 TwinCAT 系統管理器有連接到 ECAT-2094S, 日 "CoE-Online"標籤頁顯示 從站處於在線的狀態。

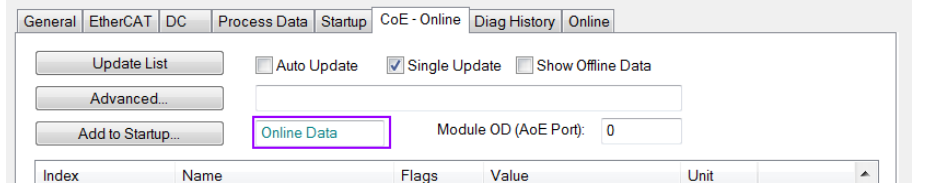

步驟 **2:** 設置軸 X、Y、Z、U 的所有必要的配置對象

(0x8n00、0x8n10、0x8n12、0x8n21,n=0~3)。 透過雙擊配置參數並在 彈出視窗中輸入一個新值來完成設置。 在下圖中,馬達 X 的最大速度設置 為每秒 20000 步。

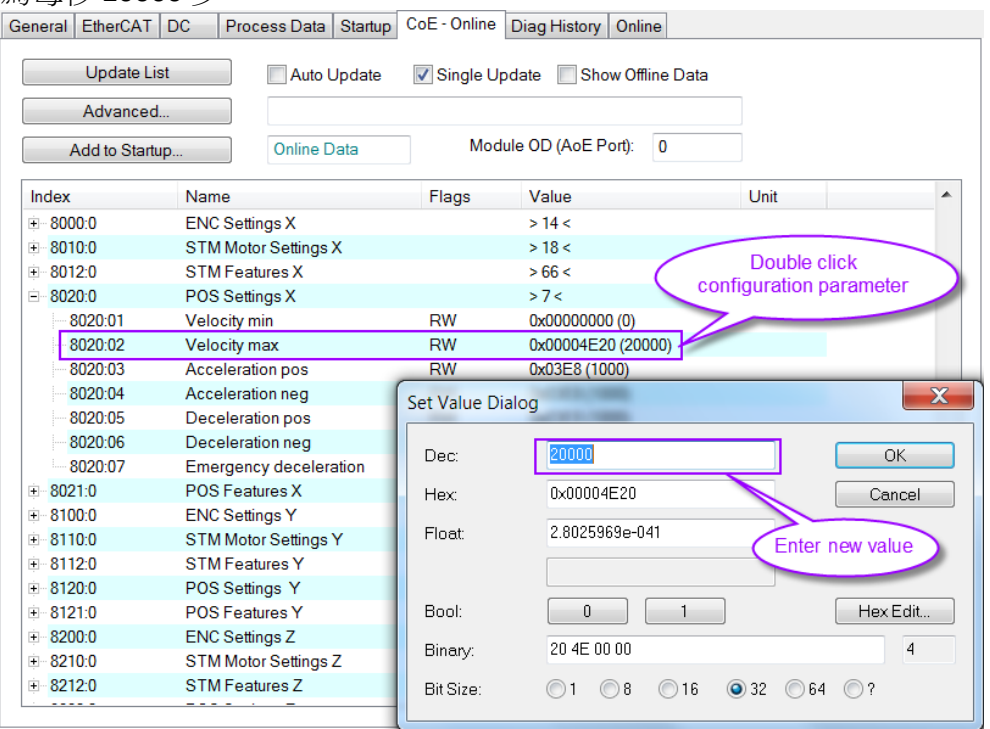

步驟 3: 完成所有配置後,將從站設置為 Pre-Op 模式。 當處於 Pre-Op 模式時,只 能將數據存儲到區域設備。 在"Online"標籤頁上,單擊"Pre-OP"按鈕將從站 設置到 Pre-OP 模式。

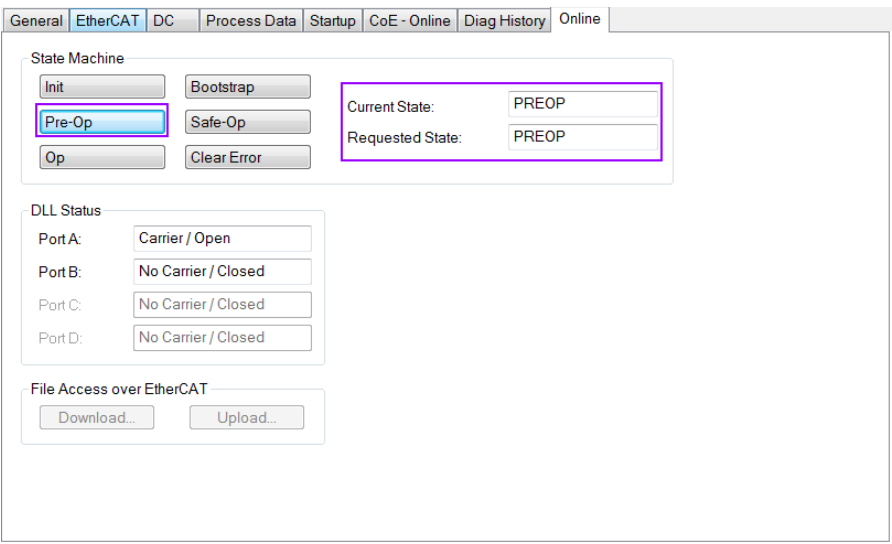

- 步驟 **4:** 物件 0xF008 的參數處理儲存程序。
	- 1. 捲動頁面到"CoE-Online"列表的末端,並展開物件 0xF008 的樹狀圖。
	- 2. 輸入數值 0x12345678 到"Code Word"。
	- 3. 將"Save configuration data"從 FALSE 設置為 TRUE, 以將配置數據儲存到 內部 EEPROM。 參數"Save error encountered"(F008:05)表示在儲存 過程中是否發生錯誤。
	- 4. 為了使用戶配置的數據可在設備重啟後生效, 將"Load factory default"設 置為 FALSE。 透過將該值重新設置為 TRUE,可以一直回復出廠預設設定。
	- 5. "Save Counter" (F008: 02) 顯示在設備的使用期限內存儲配置數據到區 域記憶體的頻率。

注意:

區域記憶體僅支援有限次數的儲存操作。 一旦儲存操作超過 10000 次,根據記憶體版本的不同,將無法保證數據可確實地儲存或仍然可 讀。 因此,不應從控制應用程式中連續設置"Save configuration data" (F008:04) 和"Load factory default" (F008:03) 。

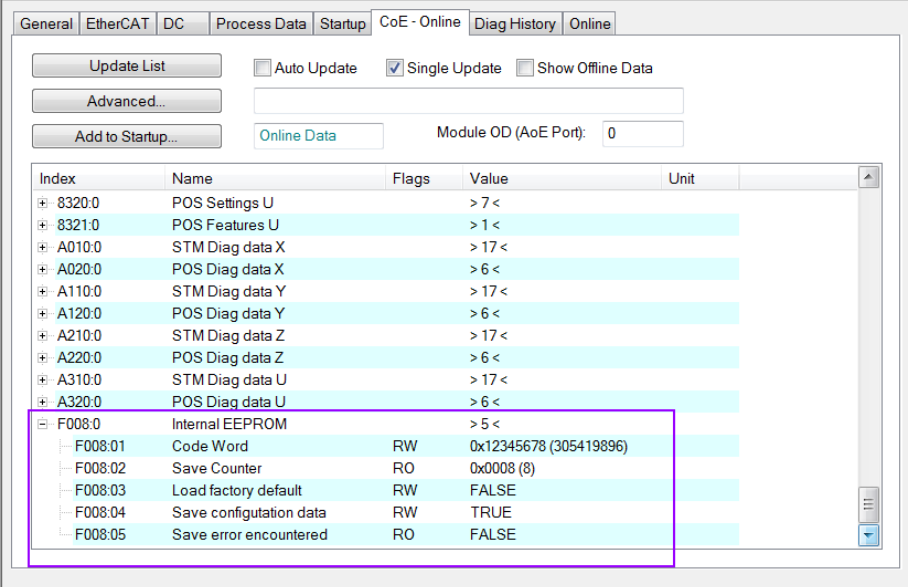

# 步驟 **5:** 將 ECAT-2094S 設置回 OP 模式。

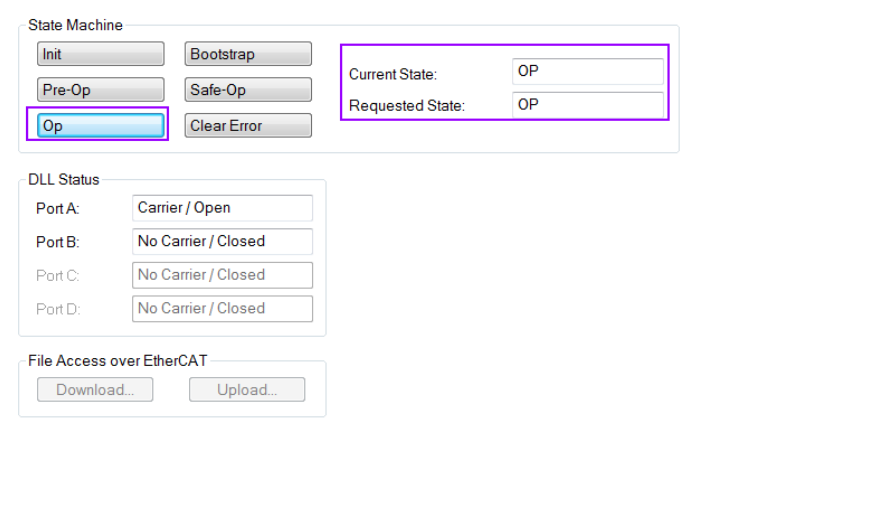

# **9** 物件描述與參數化

### **9.1** 標準物件

#### Index 1000 Device type

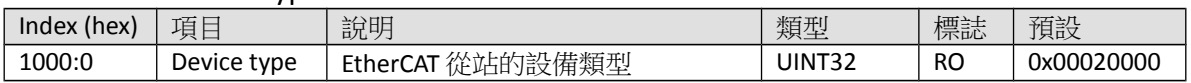

#### Index 1008 Device name

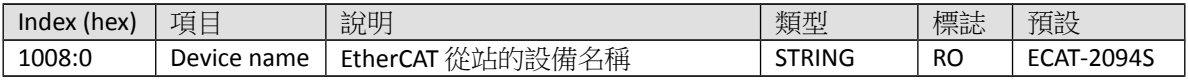

#### Index 1009 Hardware version

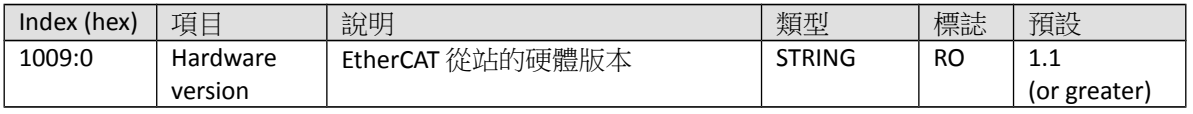

#### Index 100A Software version

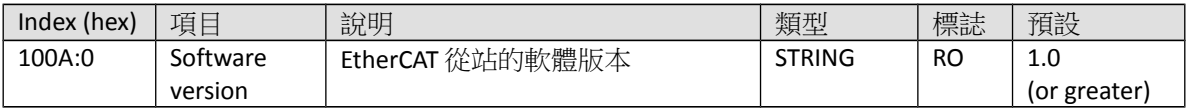

#### Index 1018 Identity

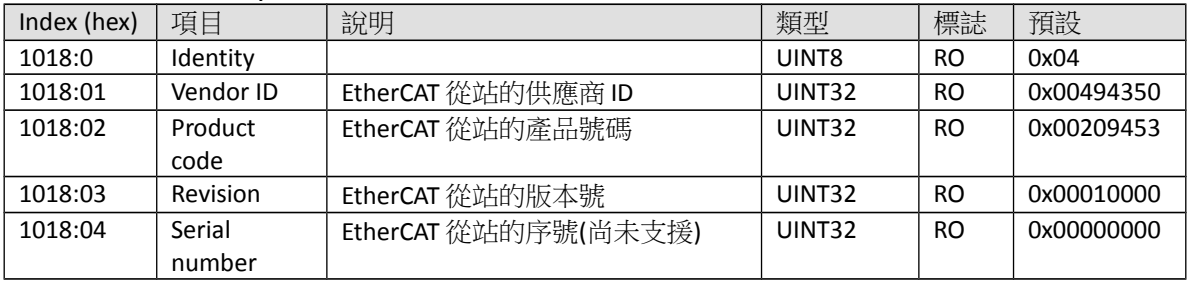

#### Index 10F1 Error settings

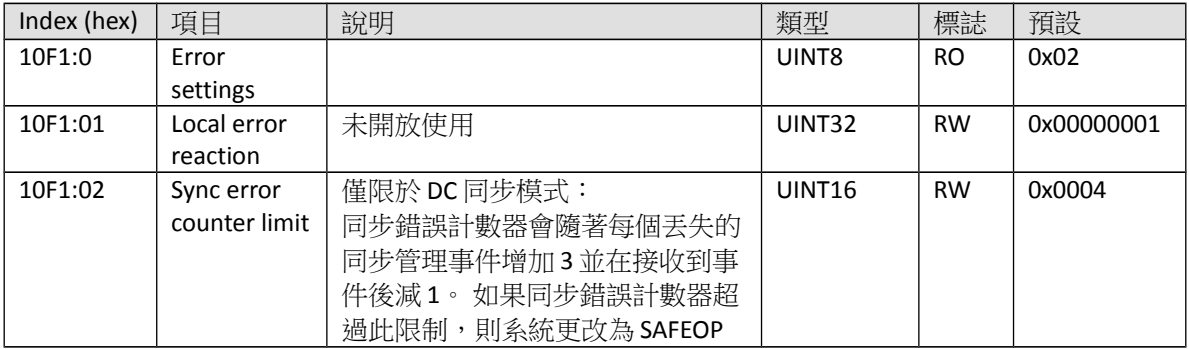

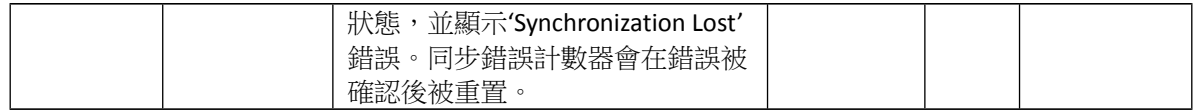

# **9.2 RxPDO Mapping Objects**

符號 **n** 代表軸號: 0 到 3。

#### Index 16n1 ENC Control (RxPDO-Map)

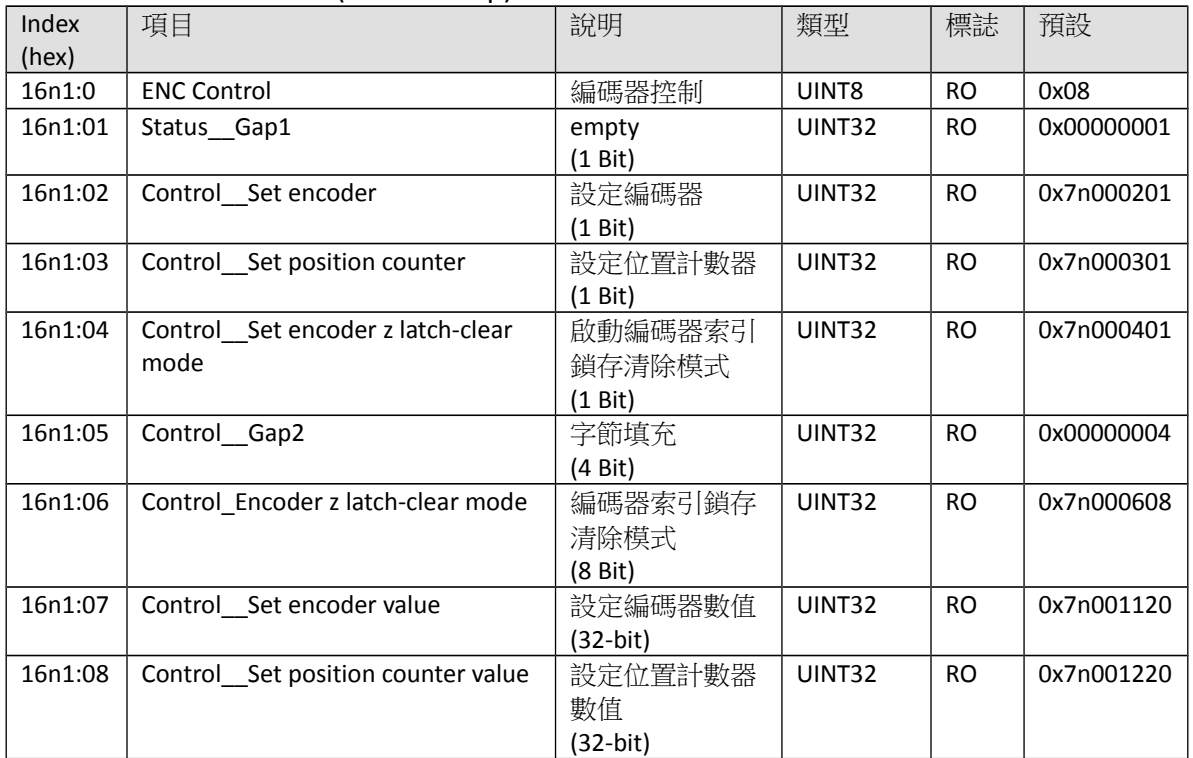

#### Index 16n2 STM Control (RxPDO-Map)

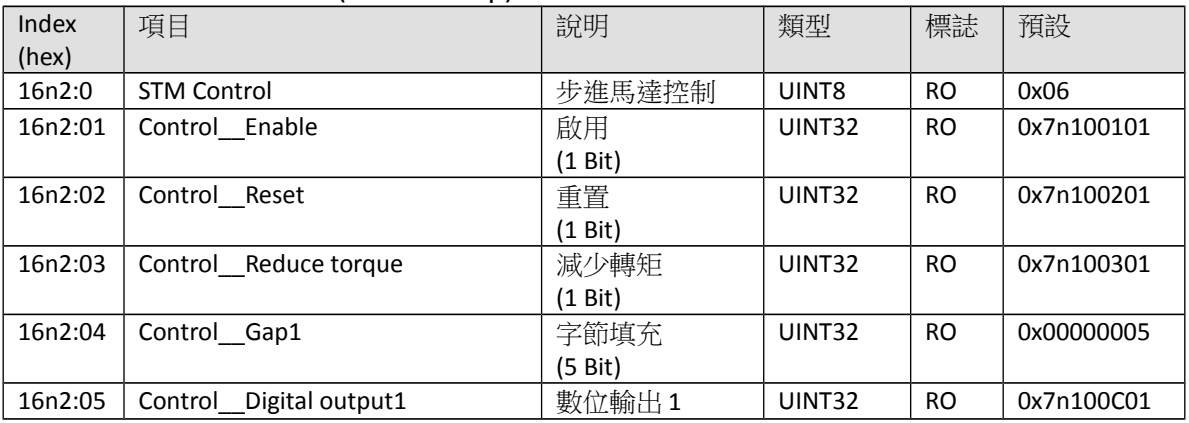

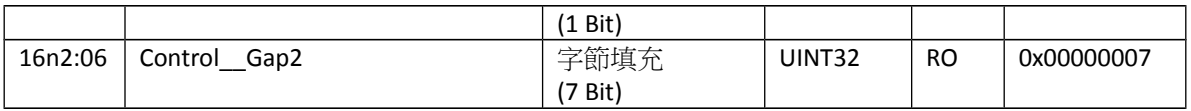

#### Index 16n3 STM Position (RxPDO-Map)

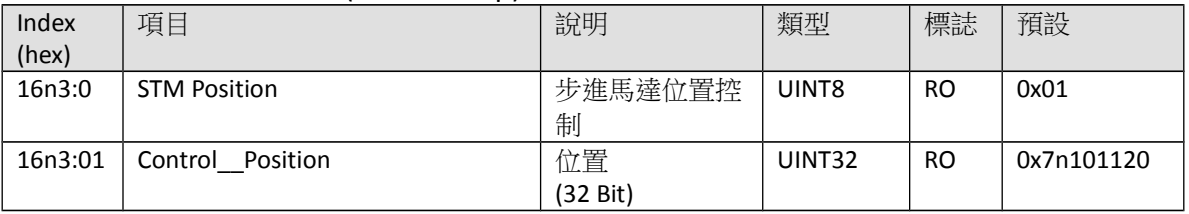

#### Index 16n4 STM Velocity (RxPDO-Map)

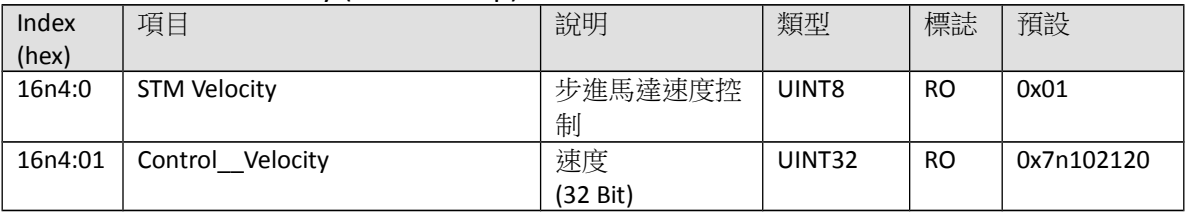

#### Index 16n5 POS Control Compact (RxPDO-Map)

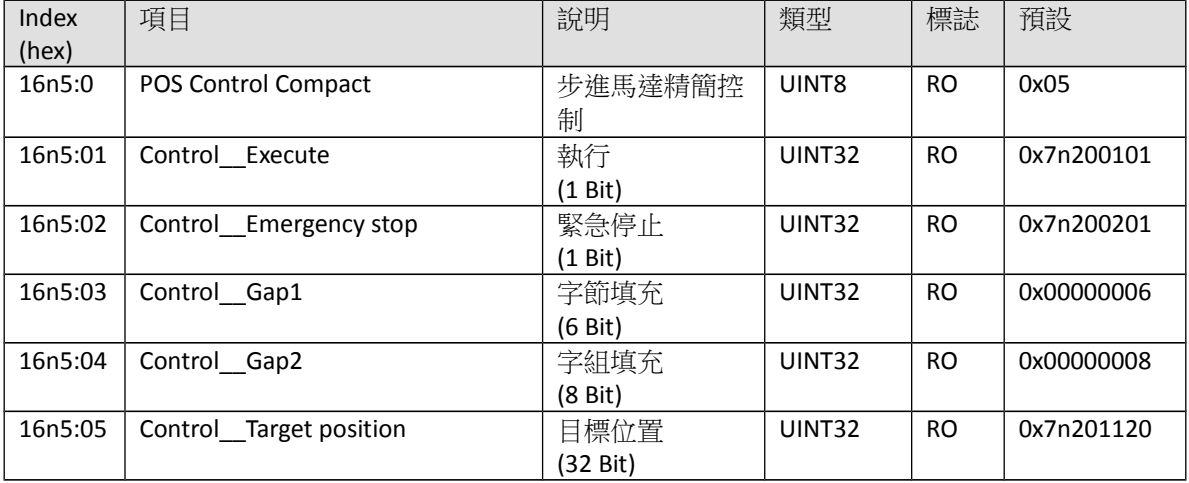

#### Index 16n6 POS Control (RxPDO-Map)

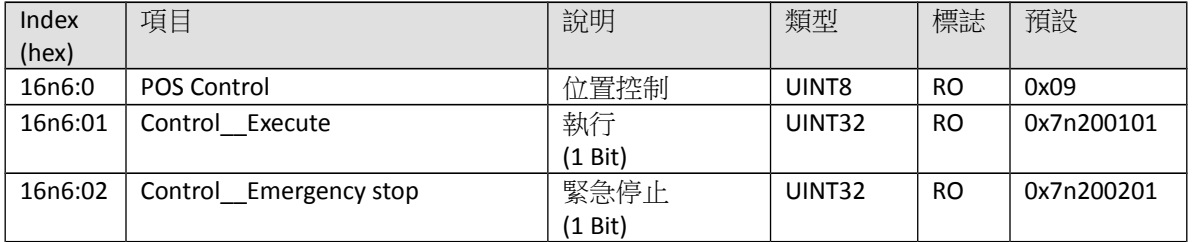

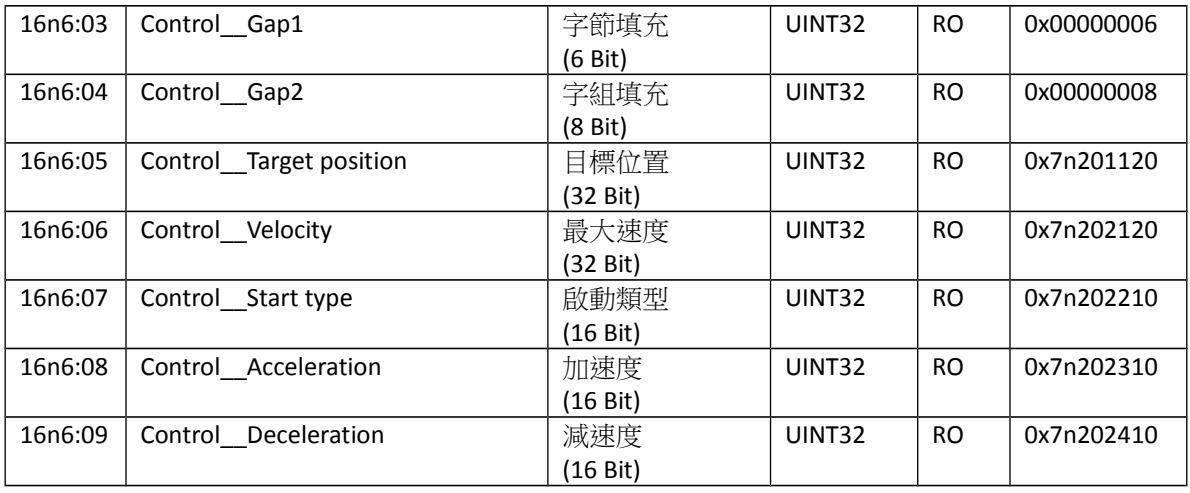

#### Index 16n7 Latch Control (RxPDO-Map)

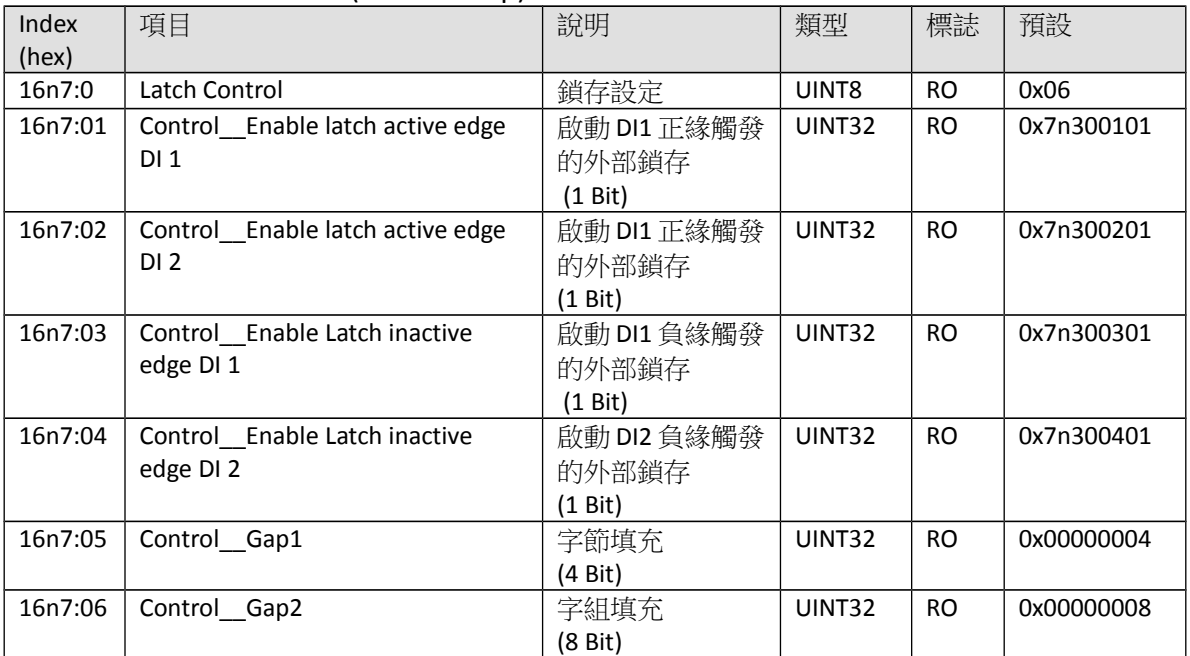

## **9.3 TxPDO Mapping Objects**

符號 **n** 代表軸號: 0 到 3。

#### Index 1An1 ENC Status (TxPDO-Map)

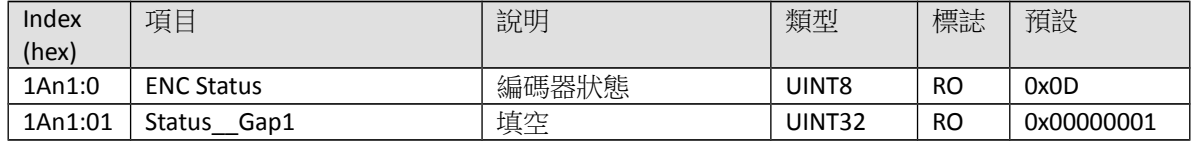

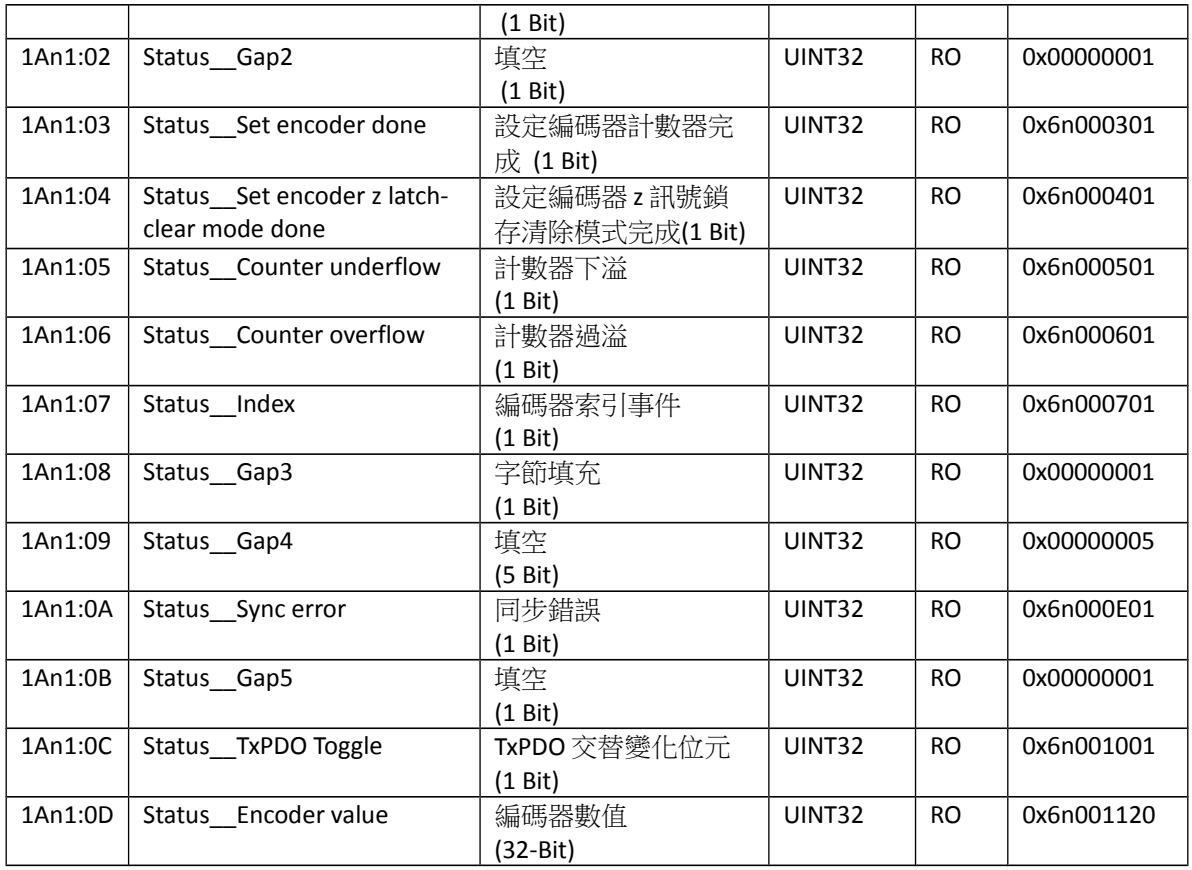

#### Index 1An3 STM Status (TxPDO-Map)

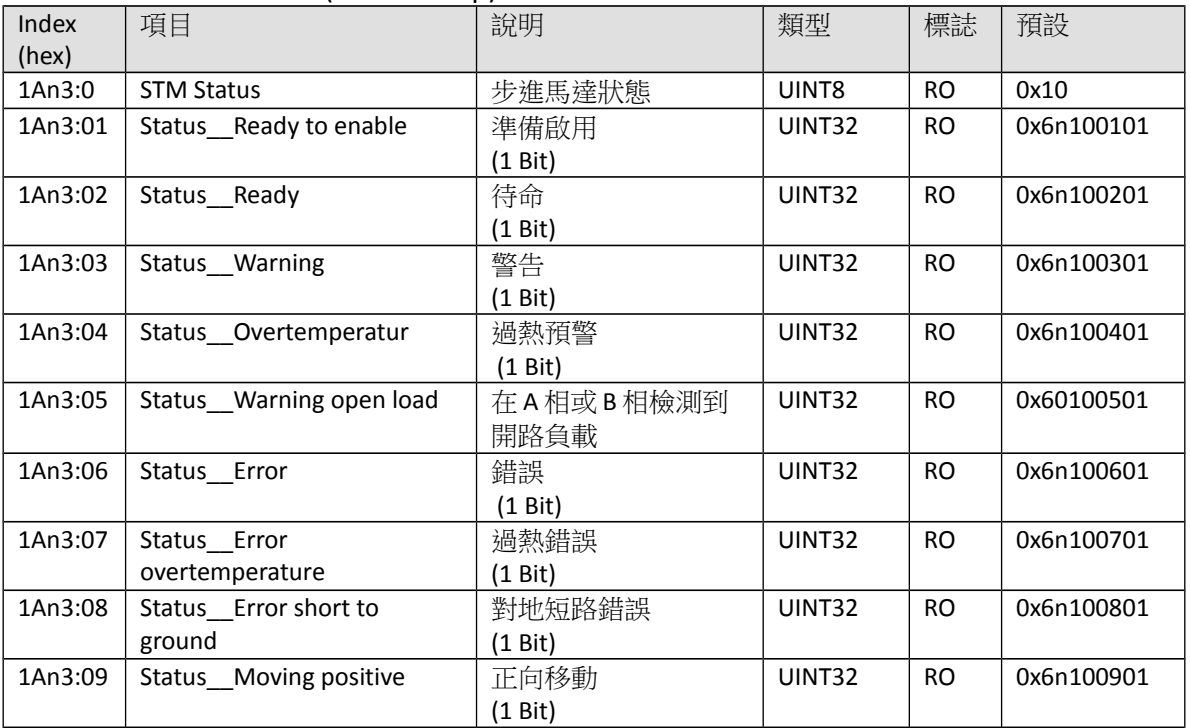

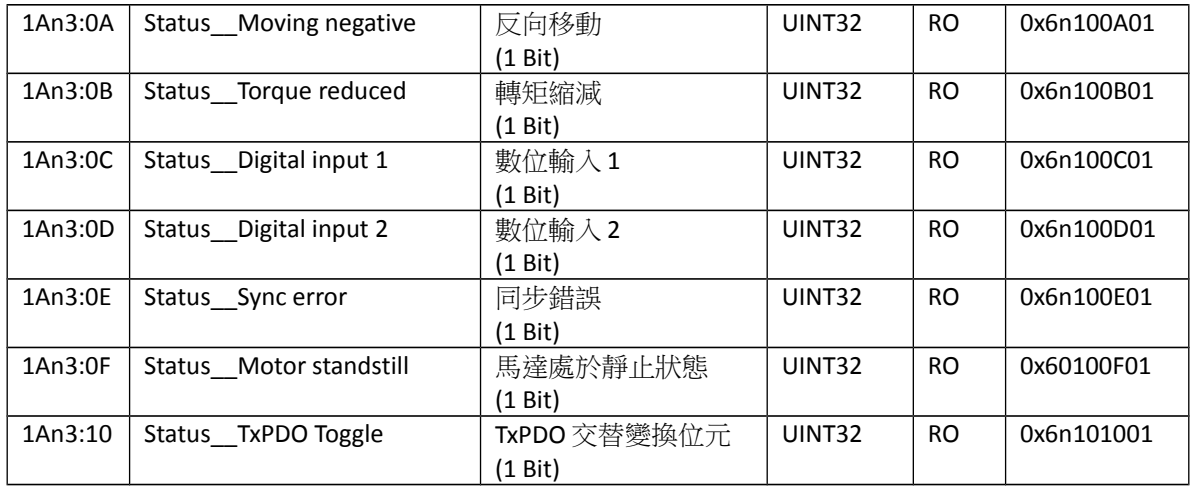

#### Index 1An4 STM Synchron Info Data (TxPDO-Map)

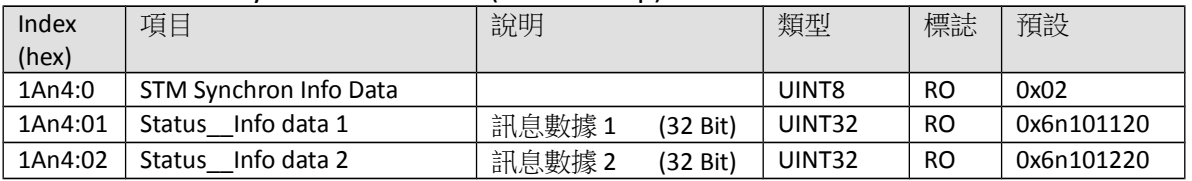

#### Index 1An5 POS Status Compact (TxPDO-Map)

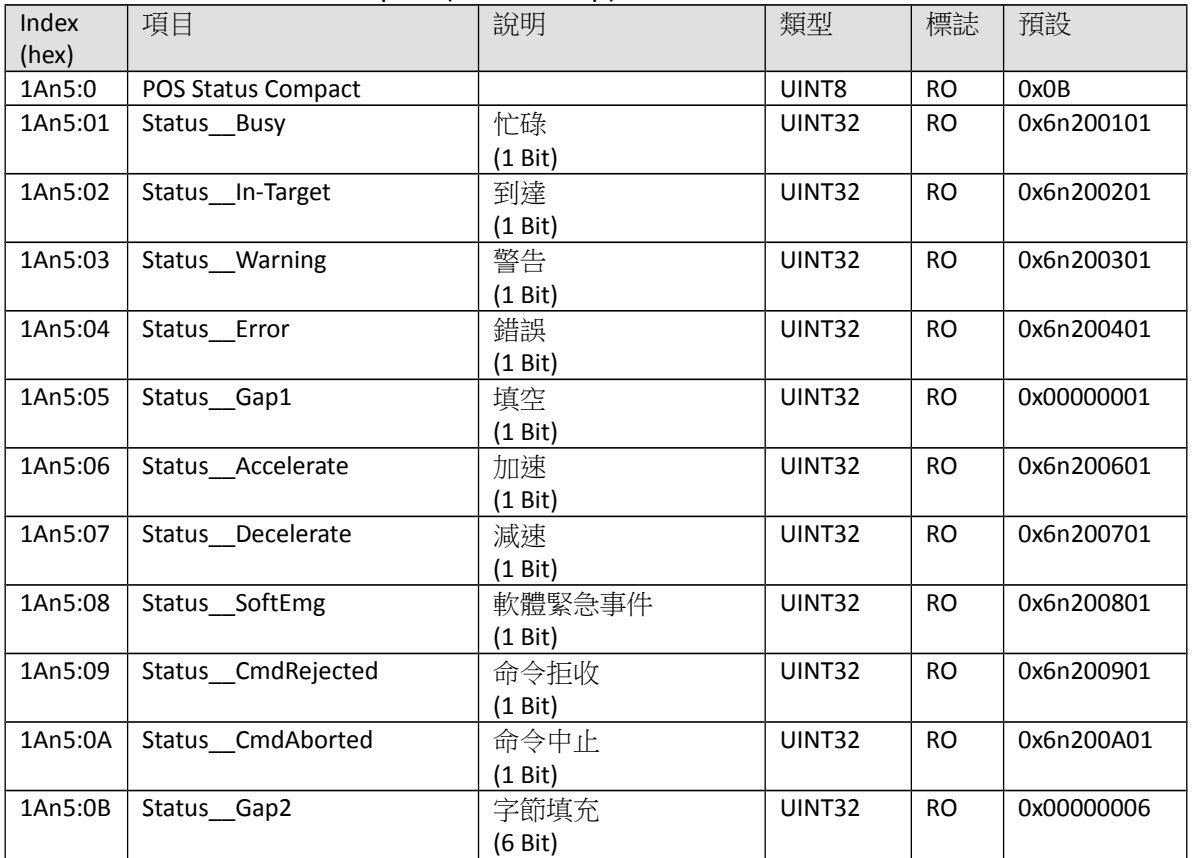

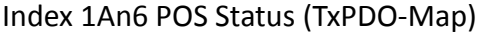

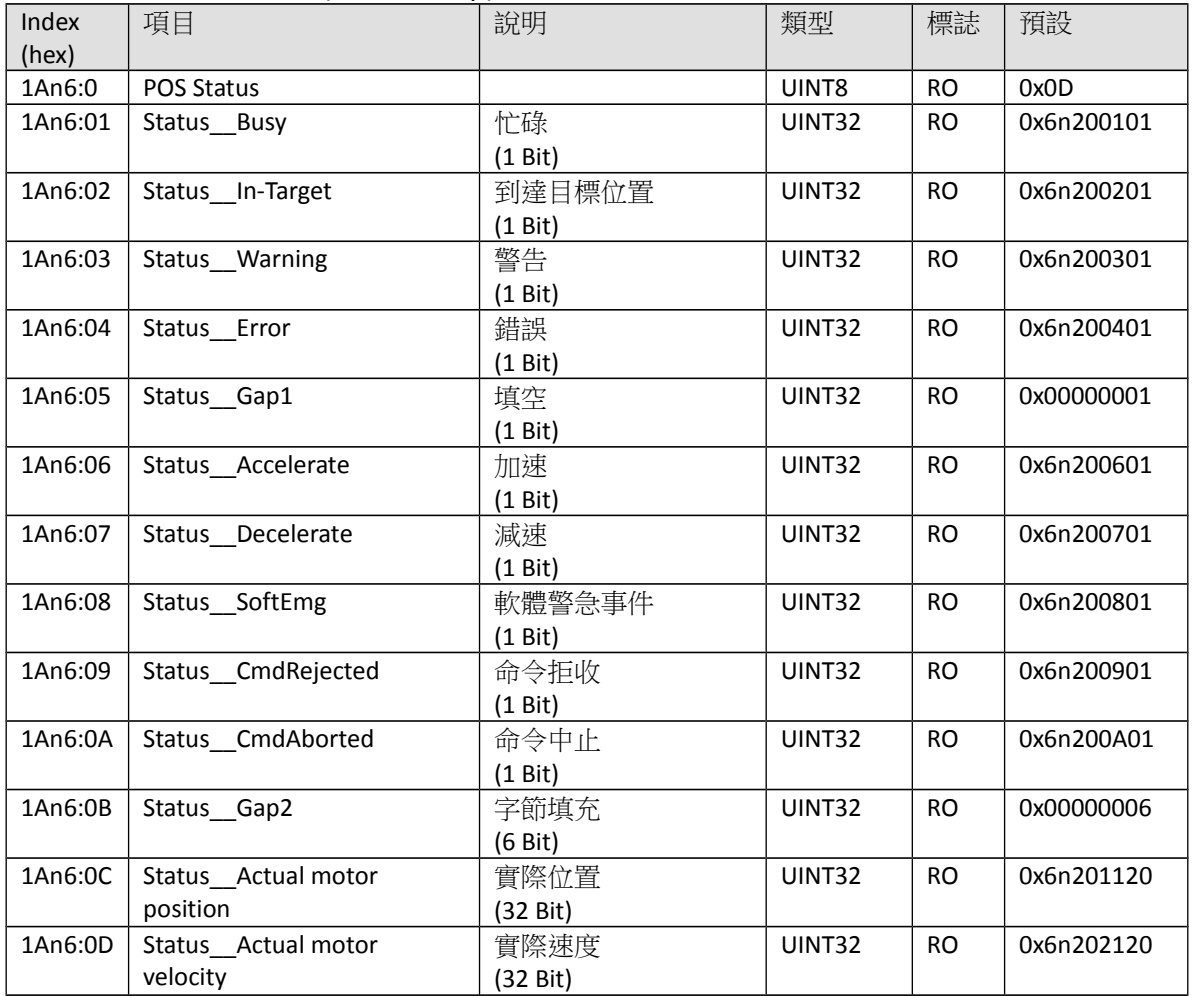

#### Index 1An7 Pos Counter Status (TxPDO-Map)

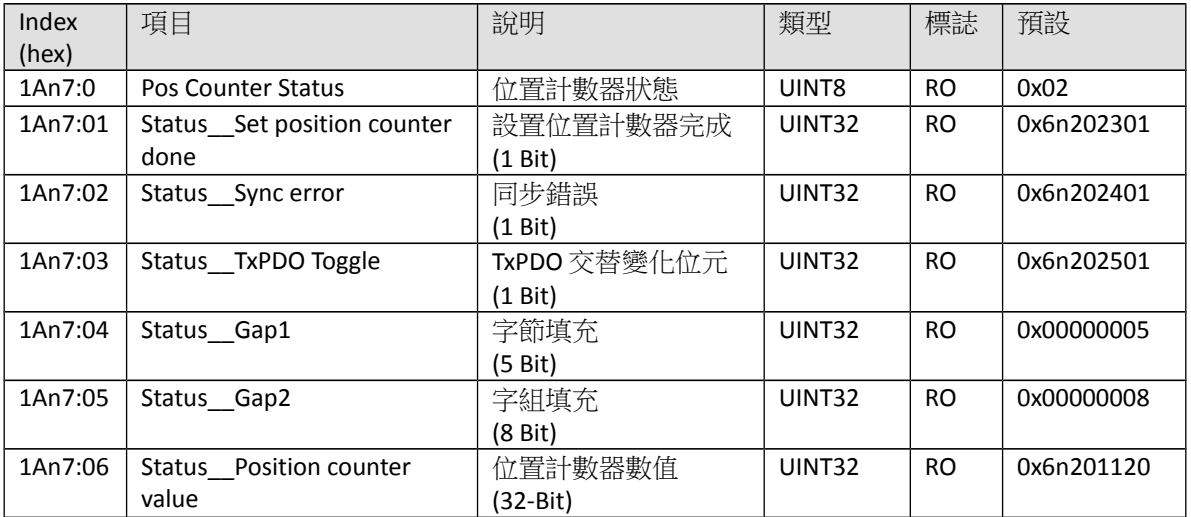

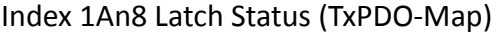

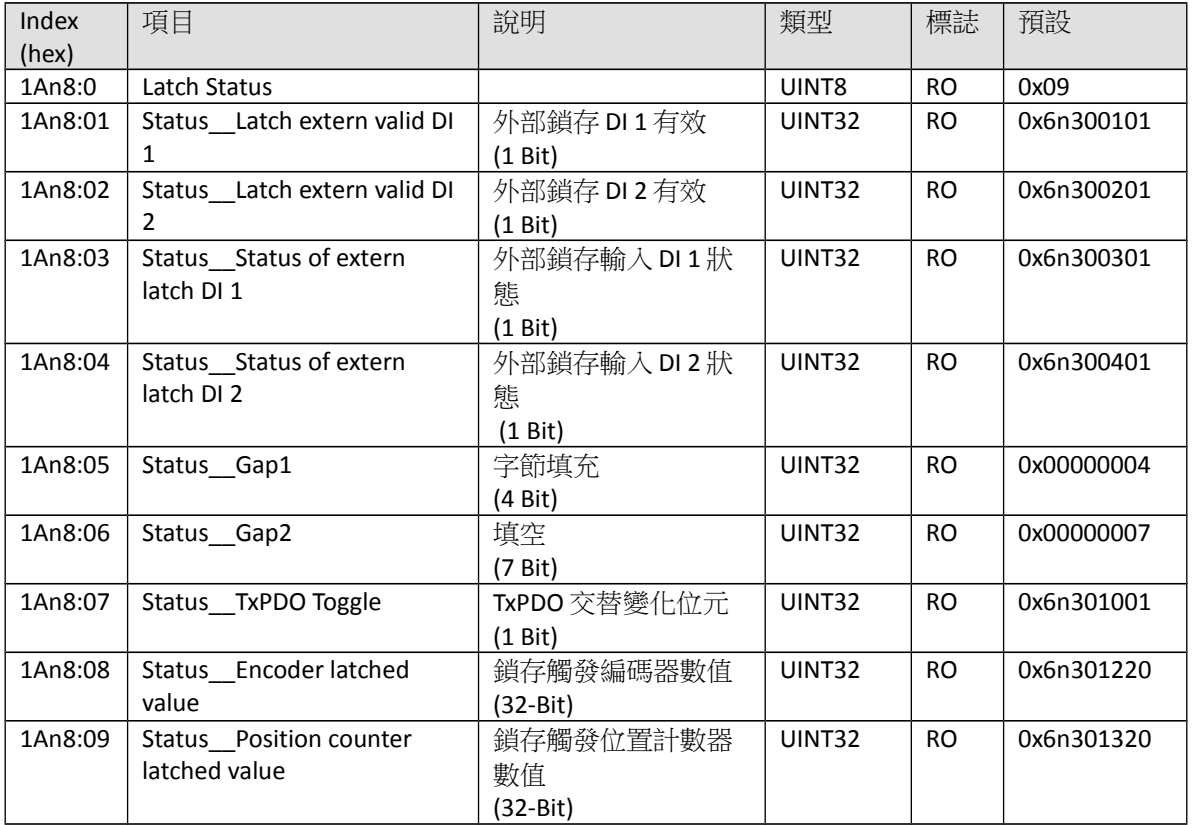

#### Index 1An9 Input Signal (TxPDO-Map)

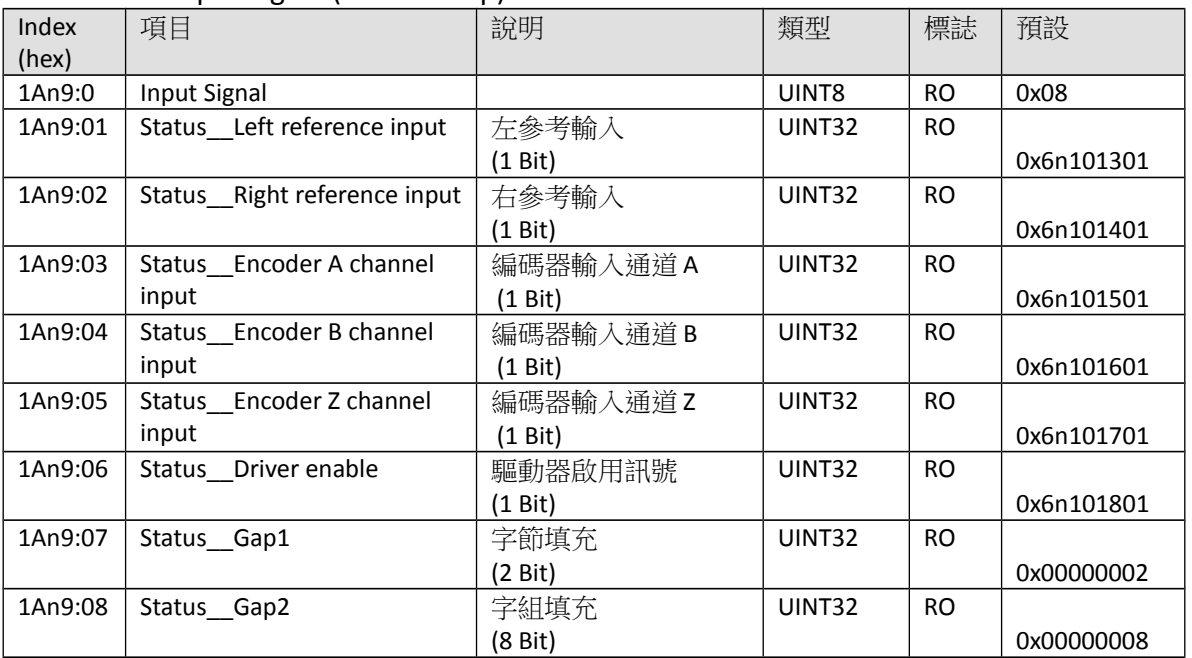

# **9.4 Sync Manager Objects**

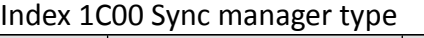

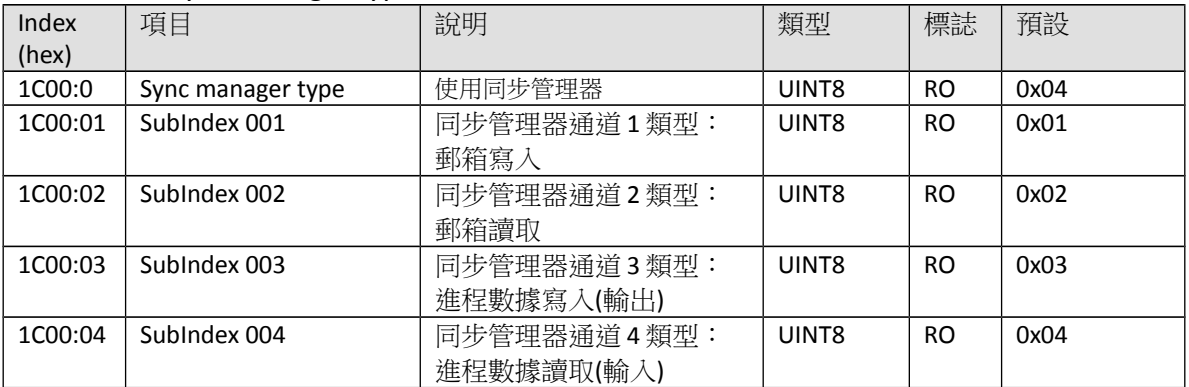

#### Index 1C12 RxPDO assign

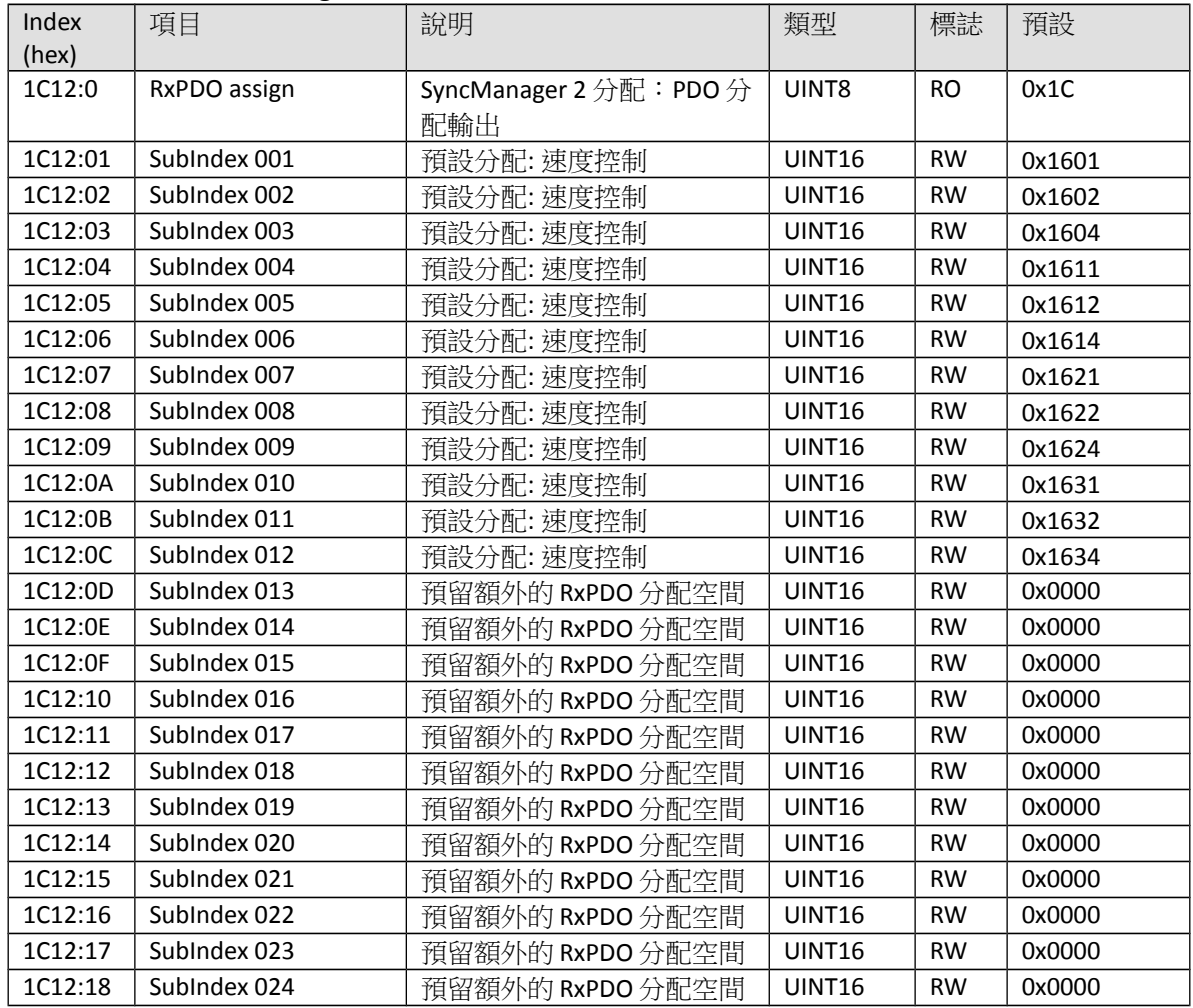

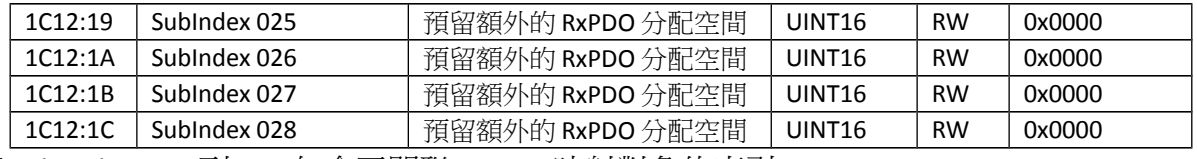

\*Sub index 001 到 028 包含了關聯 RxPDO 映射對象的索引

#### Index 1C13 TxPDO assign

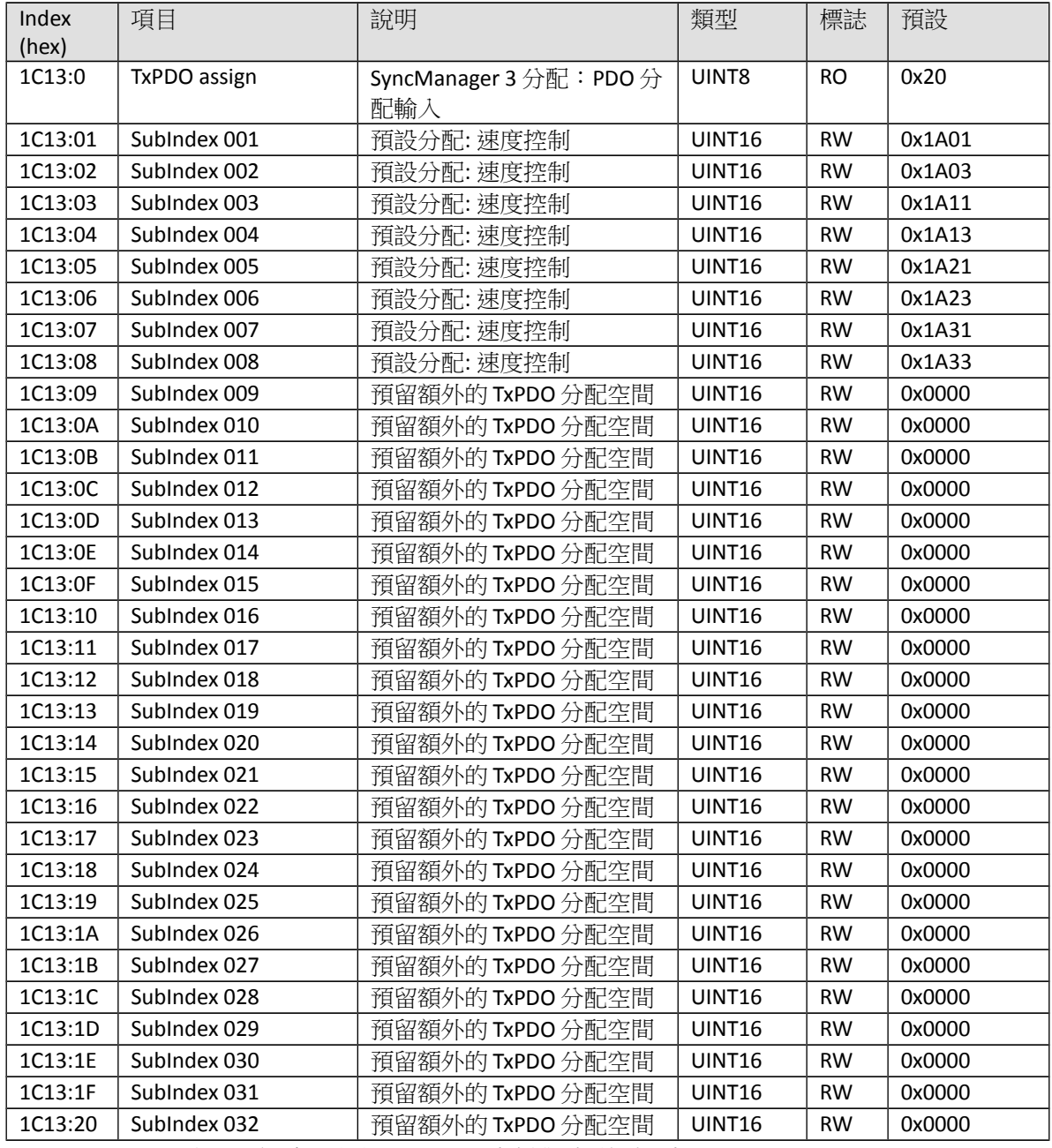

\*Sub index 001 到 032 包含了關聯 TxPDO 映射對象的索引

| Index<br>(hex) | 項目                                        | 說明                                                                                                    | 類型    | 標誌        | 預設           |
|----------------|-------------------------------------------|----------------------------------------------------------------------------------------------------|-------|-----------|--------------|
| 1C32:0         | SM output parameter                       | 輸出的同步參數                                                                                                    | UINT8 | RO.       | 0x20         |
| 1C32:01        | Synchronization Type                      | 當前同步模式:<br>0:自由運行<br>$\bullet$<br>1: 不包含 SM2 事件的同<br>$\bullet$<br>步<br>2: DC 同步模式-與<br>SYNCO 事件同步<br>3: DC 同步模式-與<br>$\bullet$<br>SYNC1 事件同步                                                 | UINT8 | RO.       | 0x0001       |
| 1C32:02        | Cycle Time                                | 週期時間 (單位: ns):<br>自由運行:區域定時器的<br>週期時間<br>與 SM 2 事件同步: 主站週<br>$\bullet$<br>期時間<br>DC同步模式:<br>$\bullet$<br>SYNCO/SYNC1 週期時間                                                                    | UINT8 | <b>RO</b> | 0x00000000   |
| 1C32:04        | <b>Synchronization Types</b><br>supported | 支援的同步模式:<br>Bit 0 = 1: 支援自由運行<br>$\bullet$<br>Bit 1 = 1: 支援與 SM 2 事<br>$\bullet$<br>件同步<br>Bit 2-3 = 01: 支援 DC 同步<br>$\bullet$<br>模式<br>Bit 4-5 = 10: 輸出隨著<br>SYNC1 事件時間偏移 (只<br>限於 DC 同步模式) | UINT8 | <b>RO</b> | 0x8007       |
| 1C32:05        | Minimum Cycle Time                        | 最小週期時間(單位: ns)                                                                                                    |       | <b>RO</b> | 0x00000000   |
| 1C32:06        | Calc and Copy Time                        | SYNCO 與 SYNC1 事件間的最<br>小時間(單位: ns, 只限於 DC<br>同步模式)                                                                                                    |       | RO.       | 0x00000000   |
| 1C32:08        | Get Cycle Time                            | 0: 停止量測區域週期時<br>$\bullet$<br>間<br>1:開始量測區域週期時<br>間<br>將參數設置為1,以便用最<br>大測量值來更新週期時間參<br>數(1C32:02, 1C33:02)                                                                                    |       | <b>RW</b> | 0x0000       |
| 1C32:09        | Delay Time                                | 事件和輸出端輸出之間的時<br>間(單位: ns, 只限於 DC 同步<br>模式)                                                                                                    |       | <b>RO</b> | 0x00000000   |
| 1C32:0A        | Sync0 Cycle Time                          |                                                                                                    |       | <b>RW</b> | 0x00000000   |
| 1C32:0B        | <b>SM-Event Missed</b>                    | 在 OPERATIONAL 下所錯過<br>SM事件的數量(只限於DC同<br>步模式)                                                                                                    |       | <b>RO</b> | 0x0000       |
| 1C32:0C        | Cycle Time Too Small                      | 未能及時完成一個週期,或<br>者下一個週期開始得太早                                                                                                    |       | RO.       | 0x0000       |
| 1C32:20        | Sync Error                                | 上一個週期的同步不正確                                                                                                    |       | <b>RO</b> | <b>FALSE</b> |

Index 1C32 Sync Manager (SM) output parameter

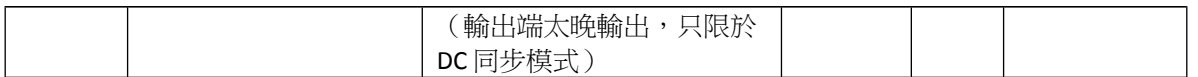

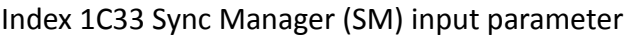

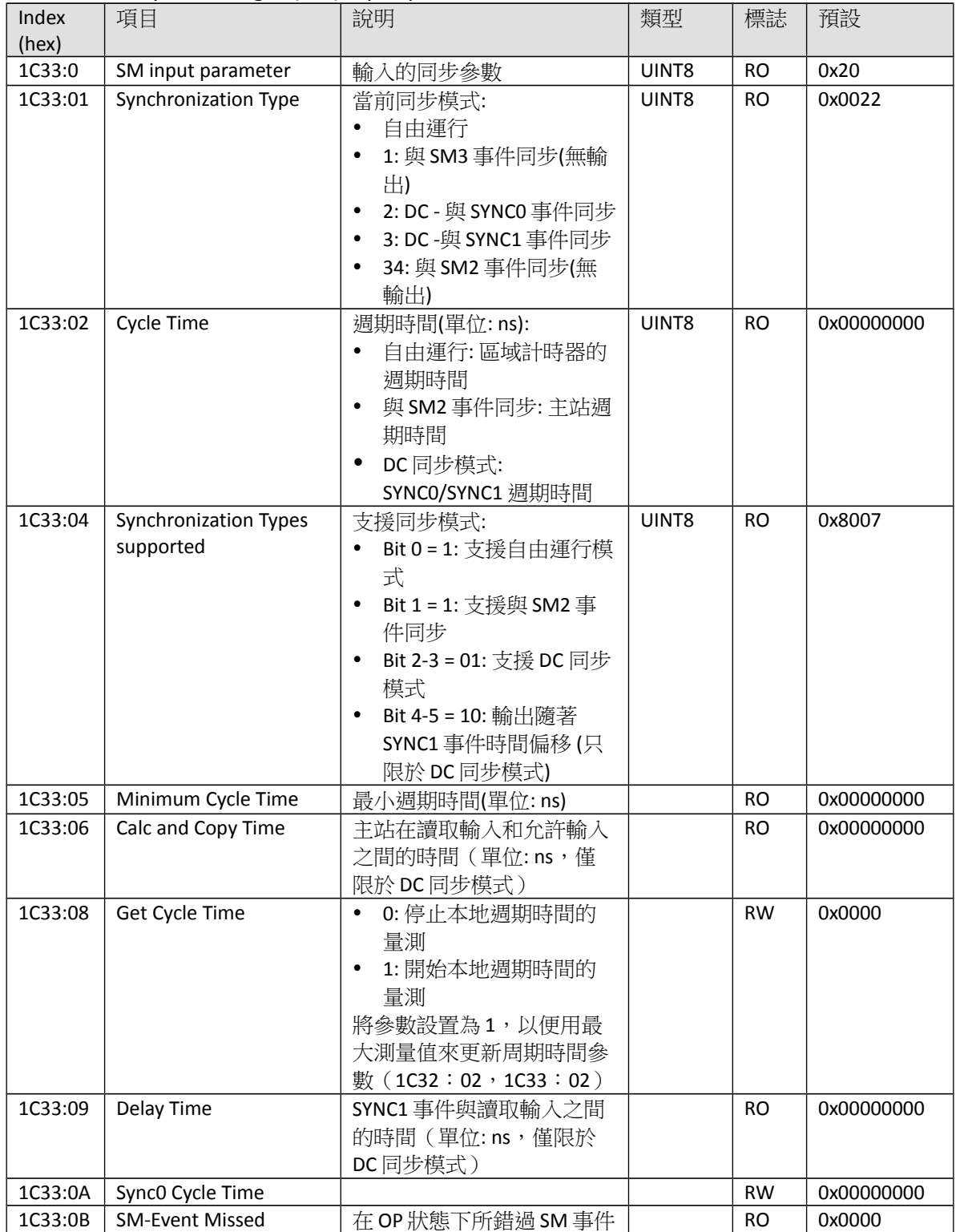
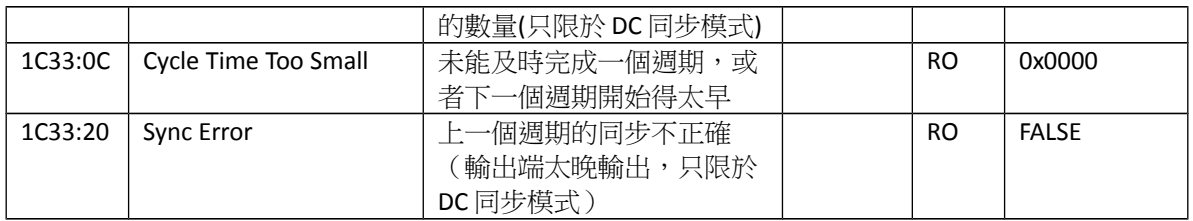

## **9.5 Input Data**

符號 **n** 代表軸號: 0 到 3。

#### Index 6n00 ENC Inputs

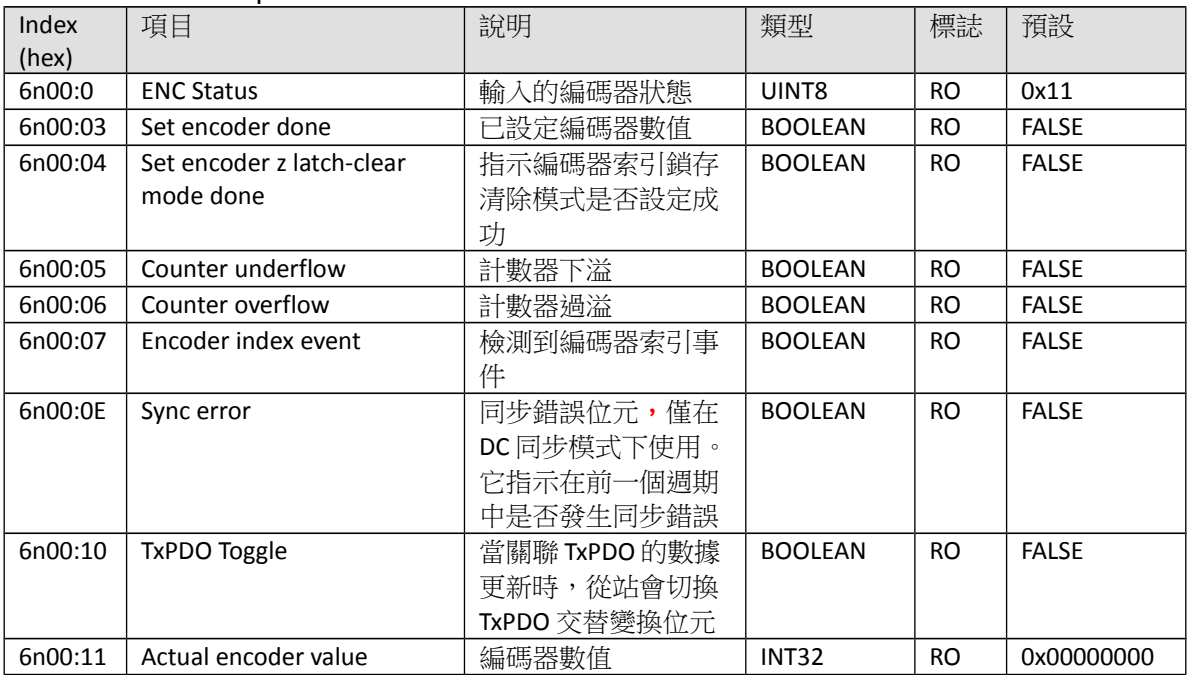

## Index 6n10 STM Inputs

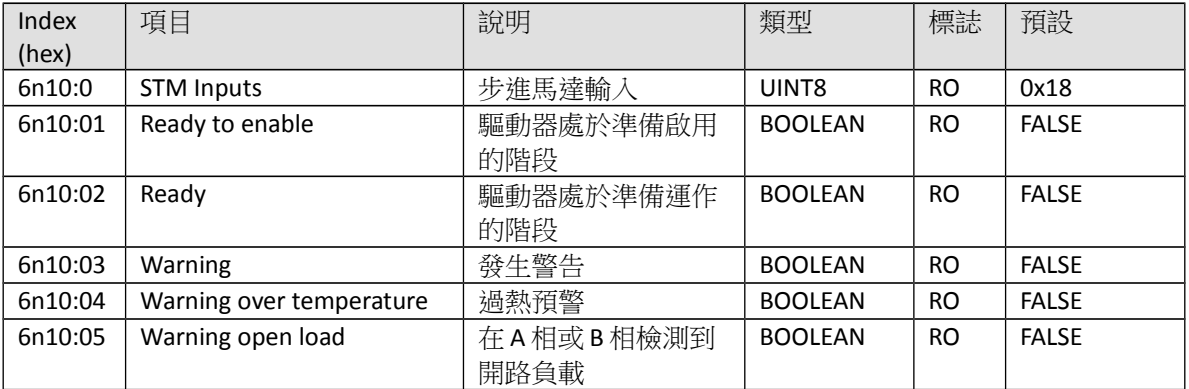

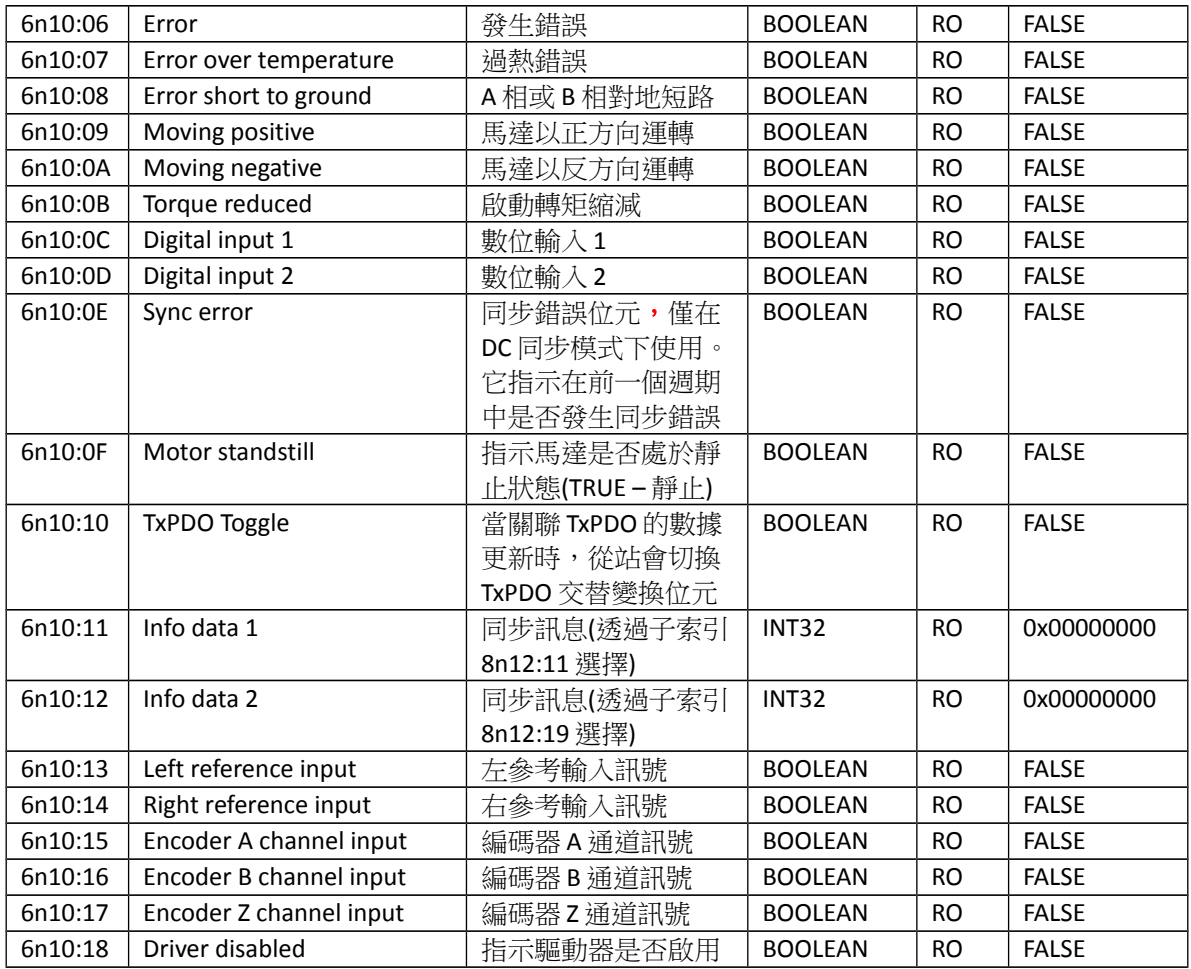

## Index 6n20 POS Inputs

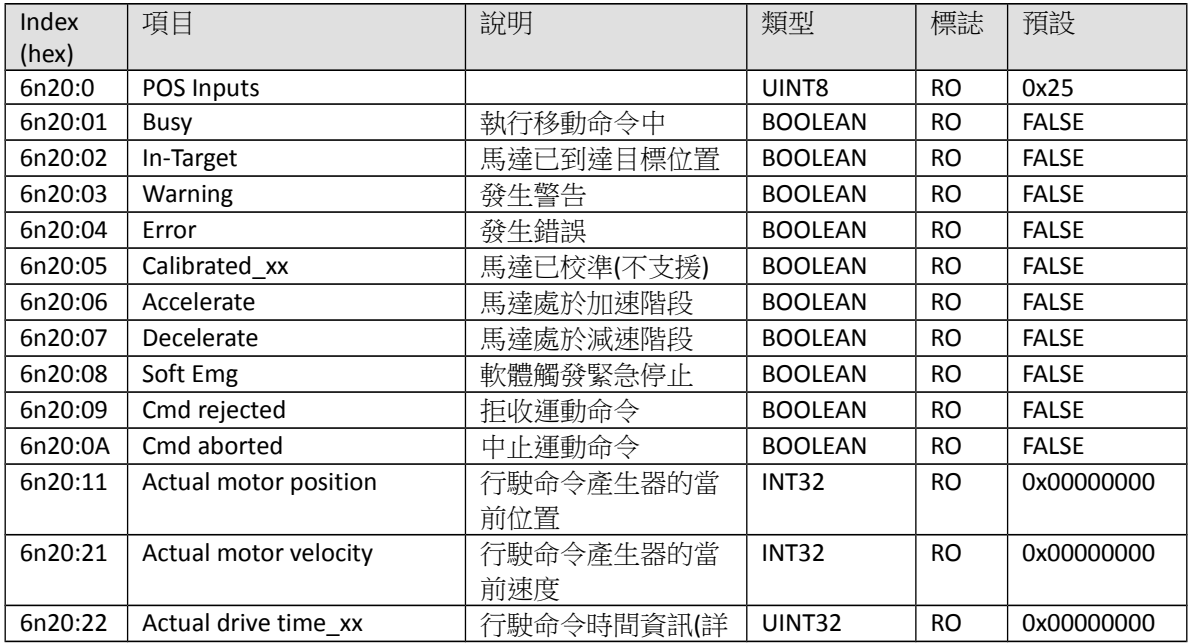

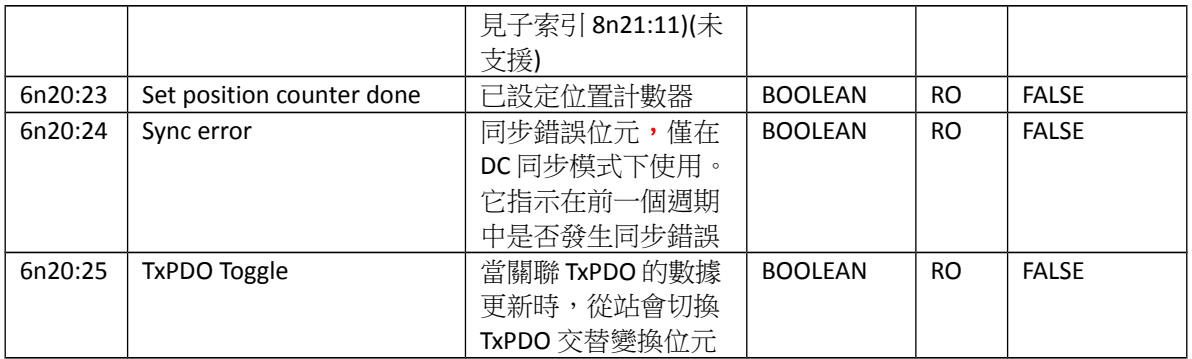

Index 6n30 Latch Inputs

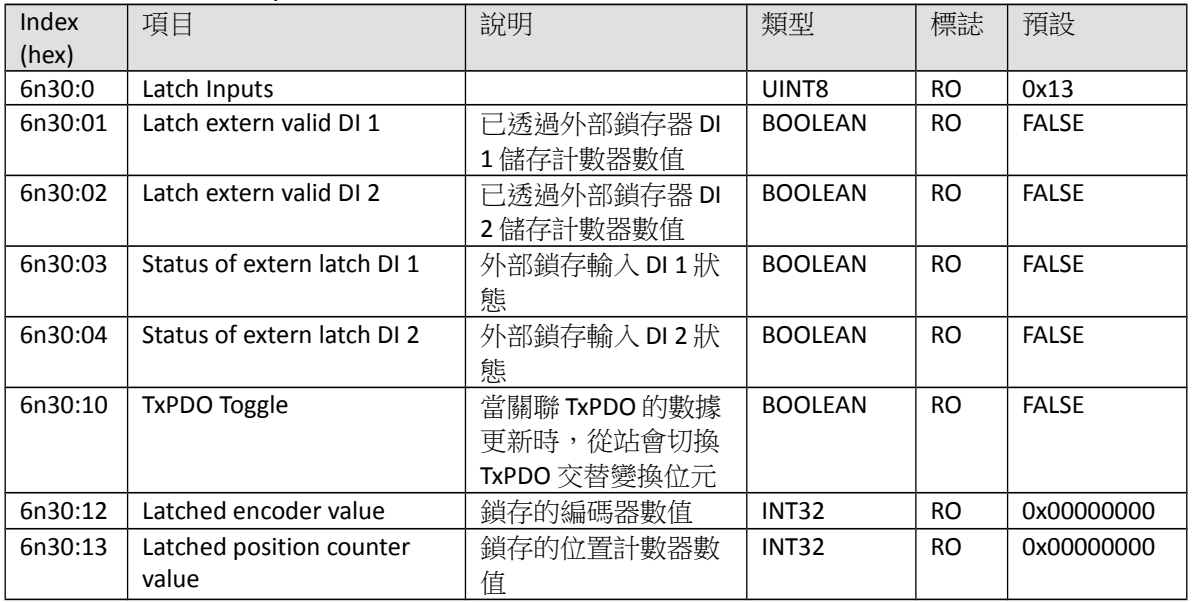

# **9.6 Output Data**

符號 **n** 代表軸號: 0 到 3。

Index 7n00 ENC Outputs

| Index<br>(hex) | 項目                   | 說明                                                                 | 類型             | 標誌        | 預設           |
|----------------|----------------------|--------------------------------------------------------------------|----------------|-----------|--------------|
| 7n00:0         | <b>ENC Outputs</b>   |                                                                    | UINT8          | <b>RO</b> | 0x12         |
| 7n00:02        | Set encoder          | 使編碼器計數器賦值<br>• 將此位元從 FALSE<br>設定成 TRUE,則編<br>碼器數值(7n00:11)<br>將被設定 | <b>BOOLEAN</b> | RO        | <b>FALSE</b> |
| 7n00:03        | Set position counter | 使位置計數器賦值                                                           | <b>BOOLEAN</b> | RO        | <b>FALSE</b> |

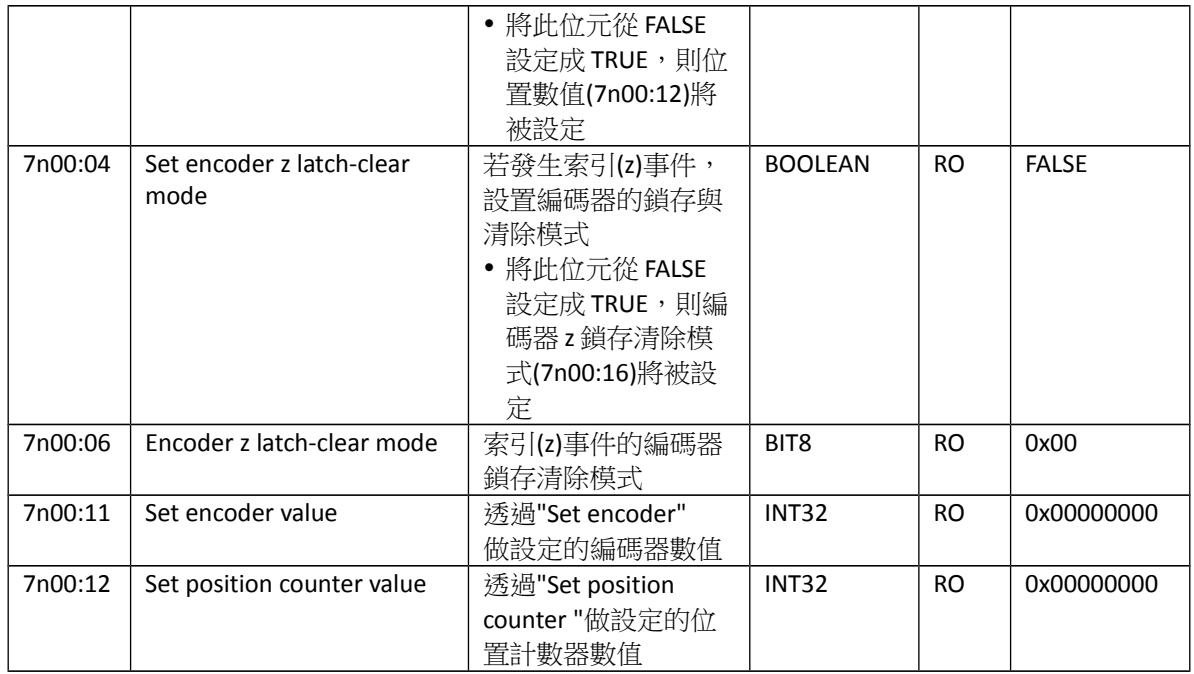

## Index 7n10 STM Outputs

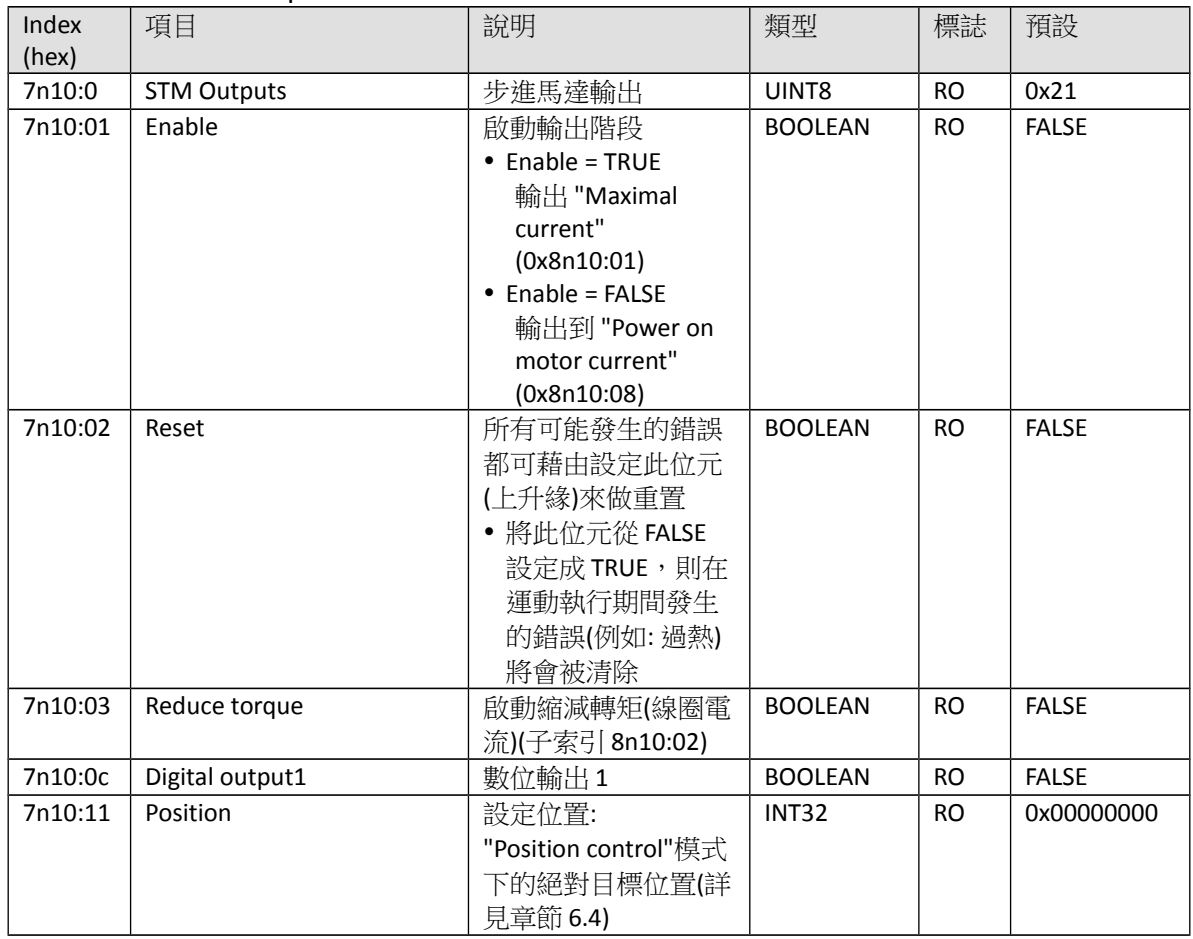

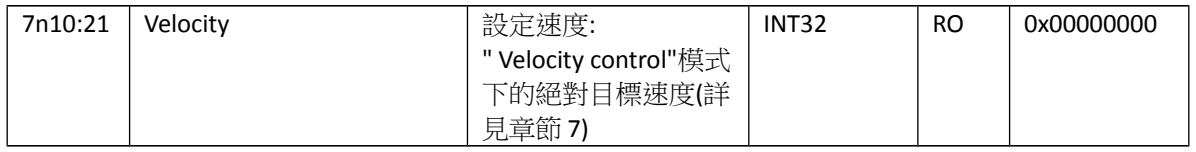

#### Index 7n20 POS Outputs

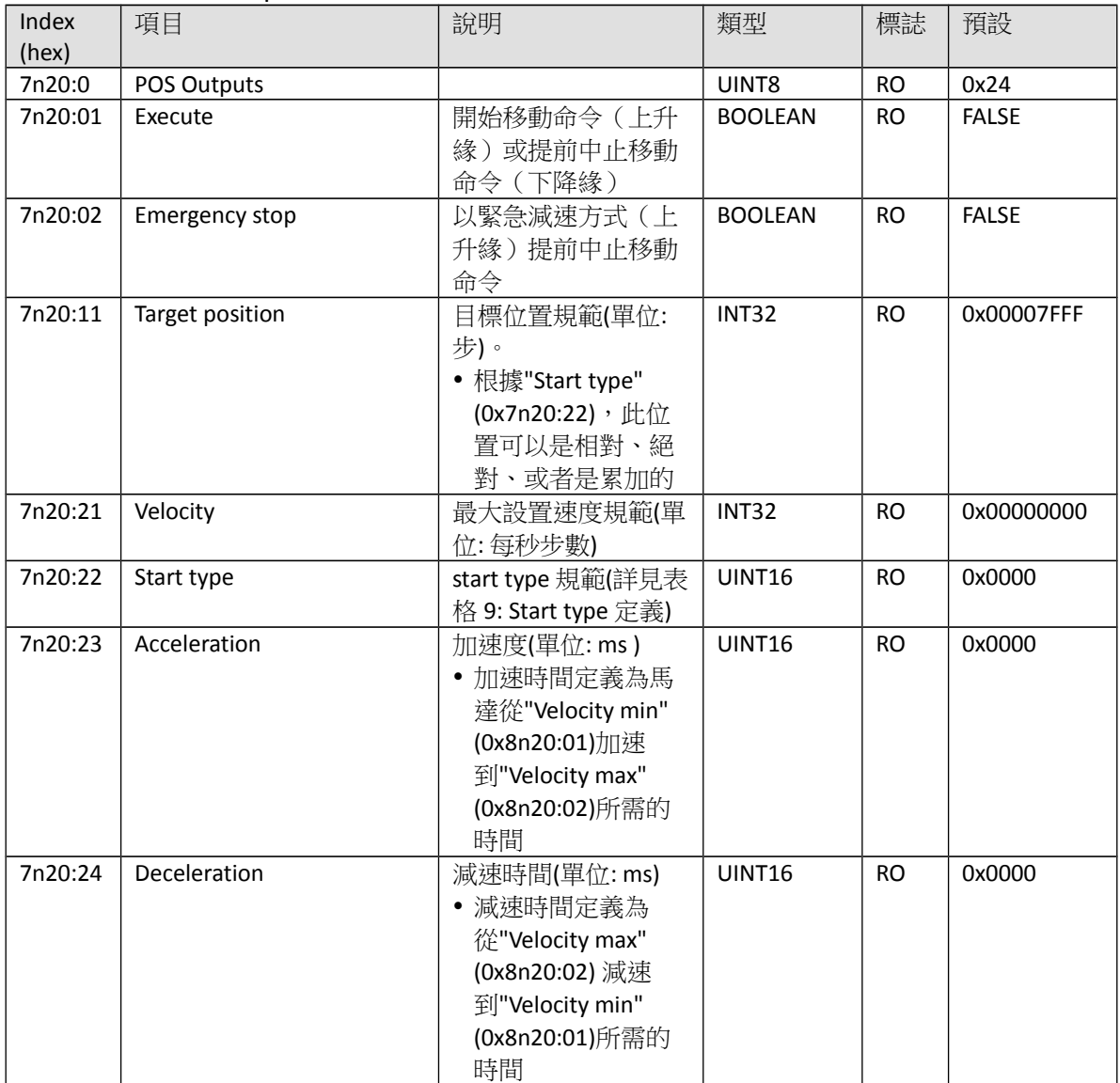

#### Index 7n30 Latch Outputs

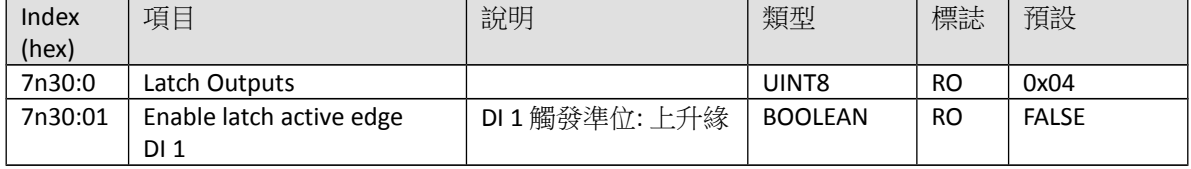

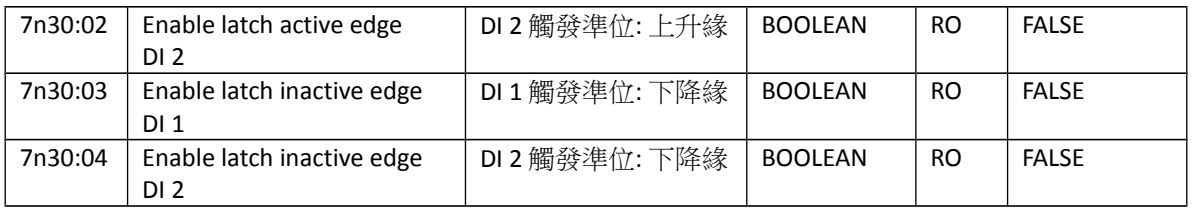

# **9.7 Configuration Data**

符號 **n** 代表軸號: 0 到 3。

#### Index 8n00 ENC Settings

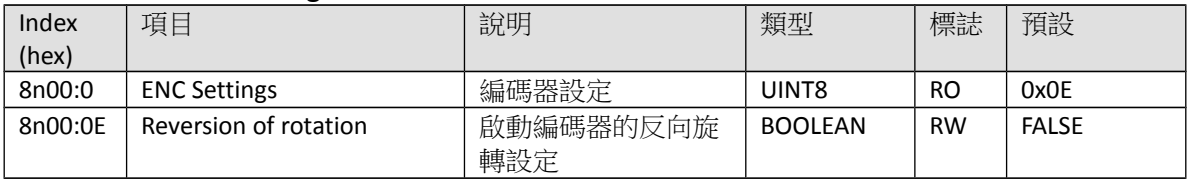

#### Index 8n10 STM Motor Settings

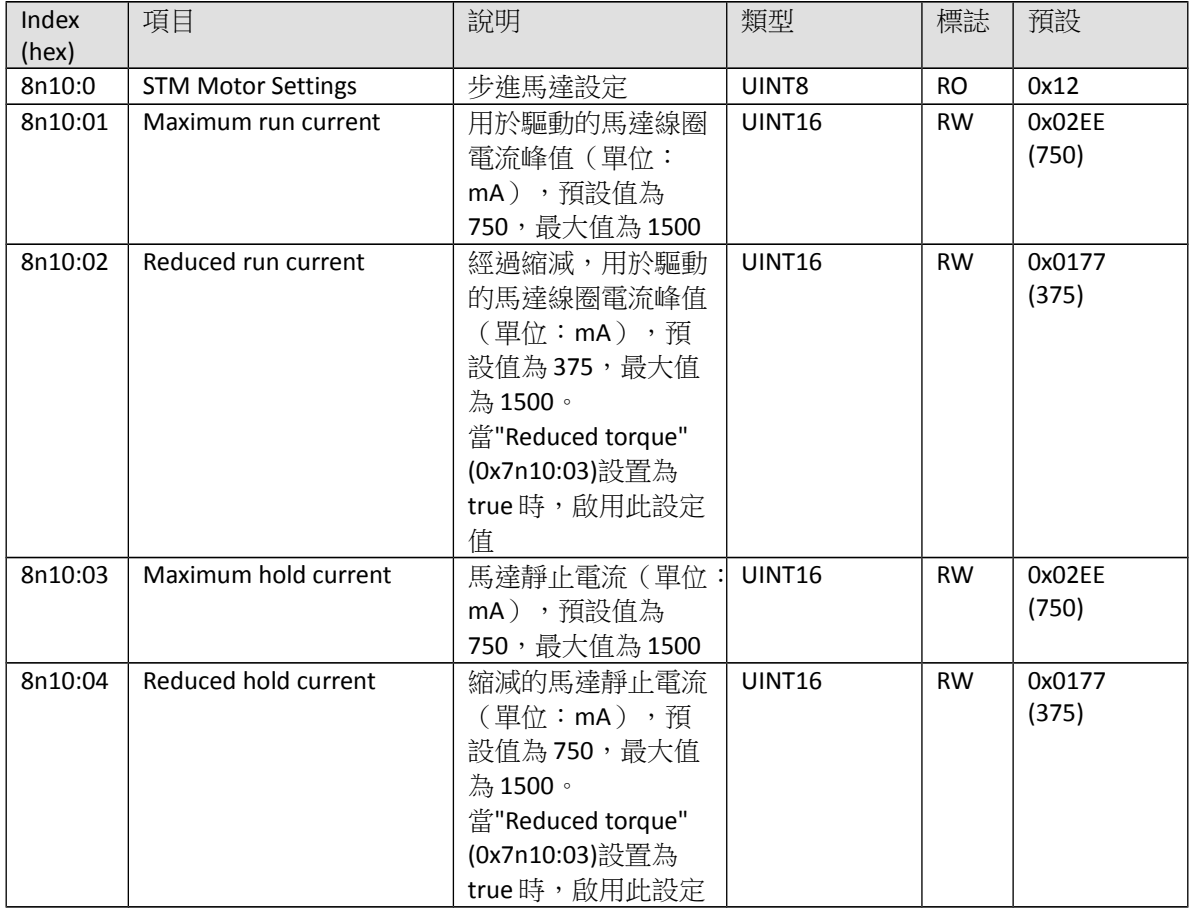

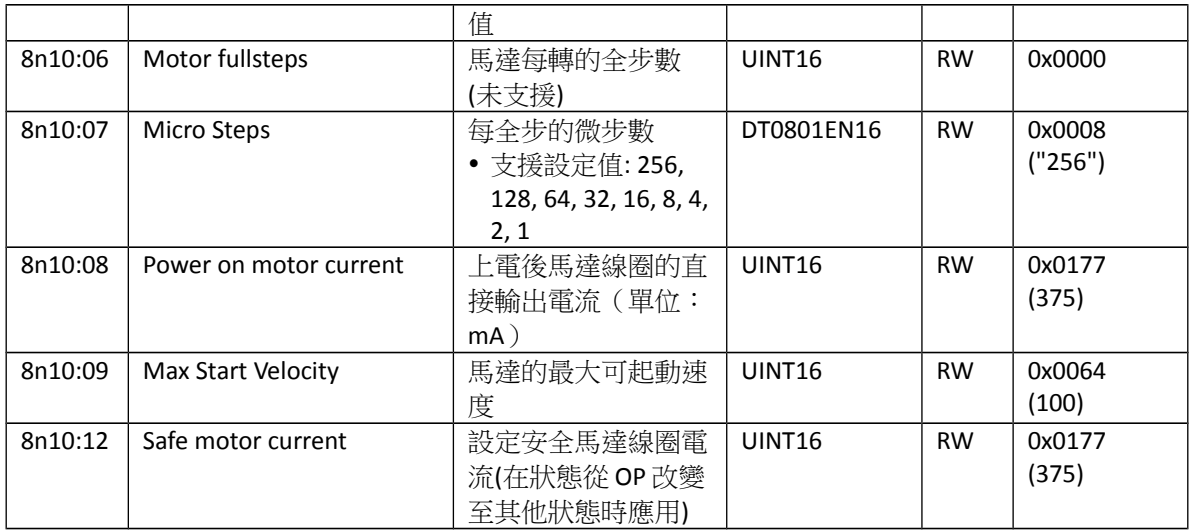

#### Index 8n12 STM Features

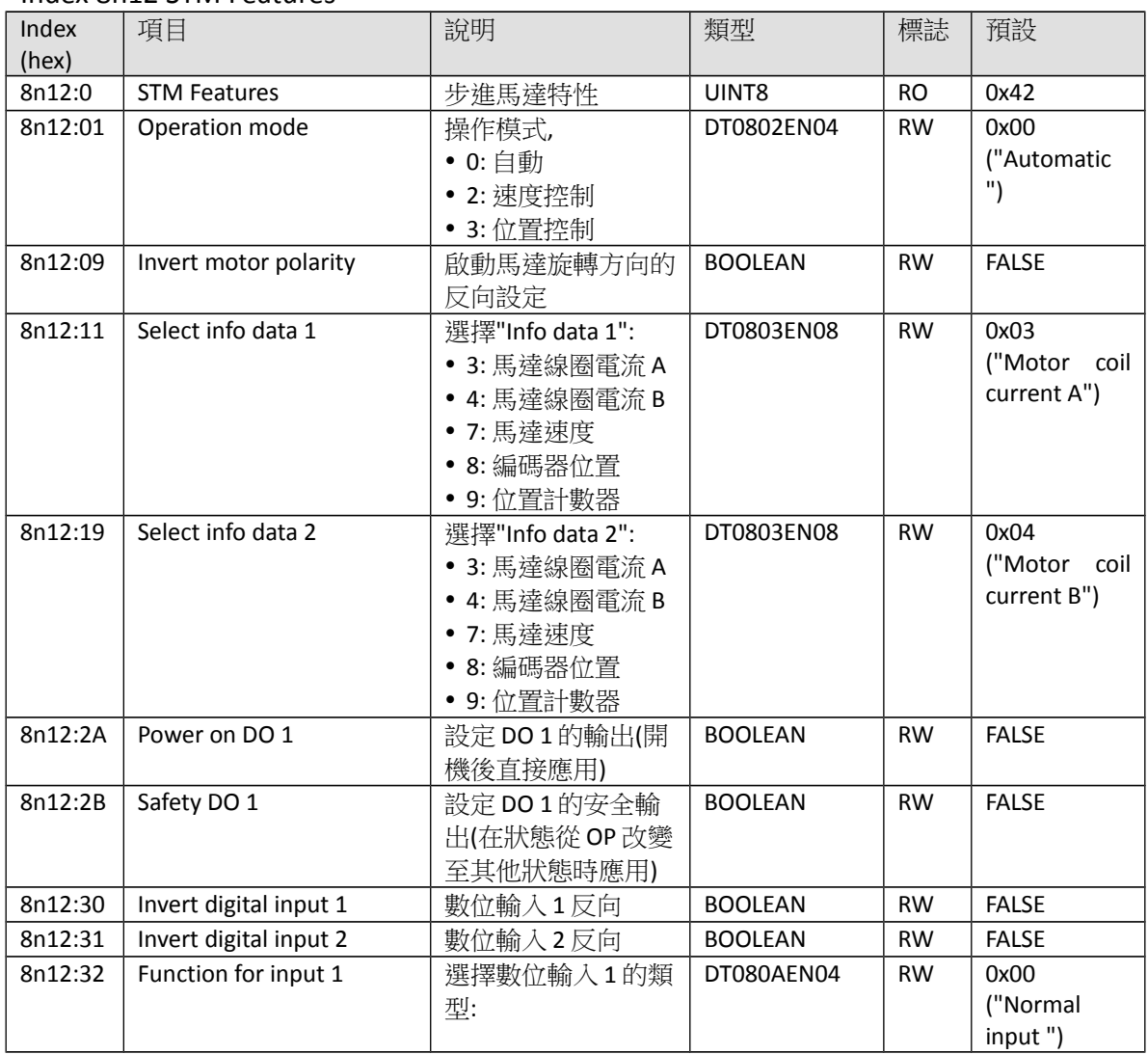

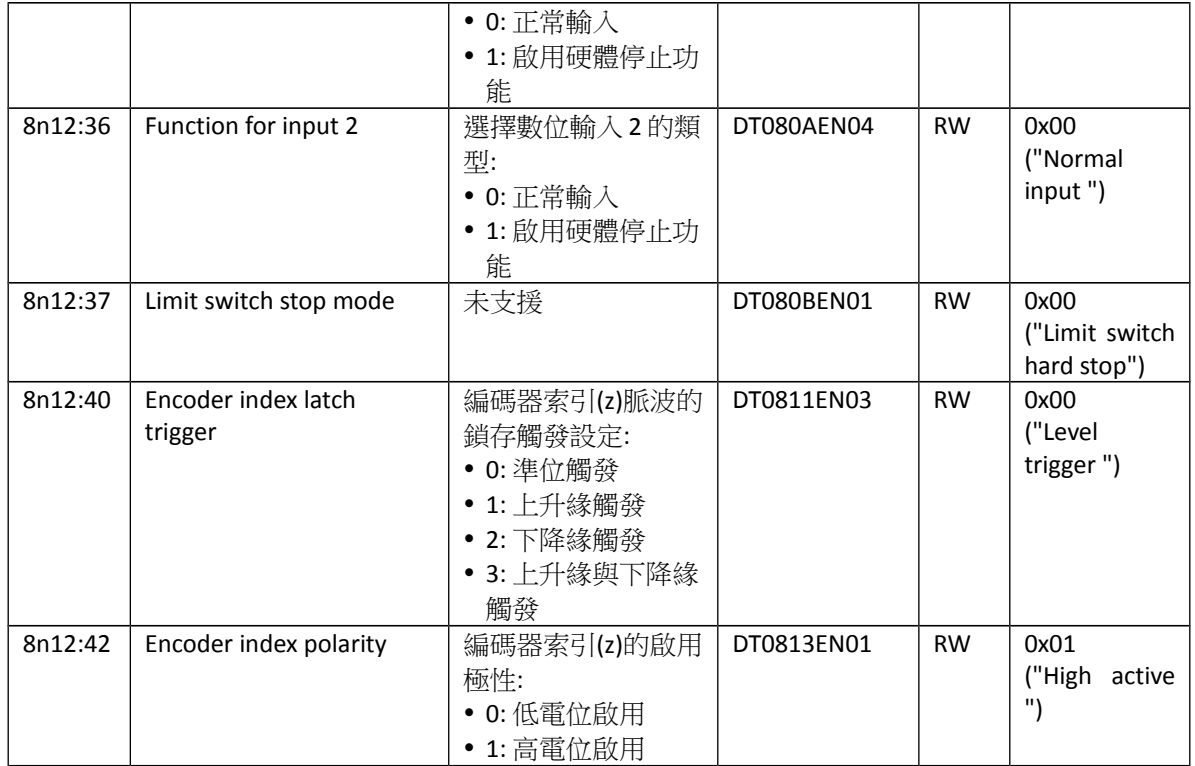

#### Index 8n20 POS Settings

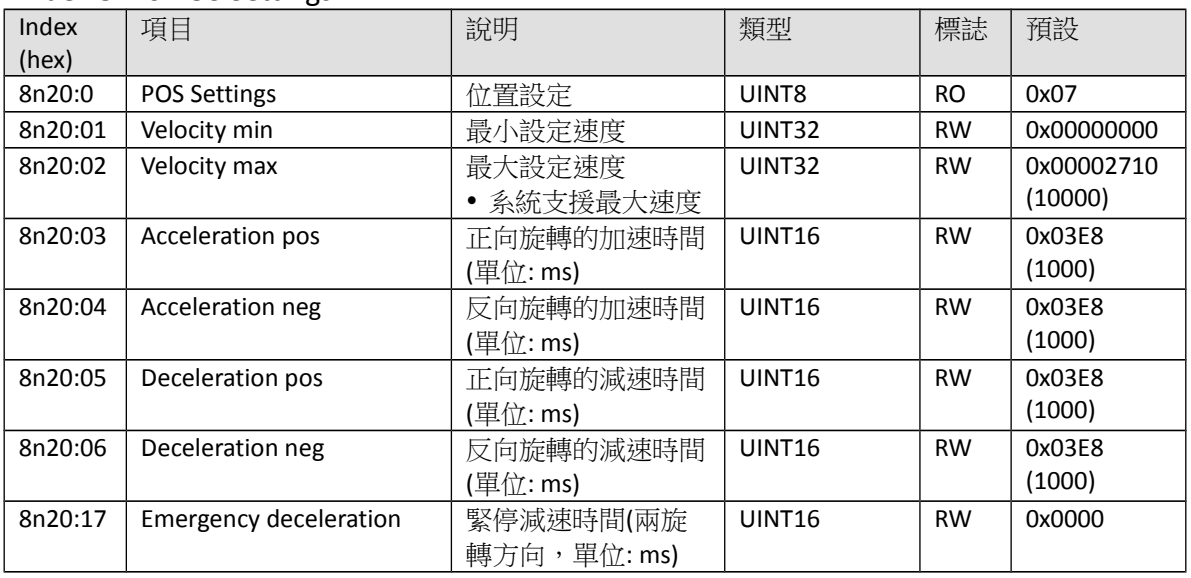

## Index 8n21 POS Features

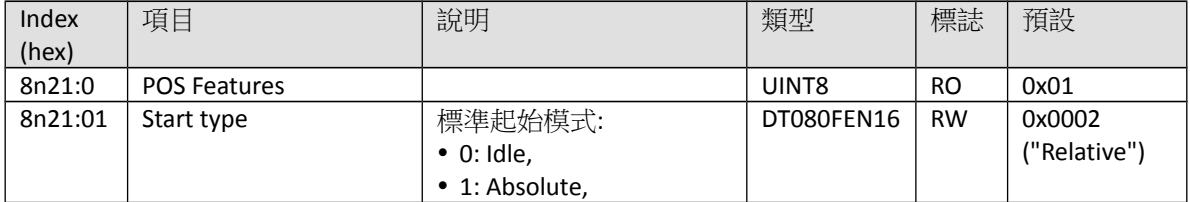

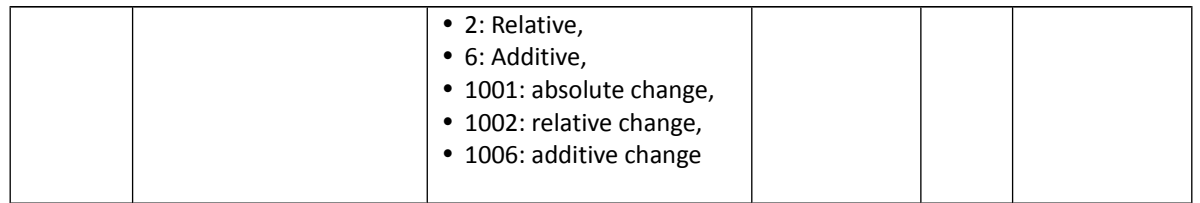

# **9.8 Information and Diagnostic Data**

符號 **n** 代表軸號: 0 到 3。

#### Index An10 STM Diag data

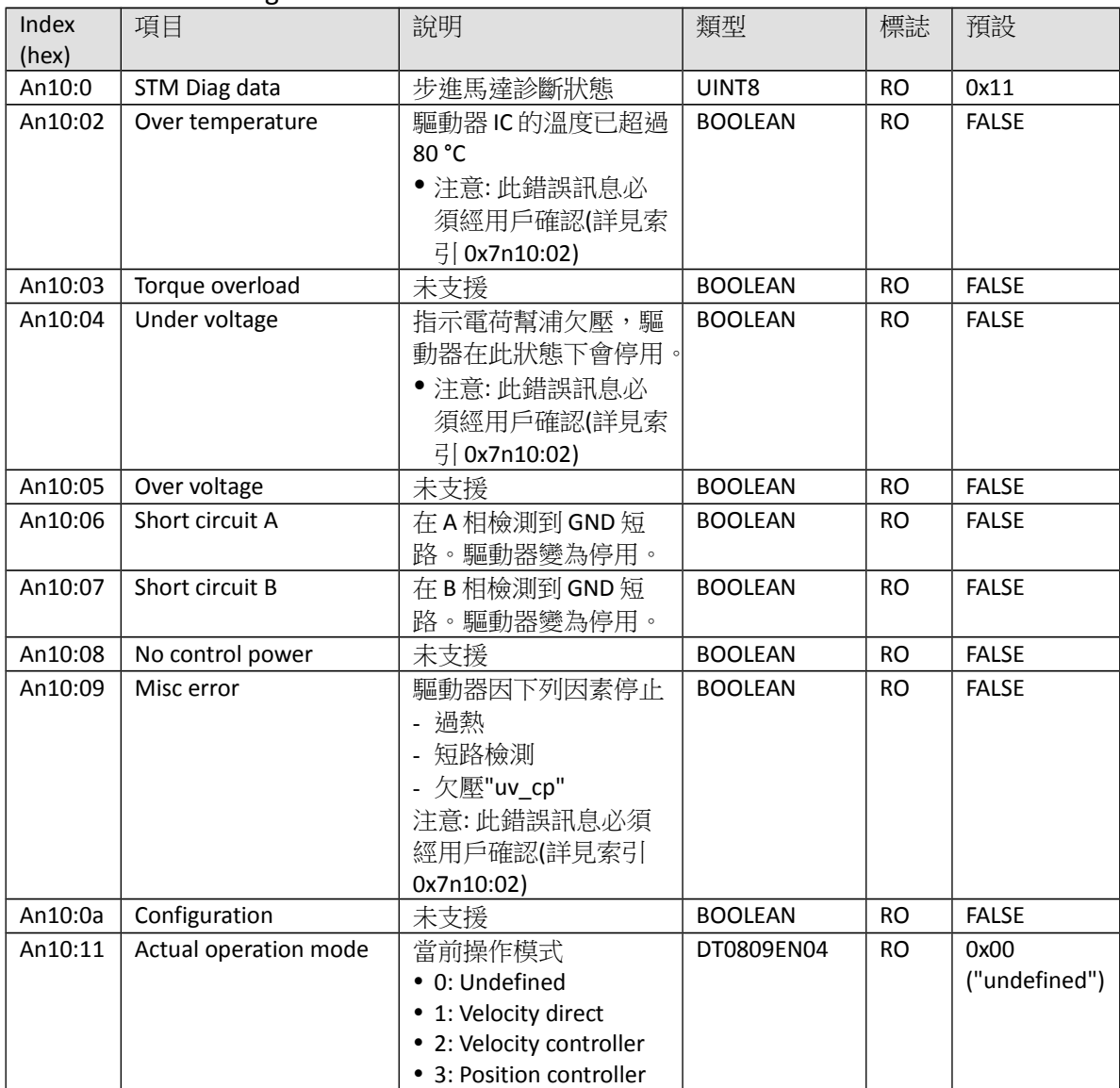

## Index An20 POS Diag data

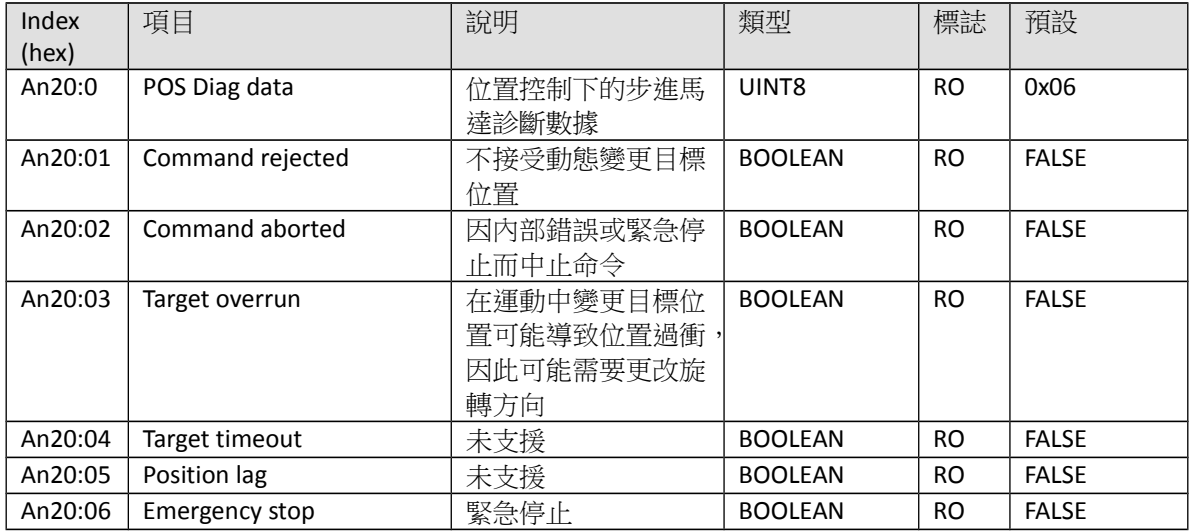

# **9.9 Configuration Parameters Storage**

Index F008 Internal EEPROM

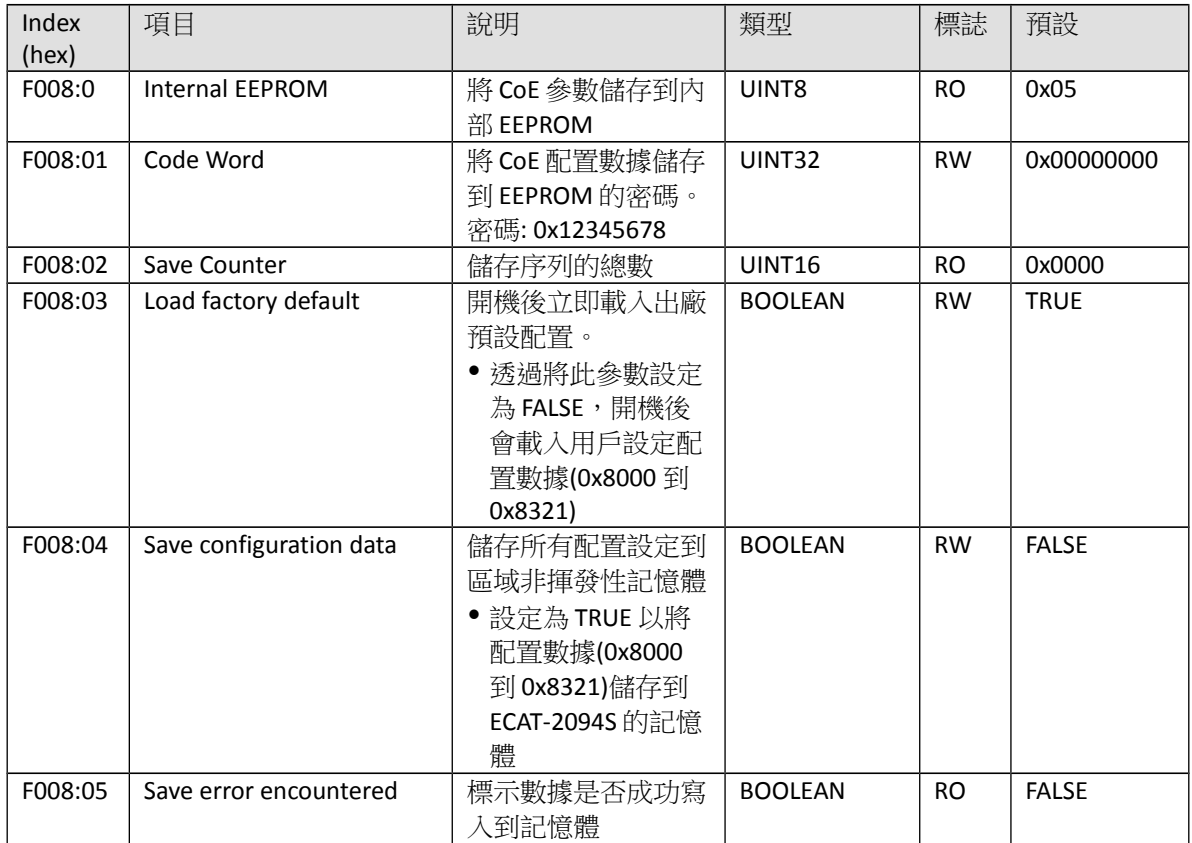